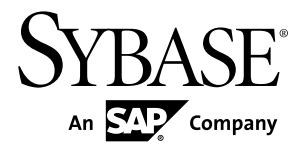

# **Release Bulletin 2.2 SP04 Sybase Unwired Platform 2.2 SP04**

#### DOCUMENT ID: DC00835-01-0224-07

LAST REVISED: January 2014

Copyright © 2014 by Sybase, Inc. All rights reserved.

This publication pertains to Sybase software and to any subsequent release until otherwise indicated in new editions or technical notes. Information in this document is subject to change without notice. The software described herein is furnished under a license agreement, and it may be used or copied only in accordance with the terms of that agreement.

Upgrades are provided only at regularly scheduled software release dates. No part of this publication may be reproduced, transmitted, ortranslated in any formor by anymeans, electronic,mechanical,manual, optical, or otherwise, without the prior written permission of Sybase, Inc.

Sybase trademarks can be viewed at the Sybase trademarks page at <http://www.sybase.com/detail?id=1011207>. Sybase and the marks listed are trademarks of Sybase, Inc. ® indicates registration in the United States of America.

SAP and other SAP products and services mentioned herein as well as their respective logos are trademarks or registered trademarks of SAP AG in Germany and in several other countries all over the world.

Java and all Java-based marks are trademarks or registered trademarks of Oracle and/or its affiliates in the U.S. and other countries.

Unicode and the Unicode Logo are registered trademarks of Unicode, Inc.

All other company and product names mentioned may be trademarks of the respective companies with which they are associated.

Use, duplication, or disclosure by the government is subject to the restrictions set forth in subparagraph  $(c)(1)(ii)$  of DFARS 52.227-7013 for the DOD and as set forth in FAR 52.227-19(a)-(d) for civilian agencies.

Sybase, Inc., One Sybase Drive, Dublin, CA 94568.

# **Contents**

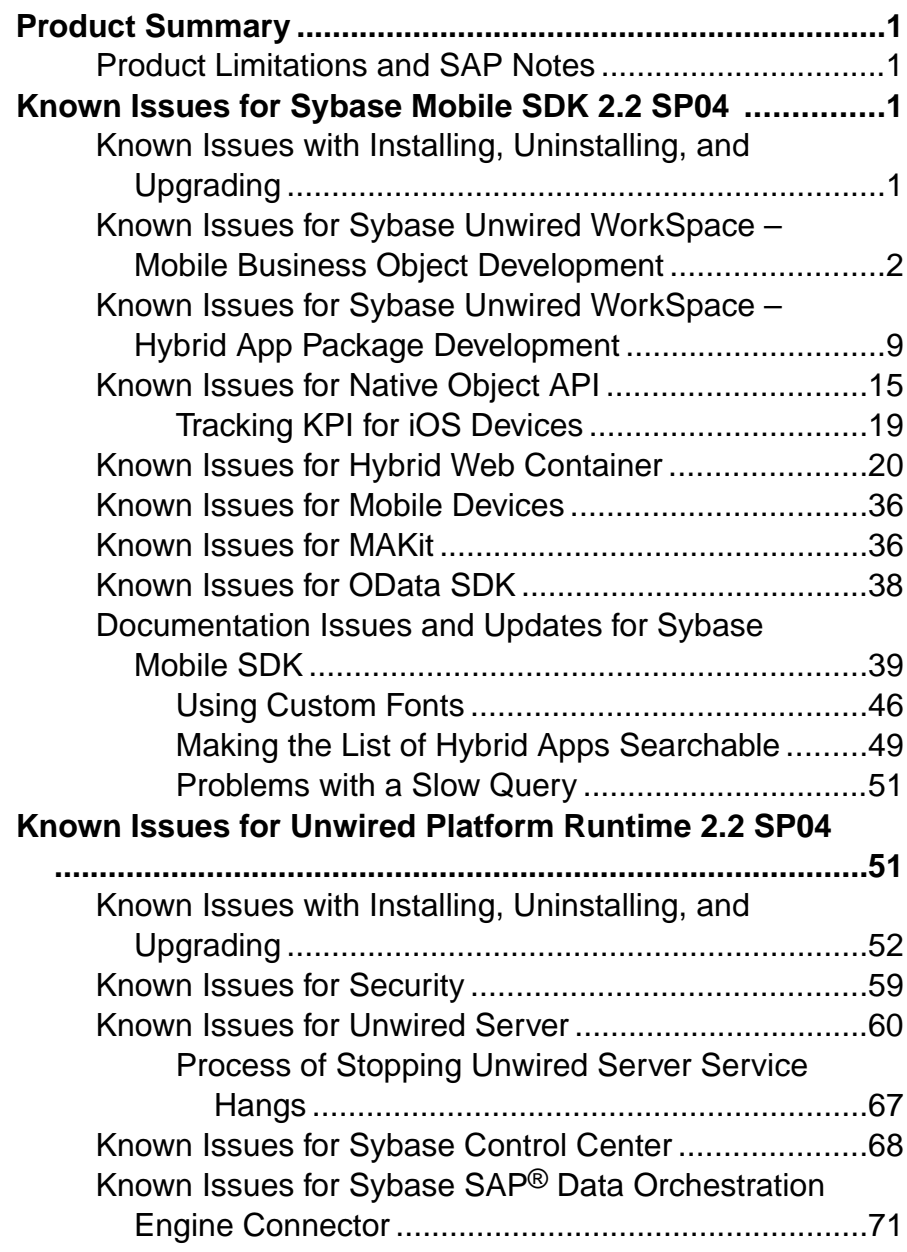

**Contents** 

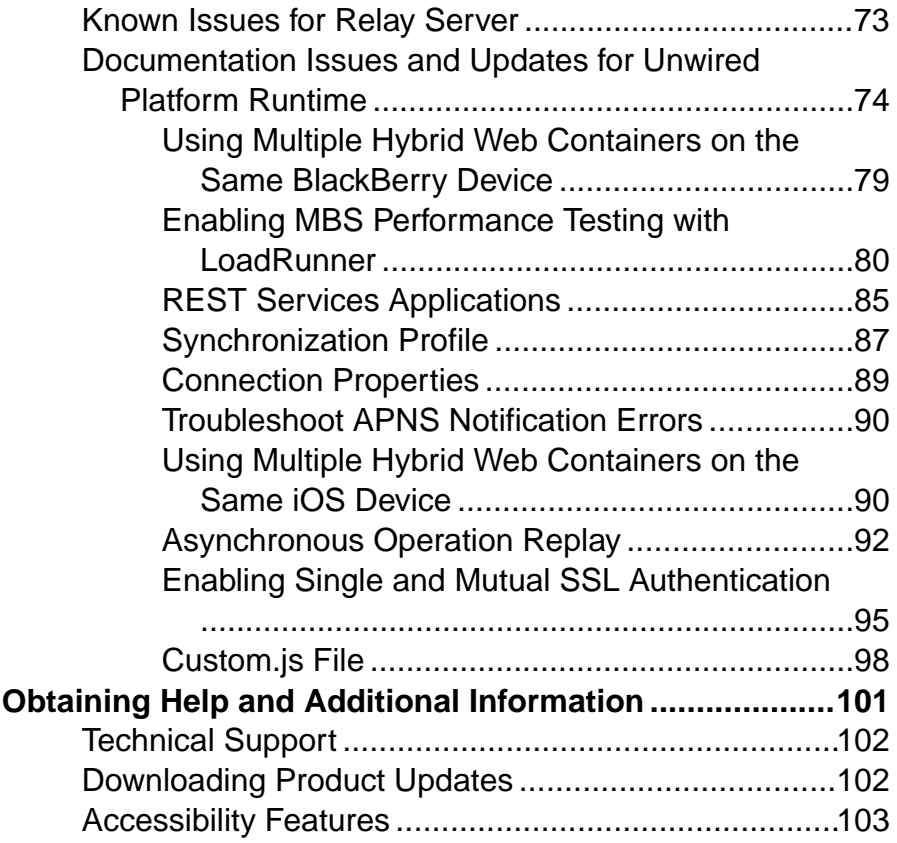

## <span id="page-4-0"></span>**Product Summary**

This release bulletin discusses known issues, workarounds, as well as late-breaking documentation updates for Sybase® Unwired Platform version 2.2 SP04. Entries are cumulative, remaining in the Release Bulletin until resolved.

#### **Product Limitations and SAP Notes**

Understand the limitations of Sybase Unwired Platform, and view SAP® Notes.

The Sybase Unwired Platform product limitations and SAP Notes are available from the SAP Support Portal Web site to authorized users.

Point your Web browser to:

- Note 1775377 Sybase Unwired Platform 2.2 Limitations: [https://css.wdf.sap.corp/](https://css.wdf.sap.corp/sap(bD1lbiZjPTAwMQ==)/bc/bsp/spn/sapnotes/index2.htm?numm=0001775377) [sap\(bD1lbiZjPTAwMQ==\)/bc/bsp/spn/sapnotes/index2.htm?numm=0001775377](https://css.wdf.sap.corp/sap(bD1lbiZjPTAwMQ==)/bc/bsp/spn/sapnotes/index2.htm?numm=0001775377)
- Note 1783131 Sybase Unwired Platform Release Notes Information: *[https://](https://css.wdf.sap.corp/sap(bD1lbiZjPTAwMQ==)/bc/bsp/spn/sapnotes/index2.htm?numm=0001783131)* [css.wdf.sap.corp/sap\(bD1lbiZjPTAwMQ==\)/bc/bsp/spn/sapnotes/index2.htm?](https://css.wdf.sap.corp/sap(bD1lbiZjPTAwMQ==)/bc/bsp/spn/sapnotes/index2.htm?numm=0001783131) [numm=0001783131](https://css.wdf.sap.corp/sap(bD1lbiZjPTAwMQ==)/bc/bsp/spn/sapnotes/index2.htm?numm=0001783131)

## **Known Issues for Sybase Mobile SDK 2.2 SP04**

Learn about known issues and apply workarounds for Sybase Mobile SDK.

Key to issue types:

- **RTC** SAP<sup>®</sup> Release to Customer tracking number.
- **CSN** SAP Customer Services Network tracking number.
- **CR** Sybase® Change Request number.
- **N/A** No tracking number.

#### **Known Issues with Installing, Uninstalling, and Upgrading**

Learn about known SDK installation, uninstallation, and upgrade issues, and workarounds.

See the Sybase Unwired Platform Installation Guide for Sybase Mobile SDK for installation and information regarding the SDK.

<span id="page-5-0"></span>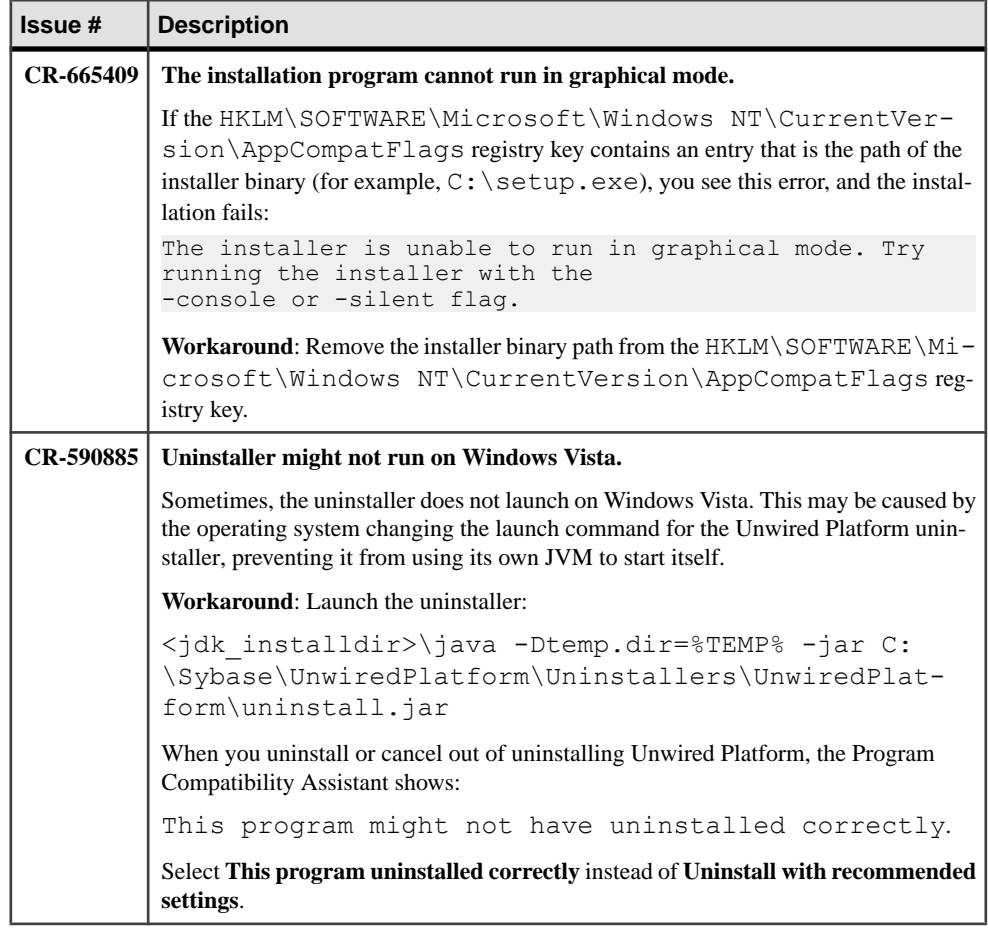

#### **Known Issues for Sybase Unwired WorkSpace – Mobile Business Object Development**

Learn about known issues and apply workarounds for Sybase Unwired WorkSpace and mobile business object (MBO) development.

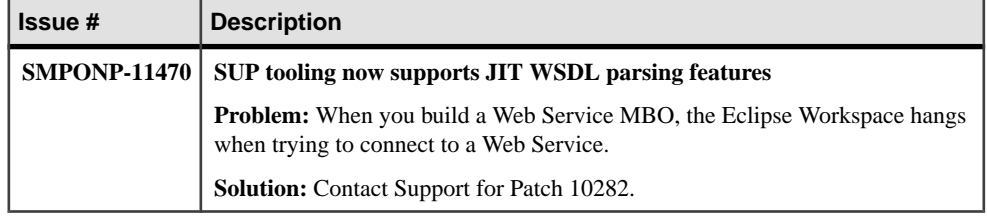

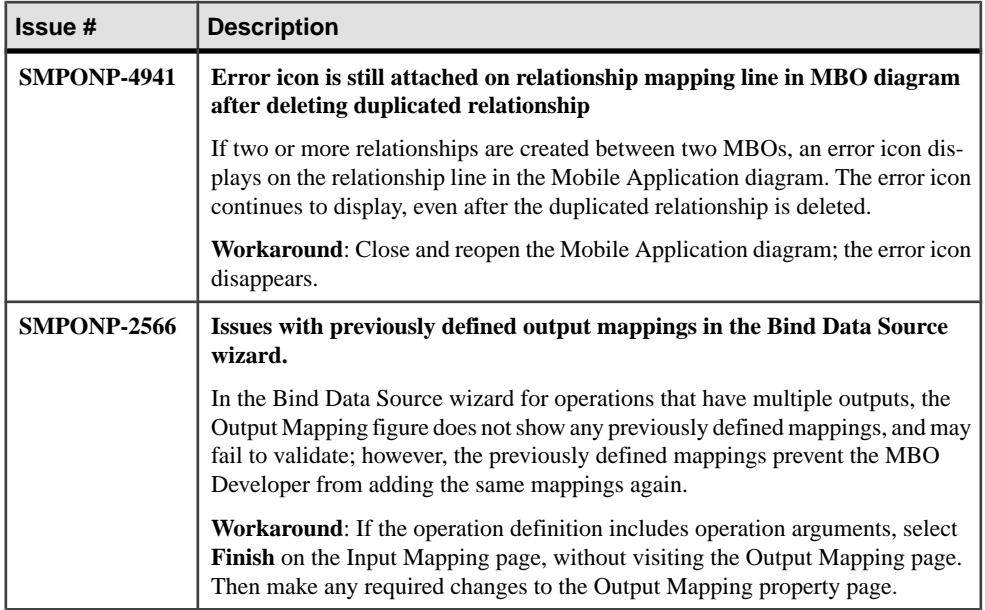

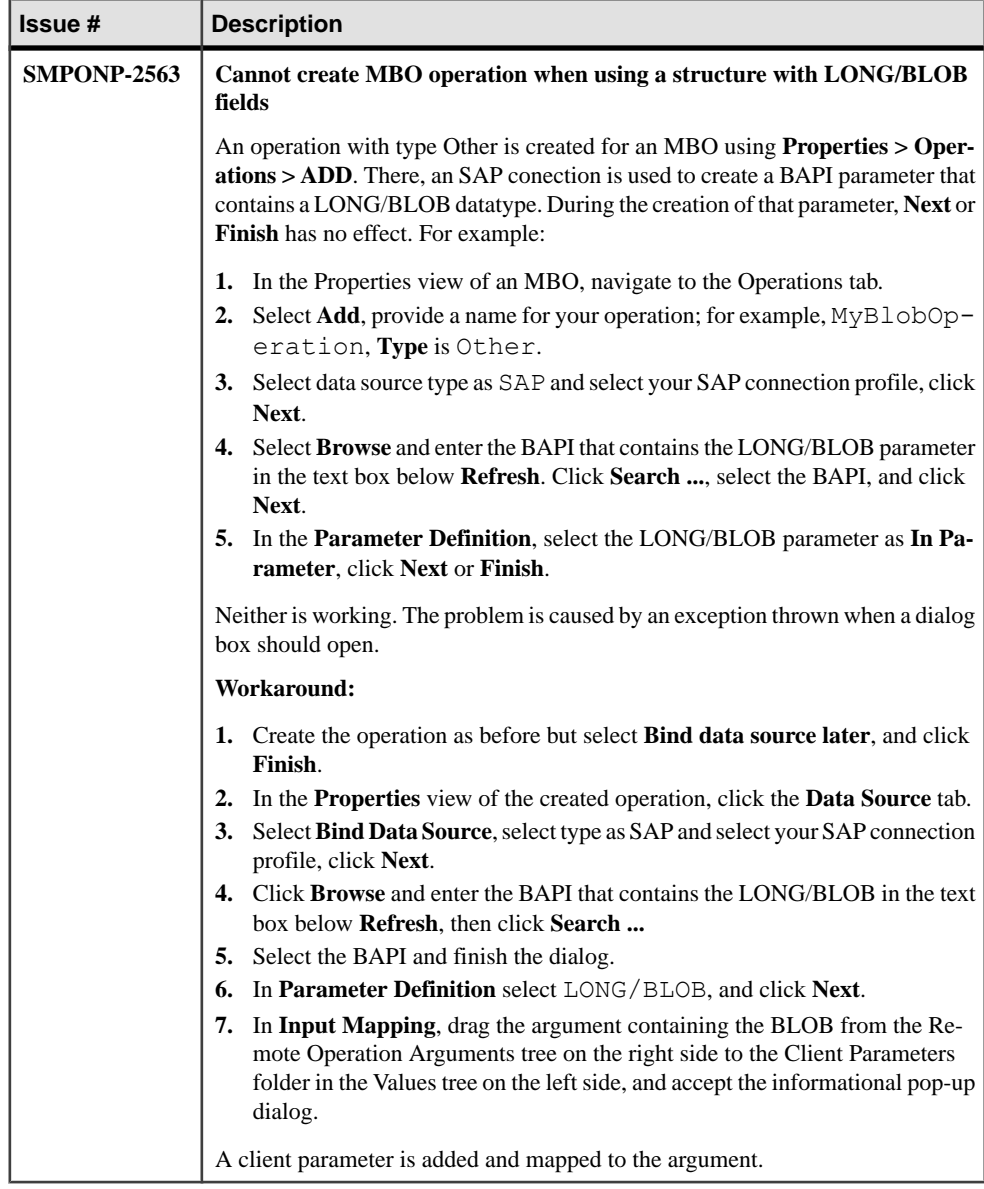

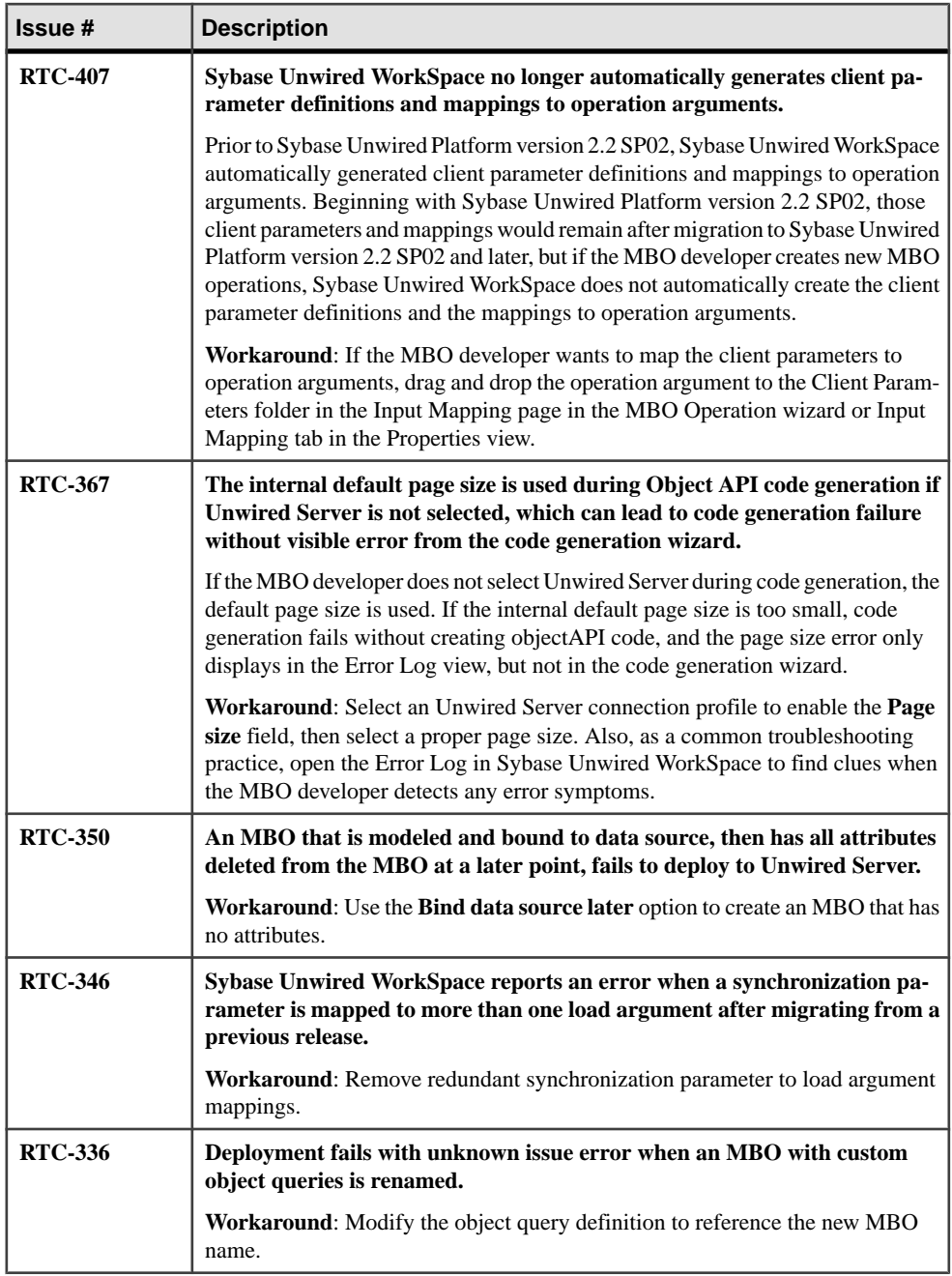

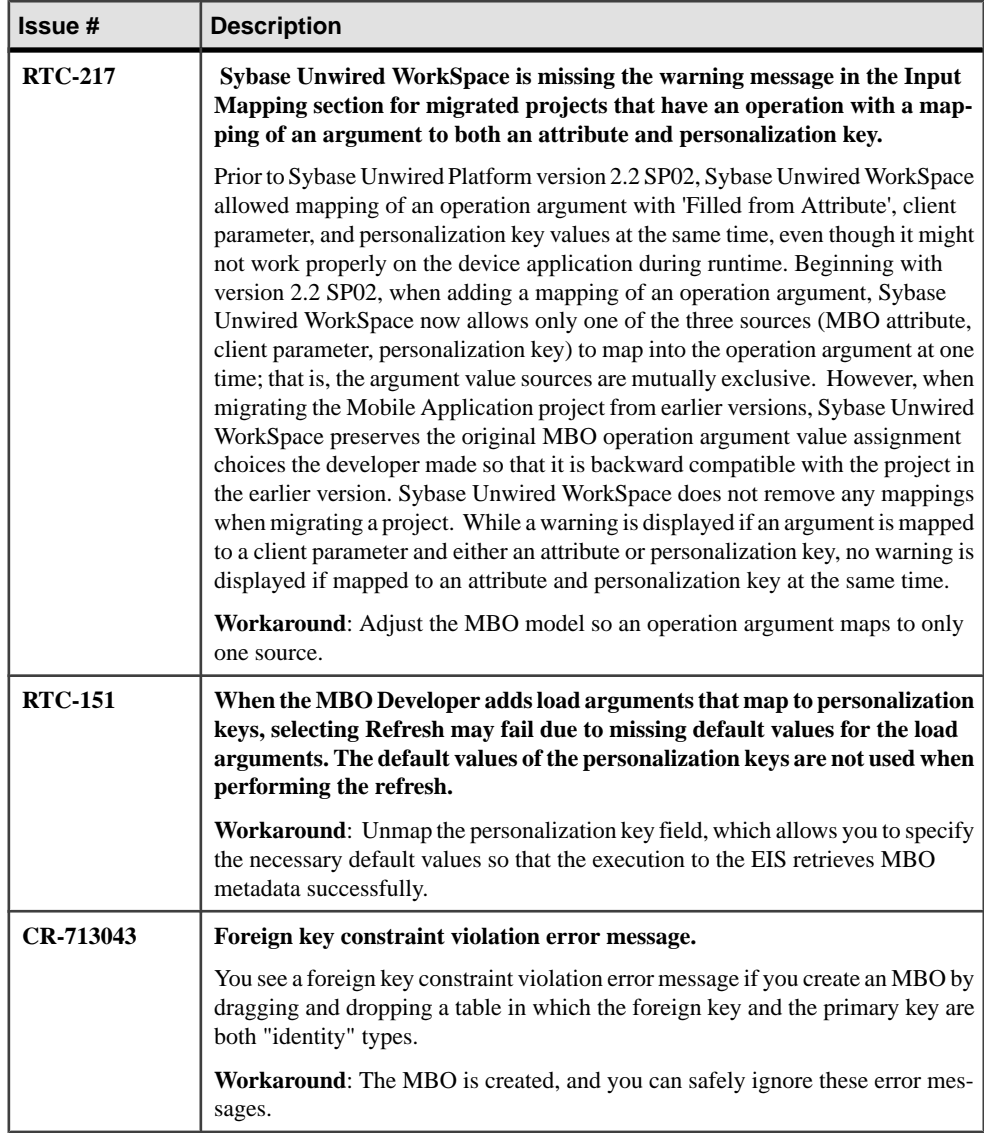

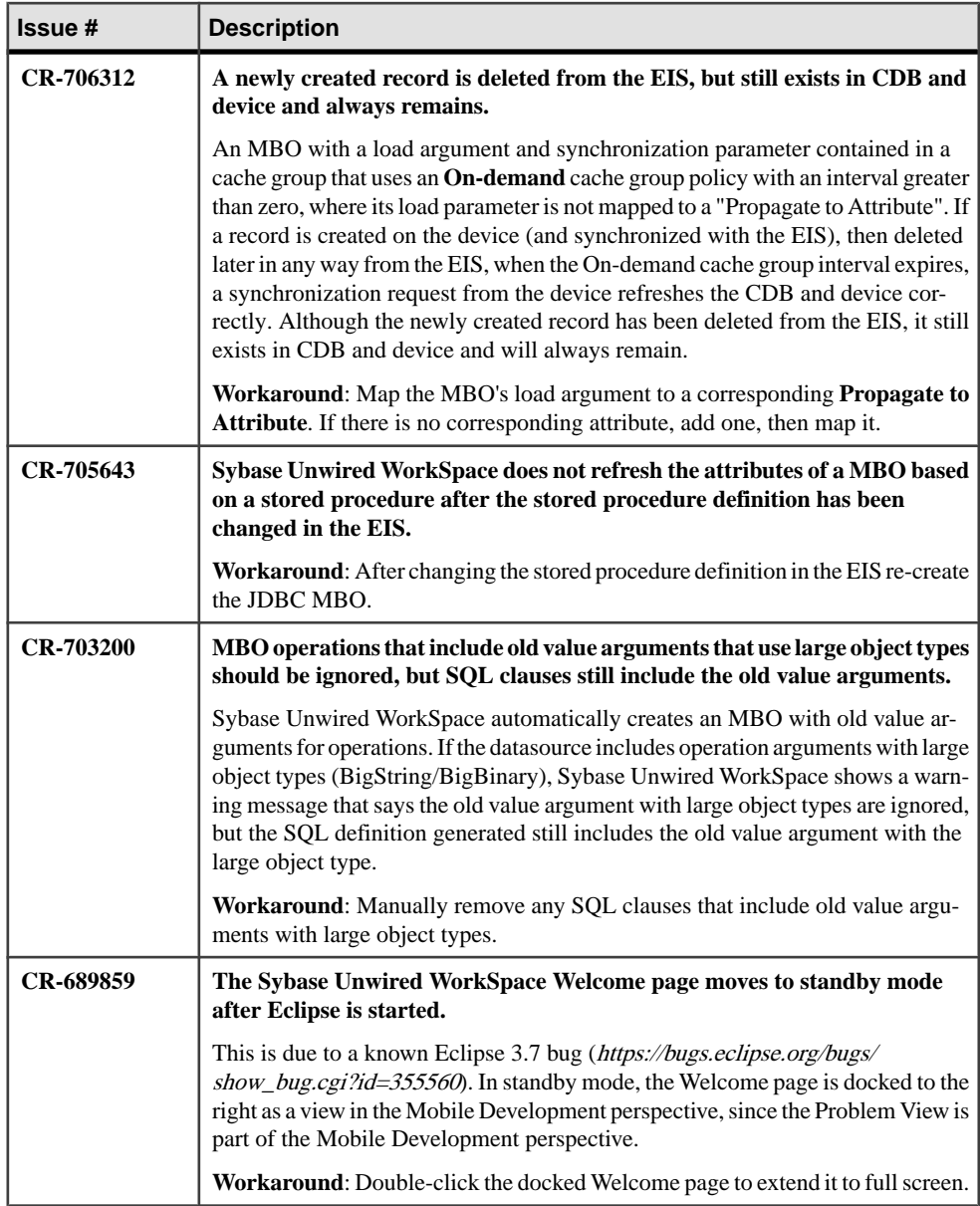

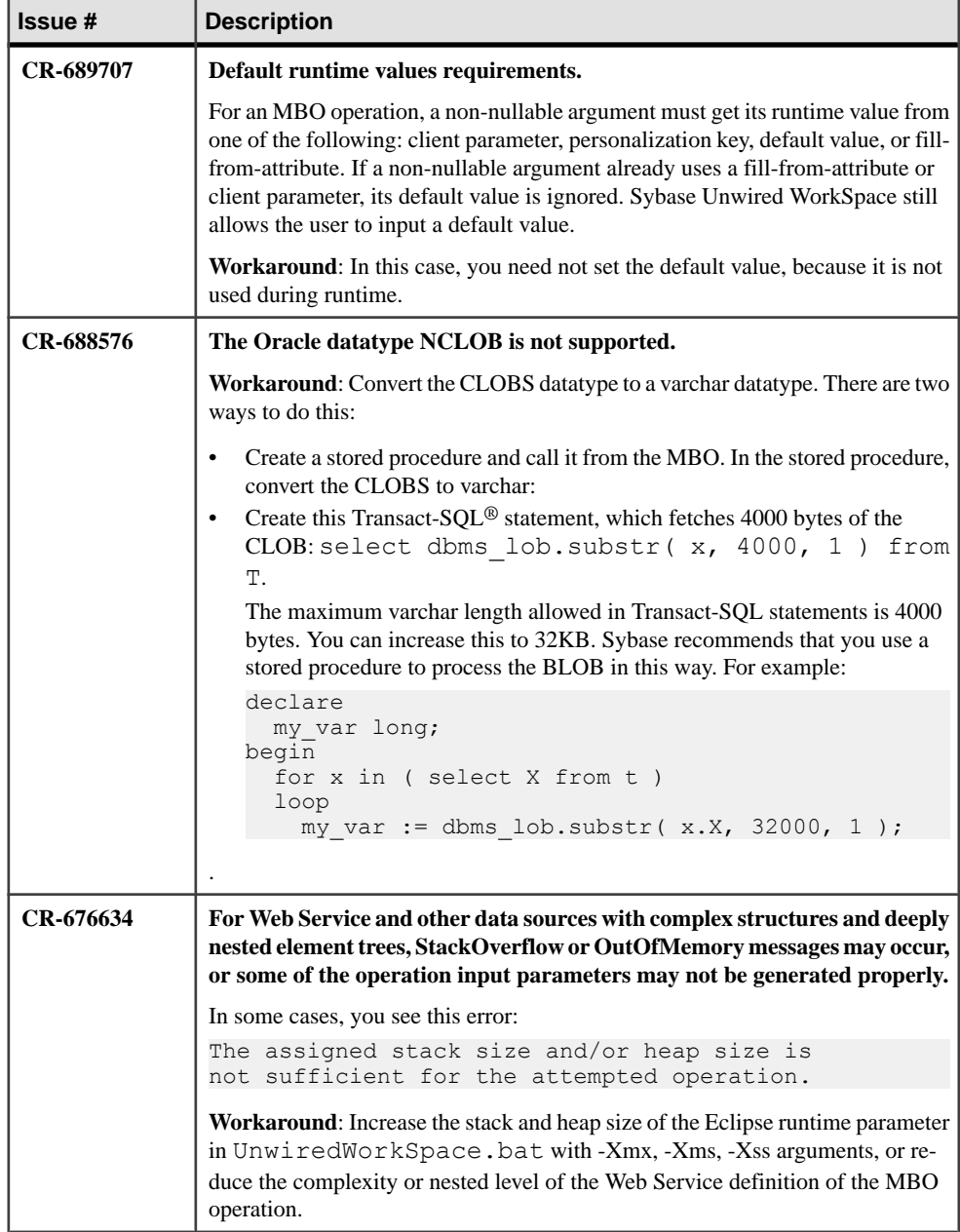

<span id="page-12-0"></span>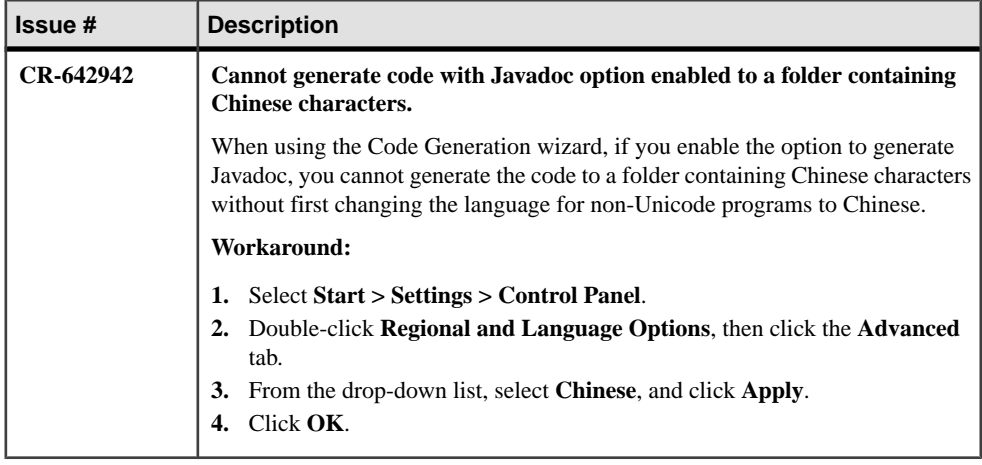

#### **Known Issues for Sybase Unwired WorkSpace – Hybrid App Package Development**

Learn about known issues and apply workarounds for Sybase Unwired WorkSpace and Hybrid App development.

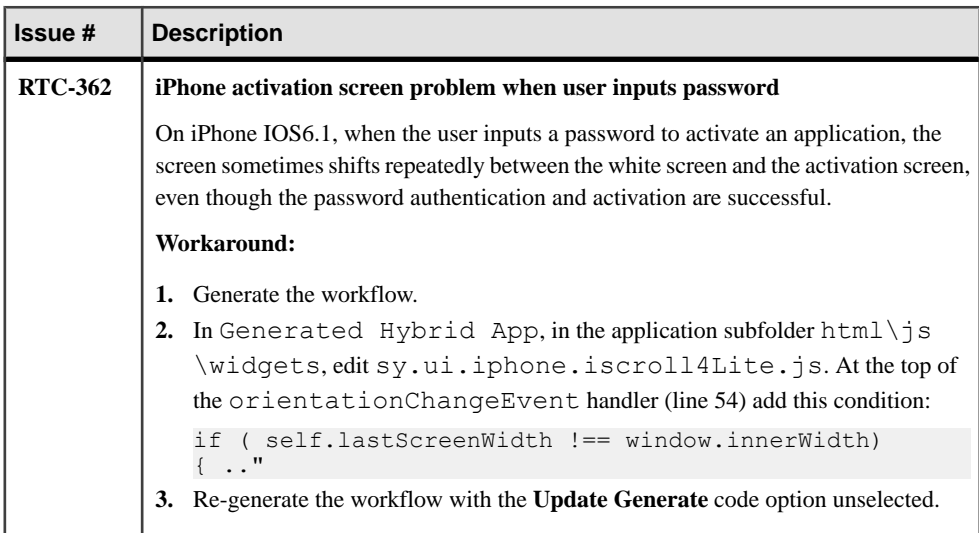

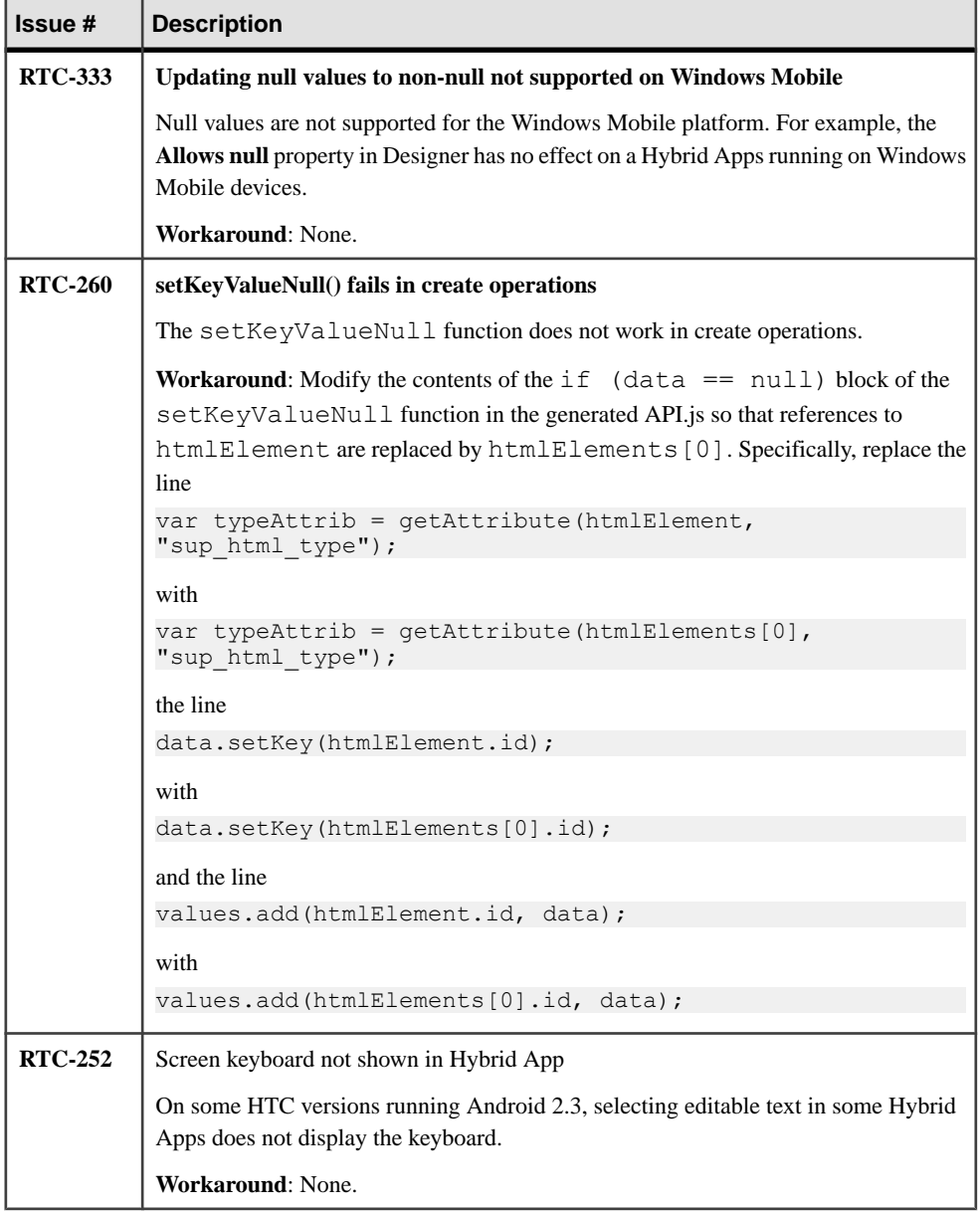

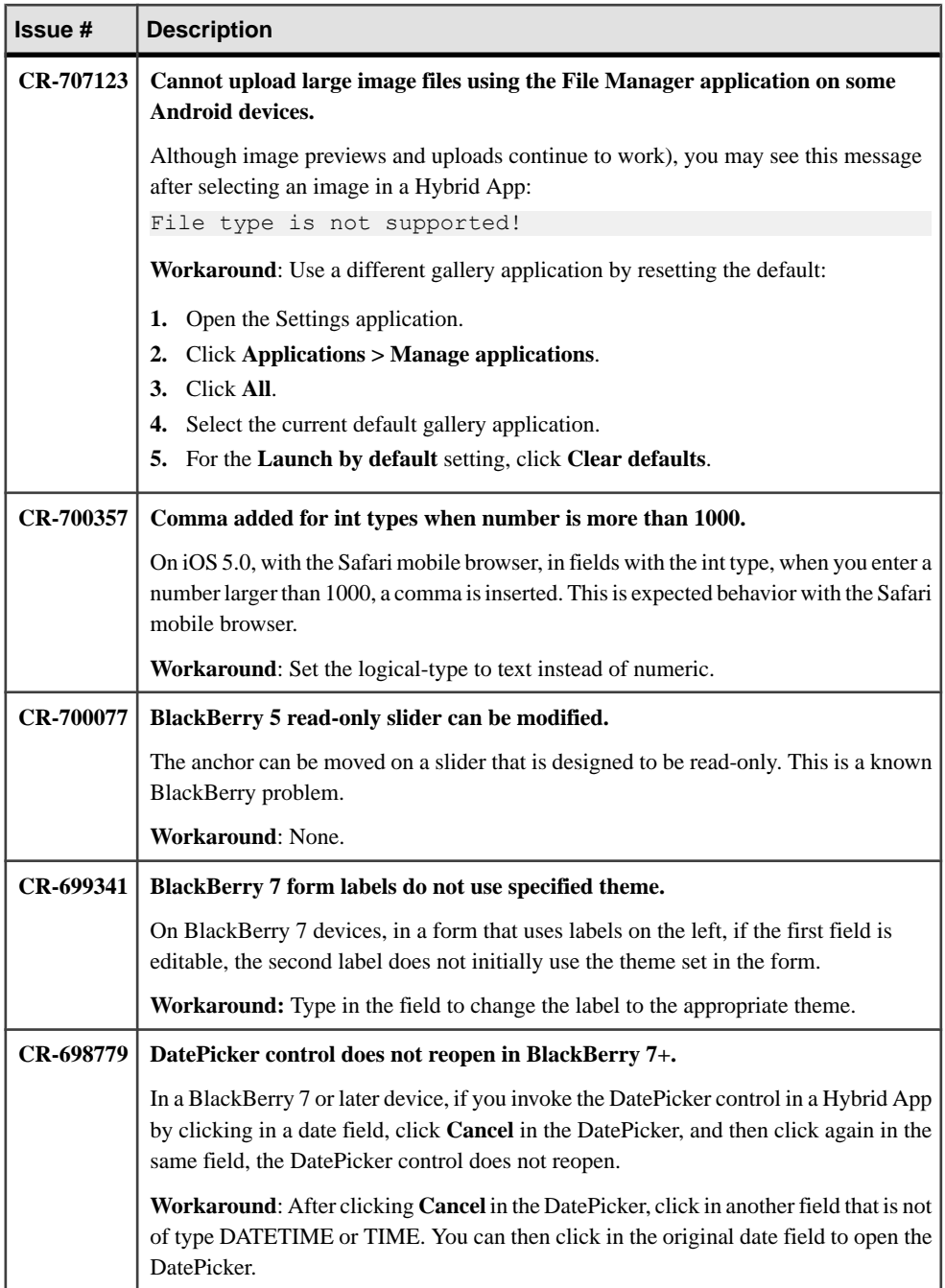

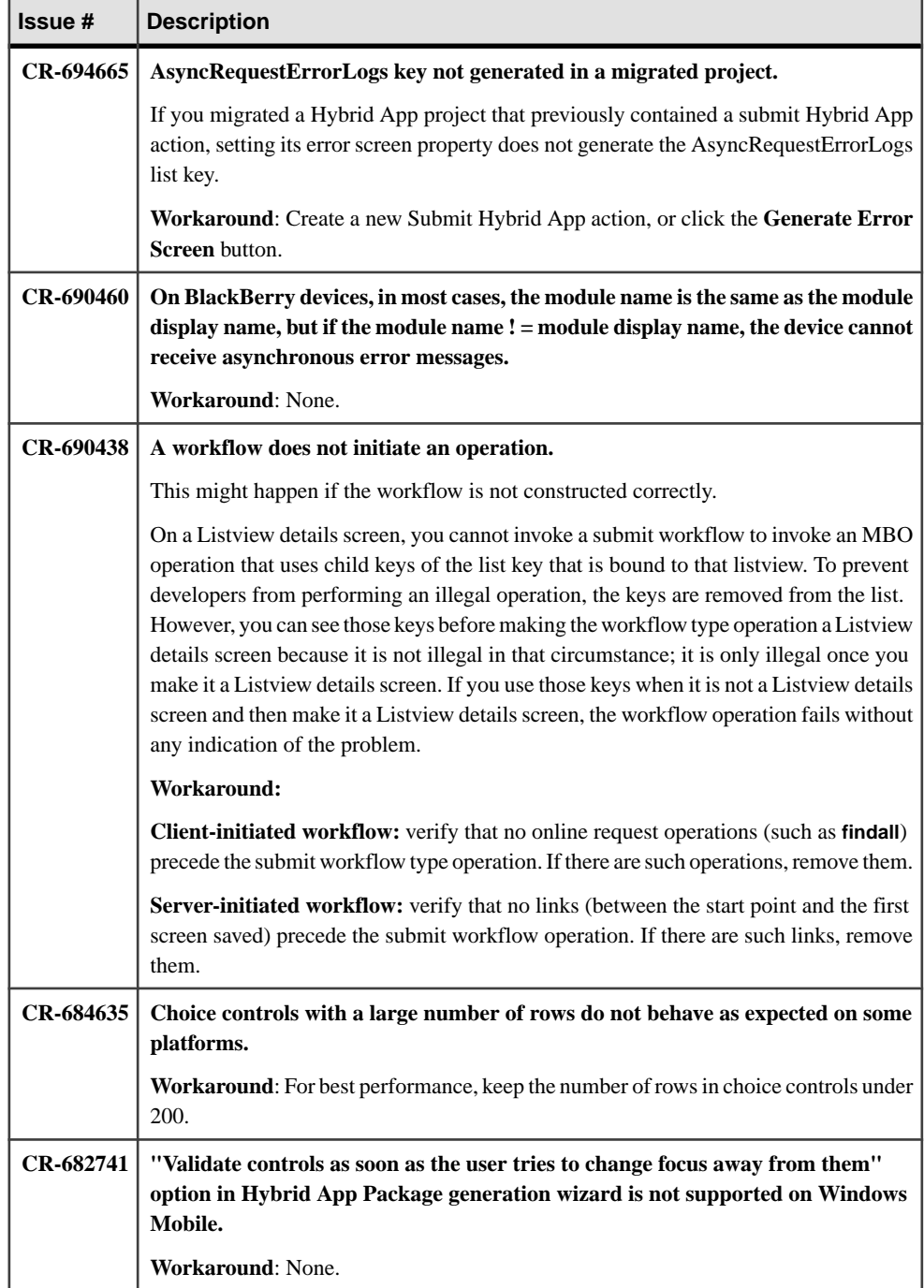

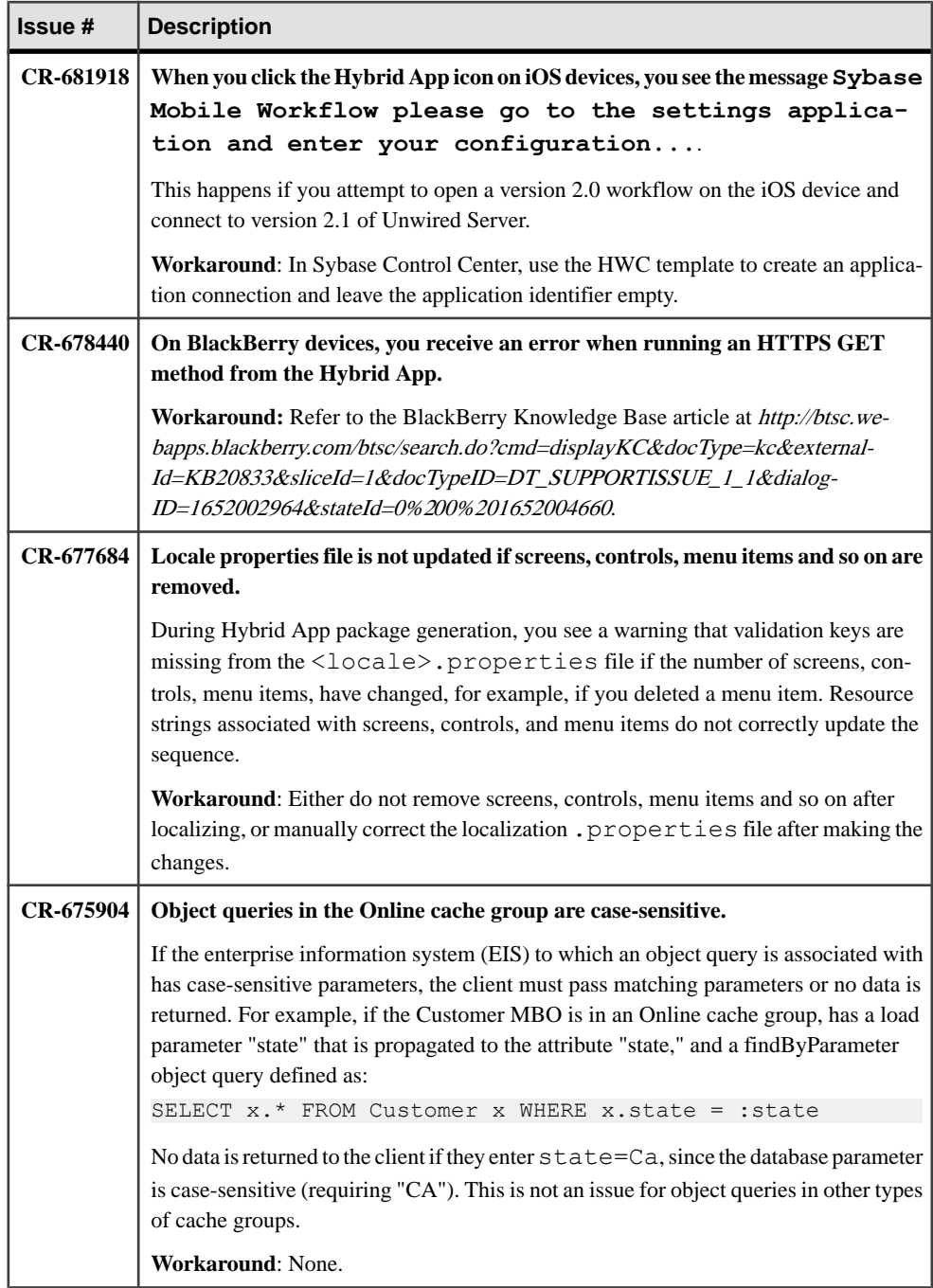

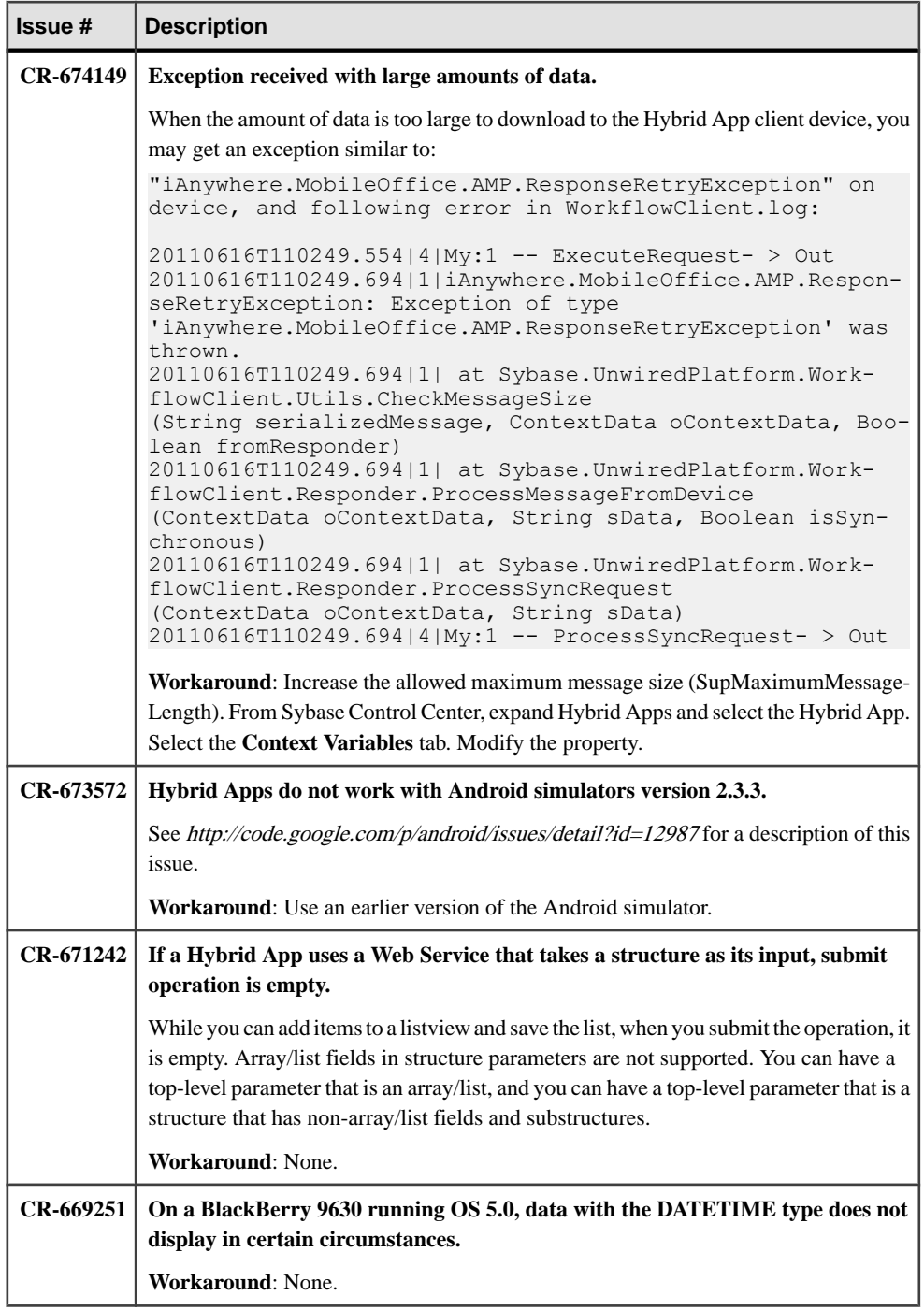

<span id="page-18-0"></span>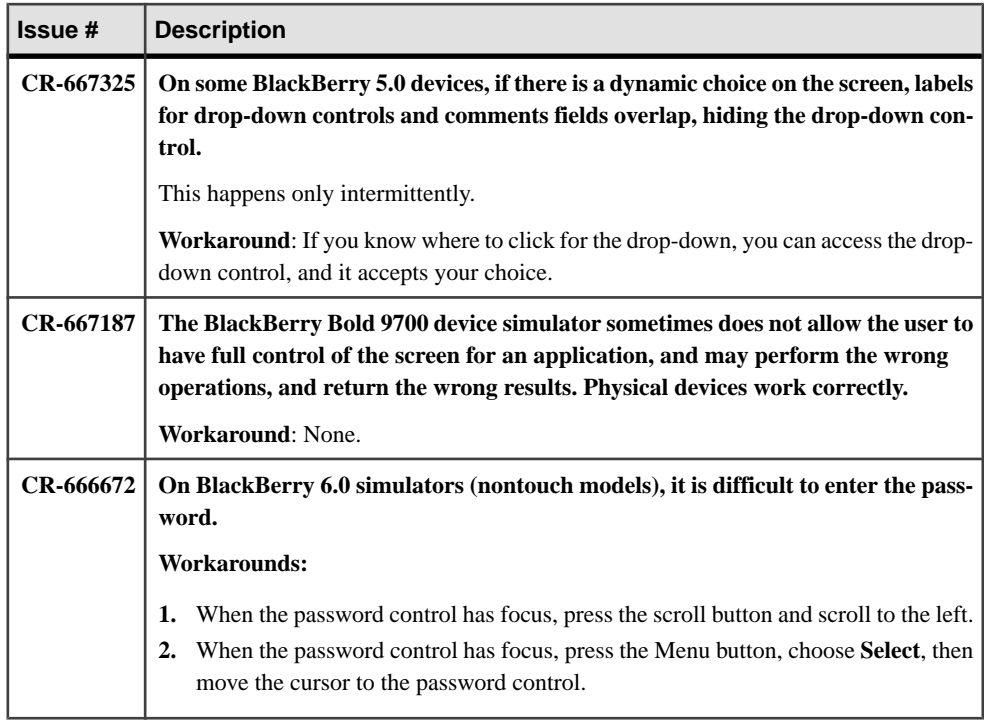

### **Known Issues for Native Object API**

Learn about known issues and apply workarounds for Native Object API and custom development.

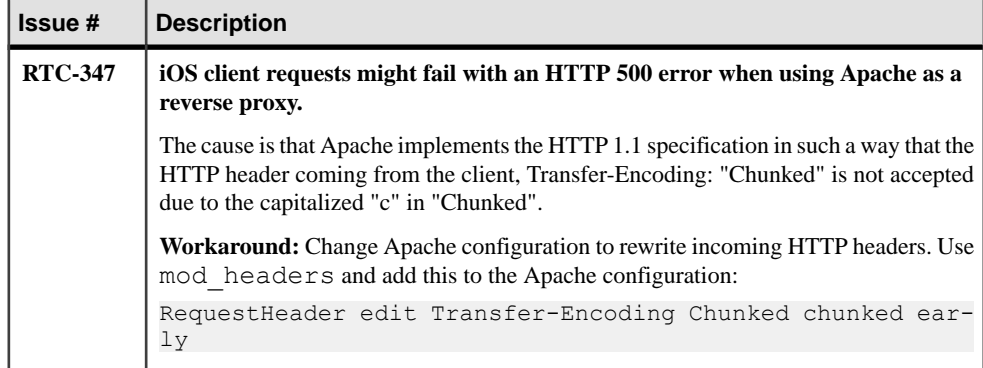

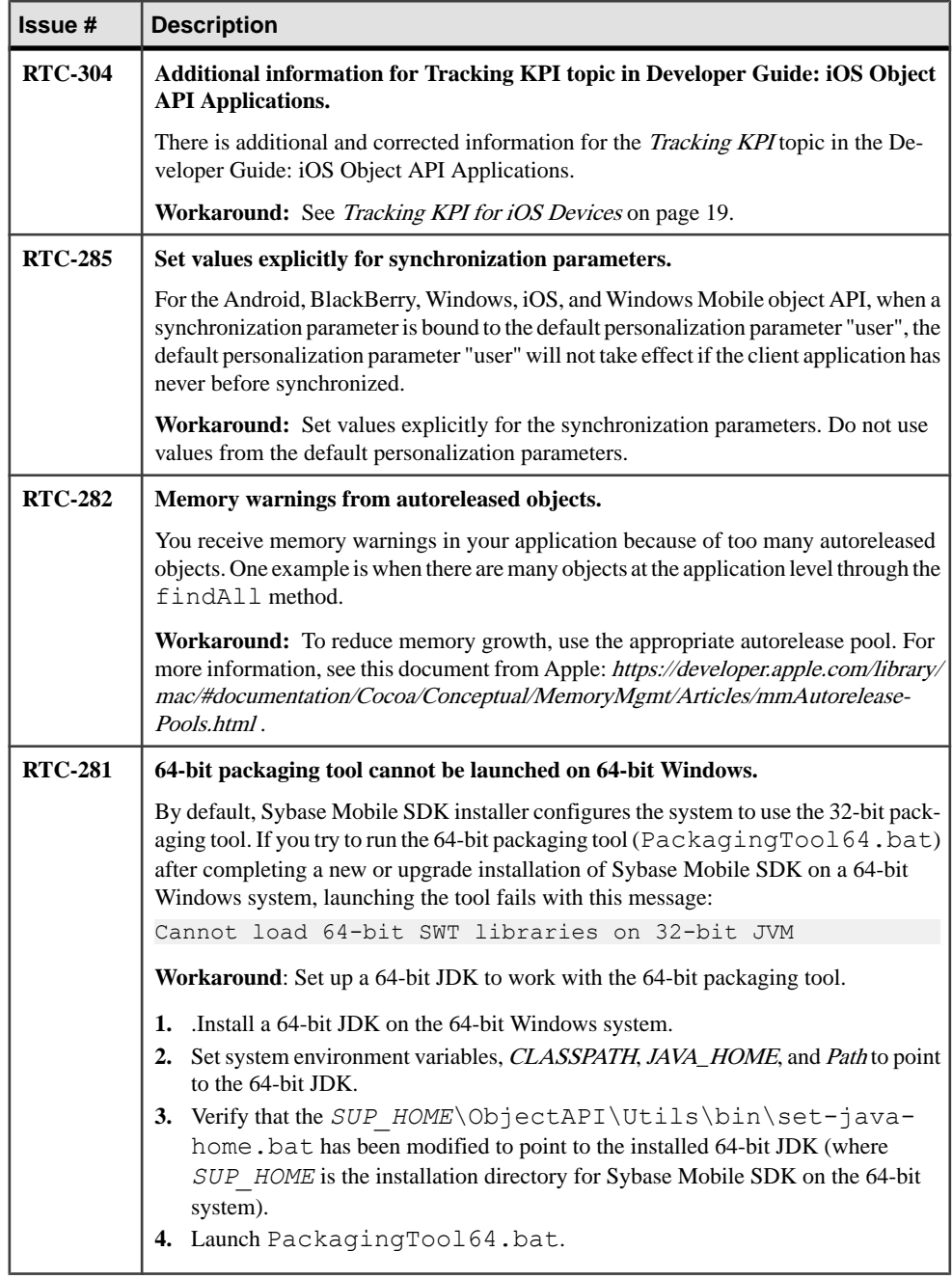

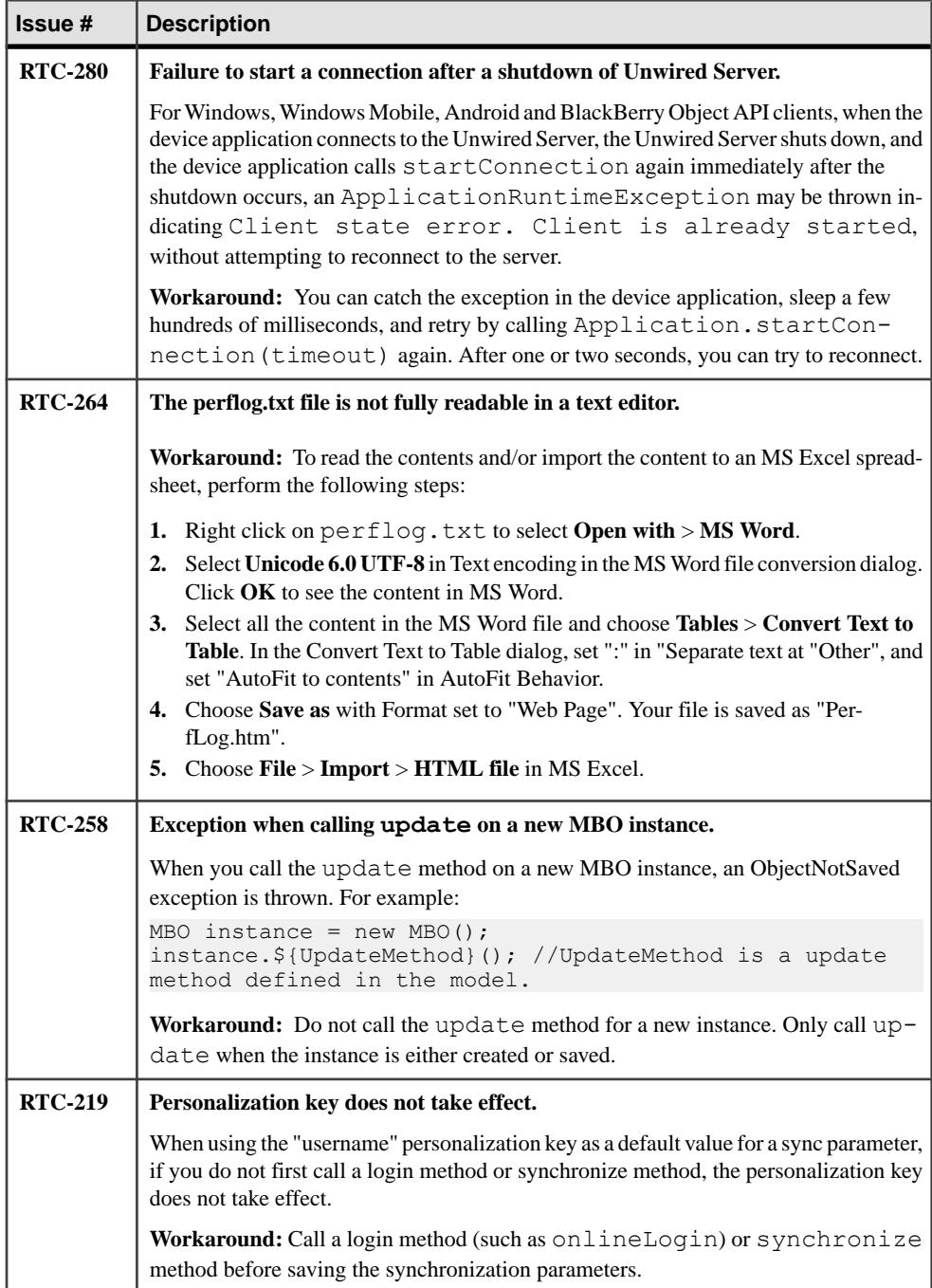

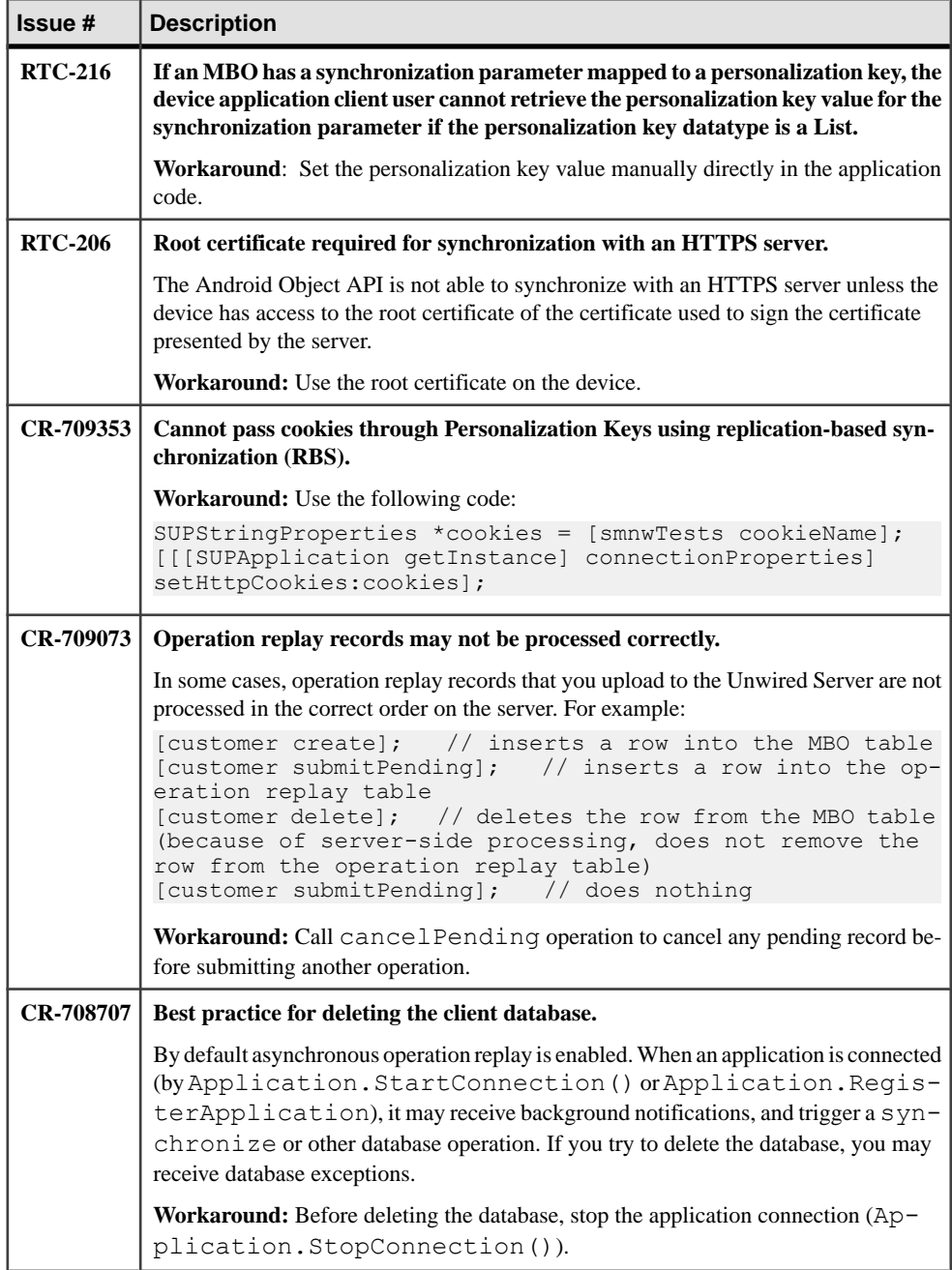

<span id="page-22-0"></span>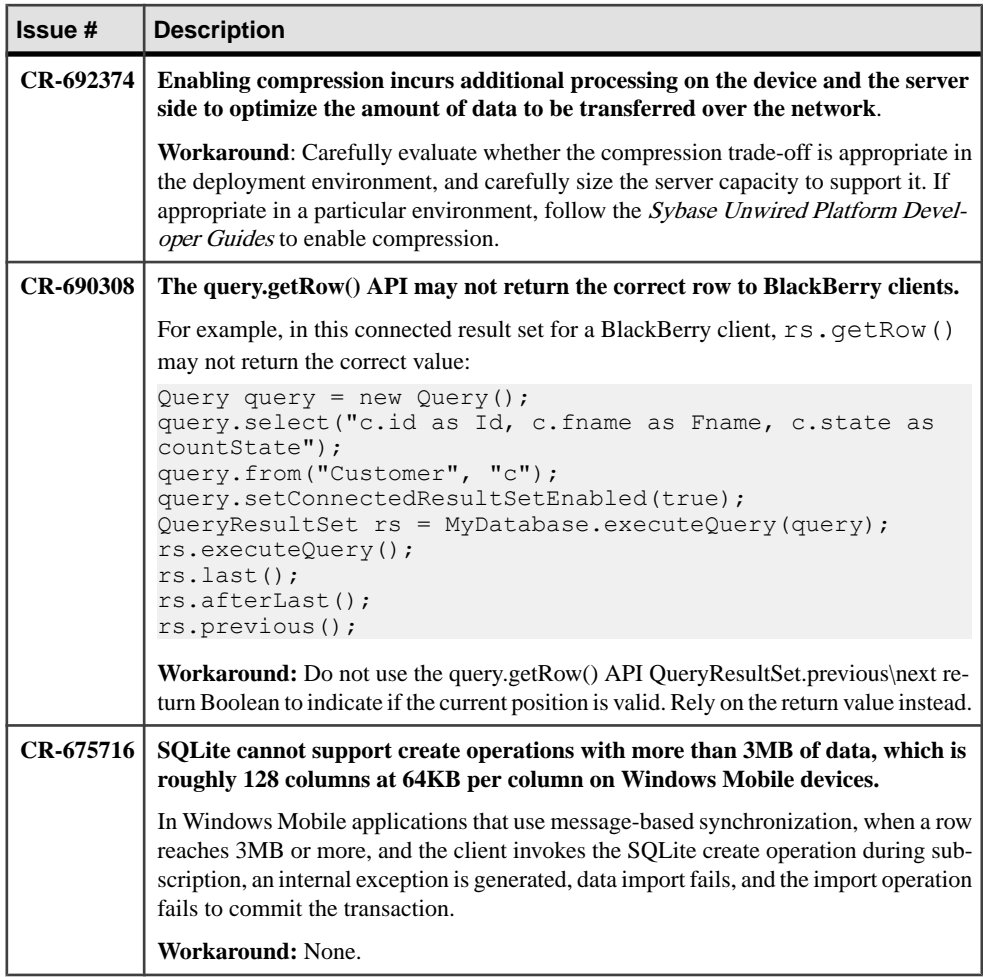

#### **Tracking KPI for iOS Devices**

Access performance libraries for tracing or collecting key performance indicators (KPIs).

User interactions are measured in intervals of these types: HttpRequest, PersistenceRead, PersistenceWrite, SubmitPending, CancelPending, and Transaction. All intervals measure Wallclock Time, CPU Time, and Memory Max.

The HttpRequest interval type measures some additional KPIs:

- HttpRequest
	- NetworkTime
	- Roundtrips
	- Total Bytes
- <span id="page-23-0"></span>• Sent Bytes
- Received Bytes

After the interaction is stopped, a summary log in txt format is written to the device.The summary log contains sums of each of the KPI types. For example, total Wallclock Time, total CPU Time, total number of roundTrips, and so on. There is no detailed log that contains KPI values for each interval.

The administrator can invoke a Get Trace request through Sybase Control Center to send the performance log to the server domain log.

To start collecting performance metrics, call the startInteraction method:

```
- (void)startInteraction:(NSString *)interactionName;
```
To stop collecting performance metrics and output a summary to the reporting target, callthe stopInteraction method:

```
- (void) stopInteraction;
```
Example of application interactions for collecting KPI:

```
// get the instance
id <SUPPerformanceAgentService> pa = [SUPPerfAgentServiceImpl 
getInstance];
[pa startInteraction:@"Interaction 1";];
// application interaction
// ...
// ...
[pa stopInteraction];
[pa startInteraction:@"Interaction 2";];
// application interaction
// ...
1/...
[pa stopInteraction];
```
The following limitations apply:

• On iOS devices, there is a detailed log file only written after the interaction is stopped. There is no report on the KPI values for each interval available.

#### **Known Issues for Hybrid Web Container**

Learn about known issues and apply workarounds for Hybrid Web Container (HWC) development.

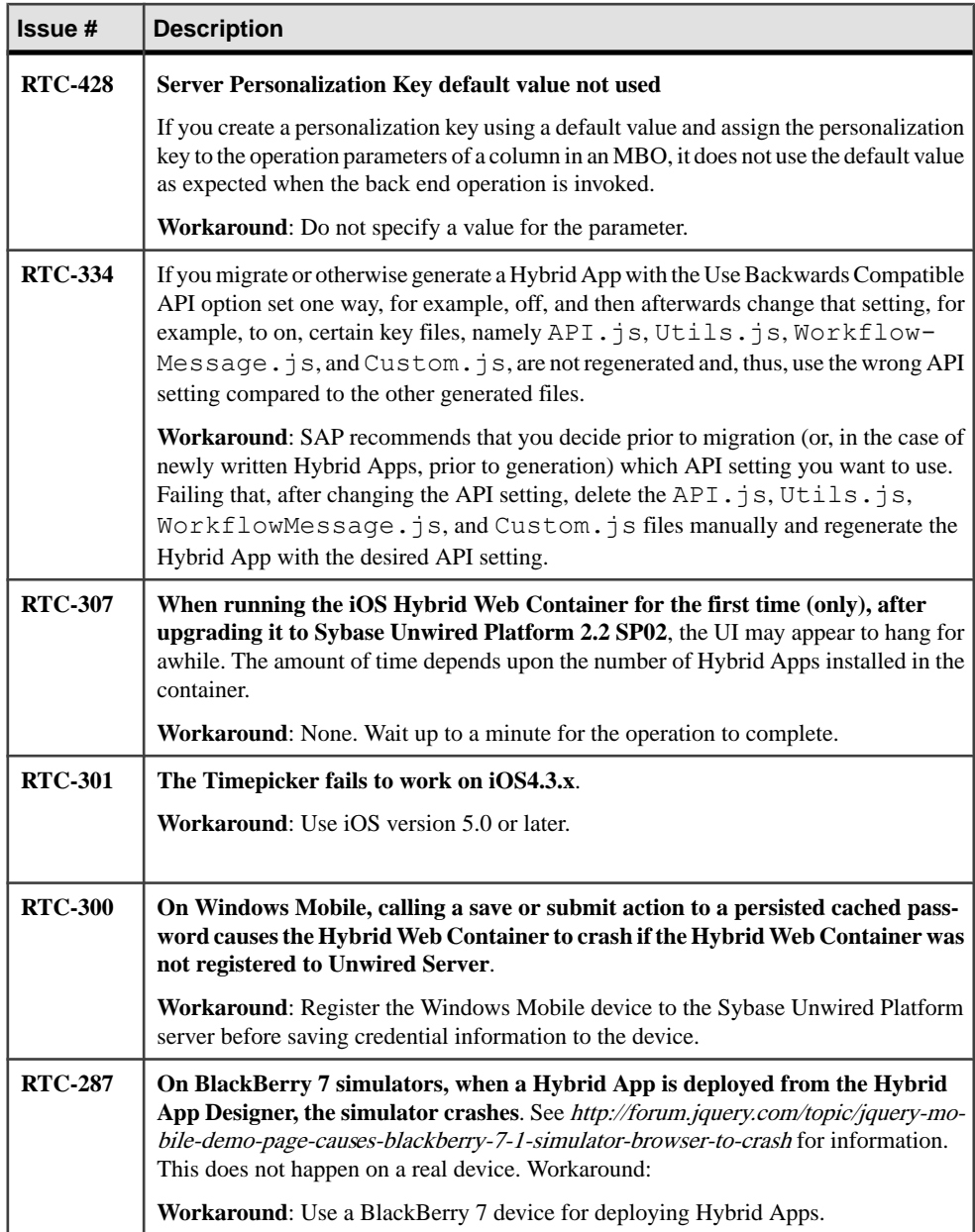

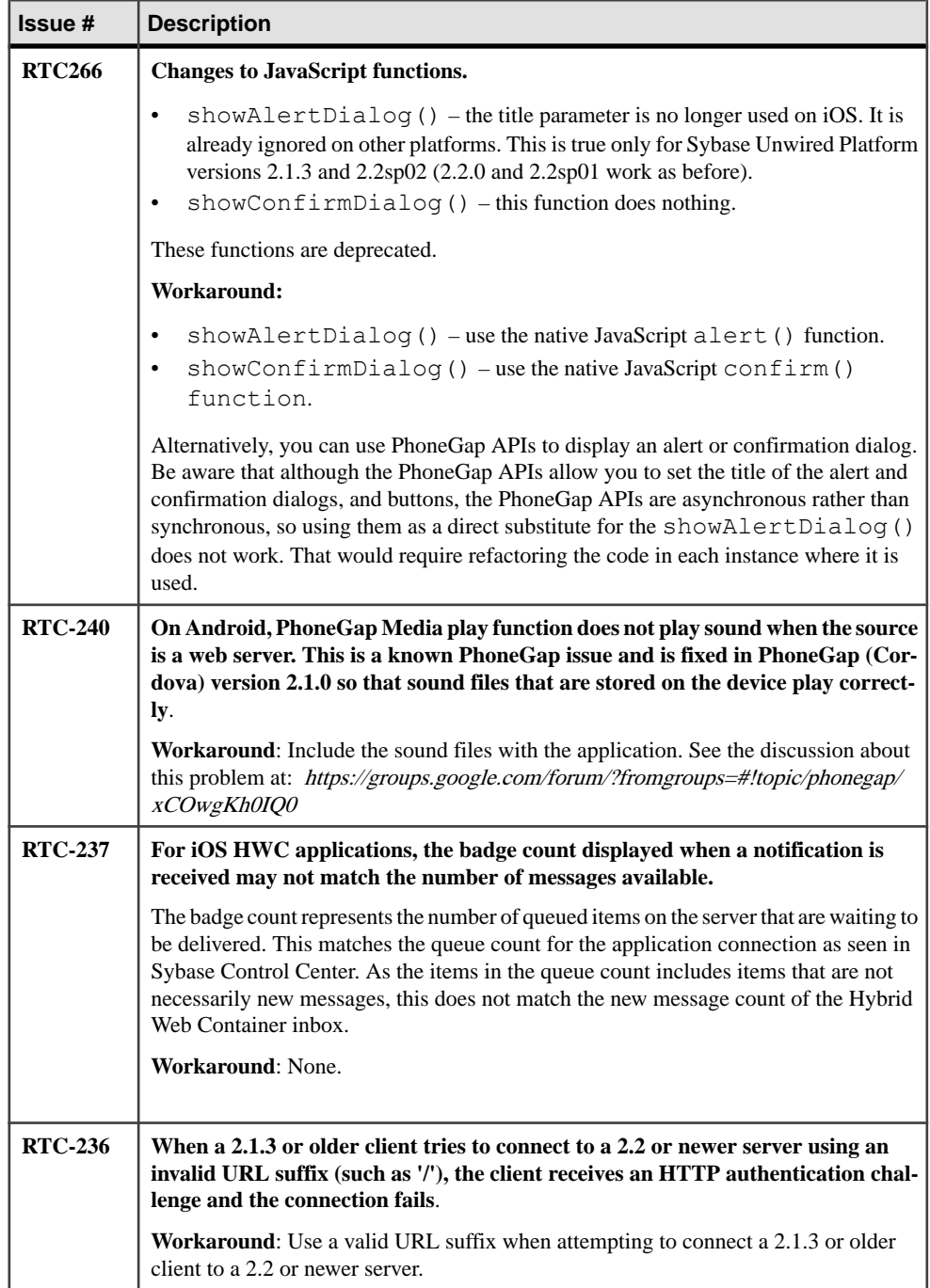

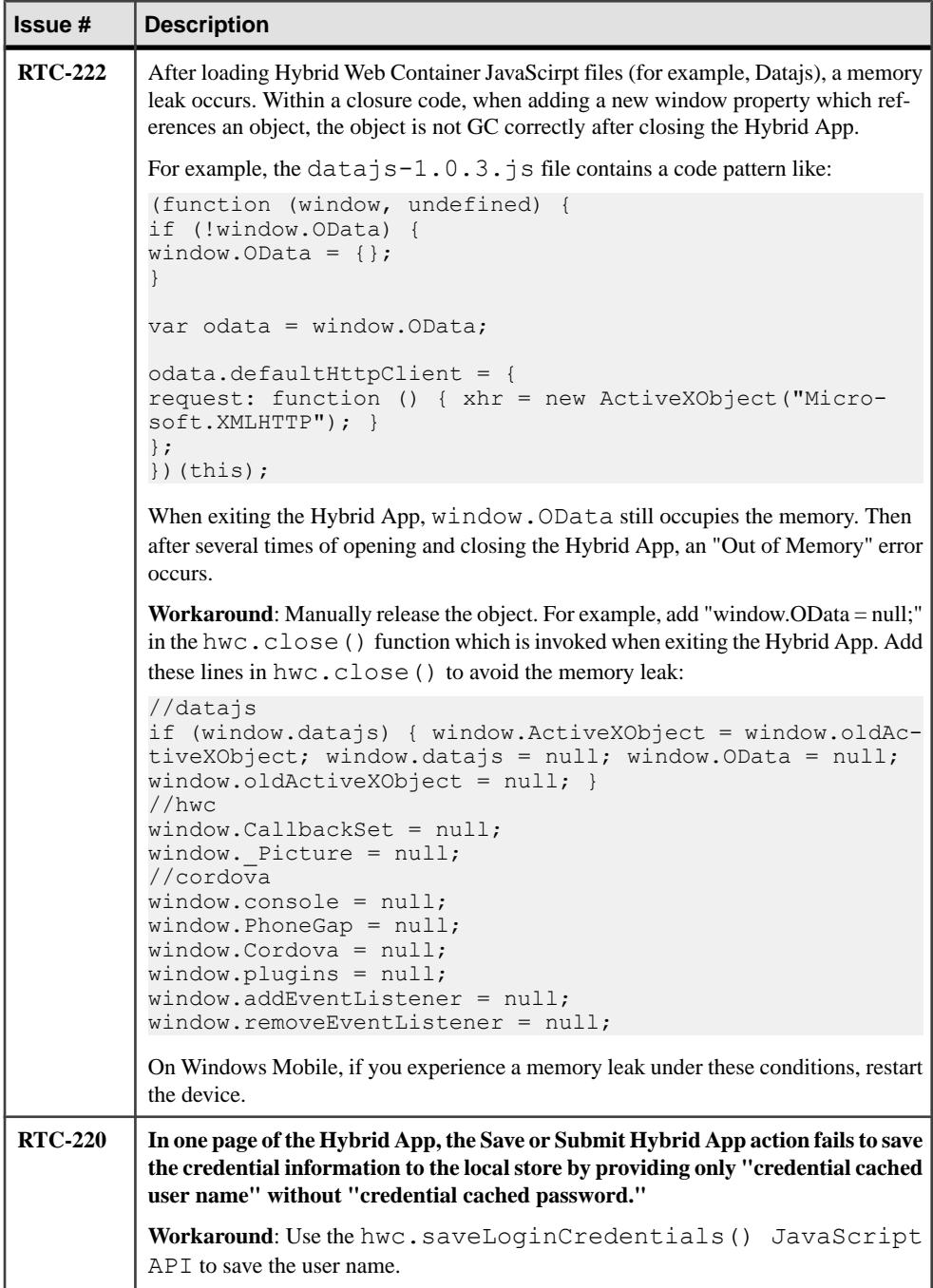

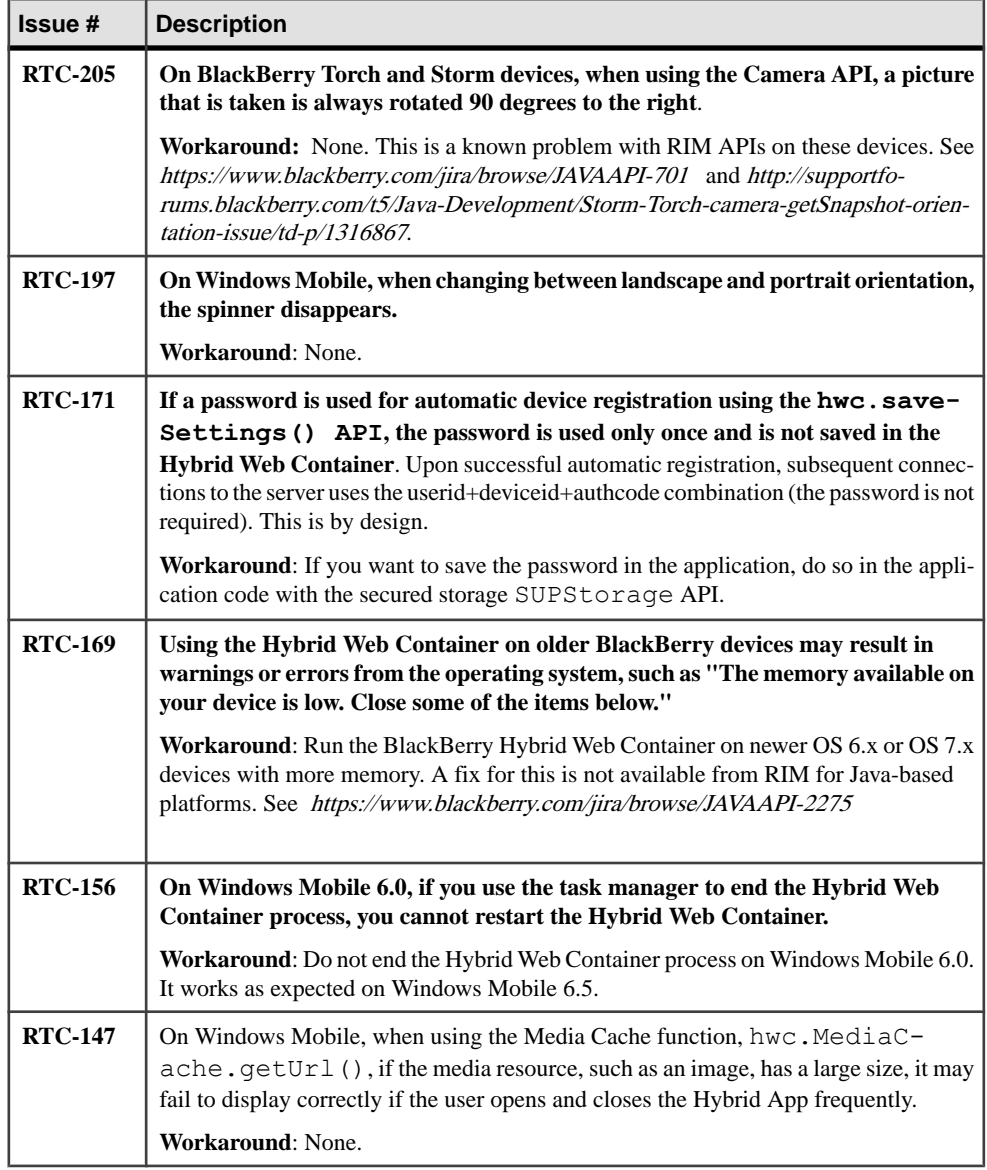

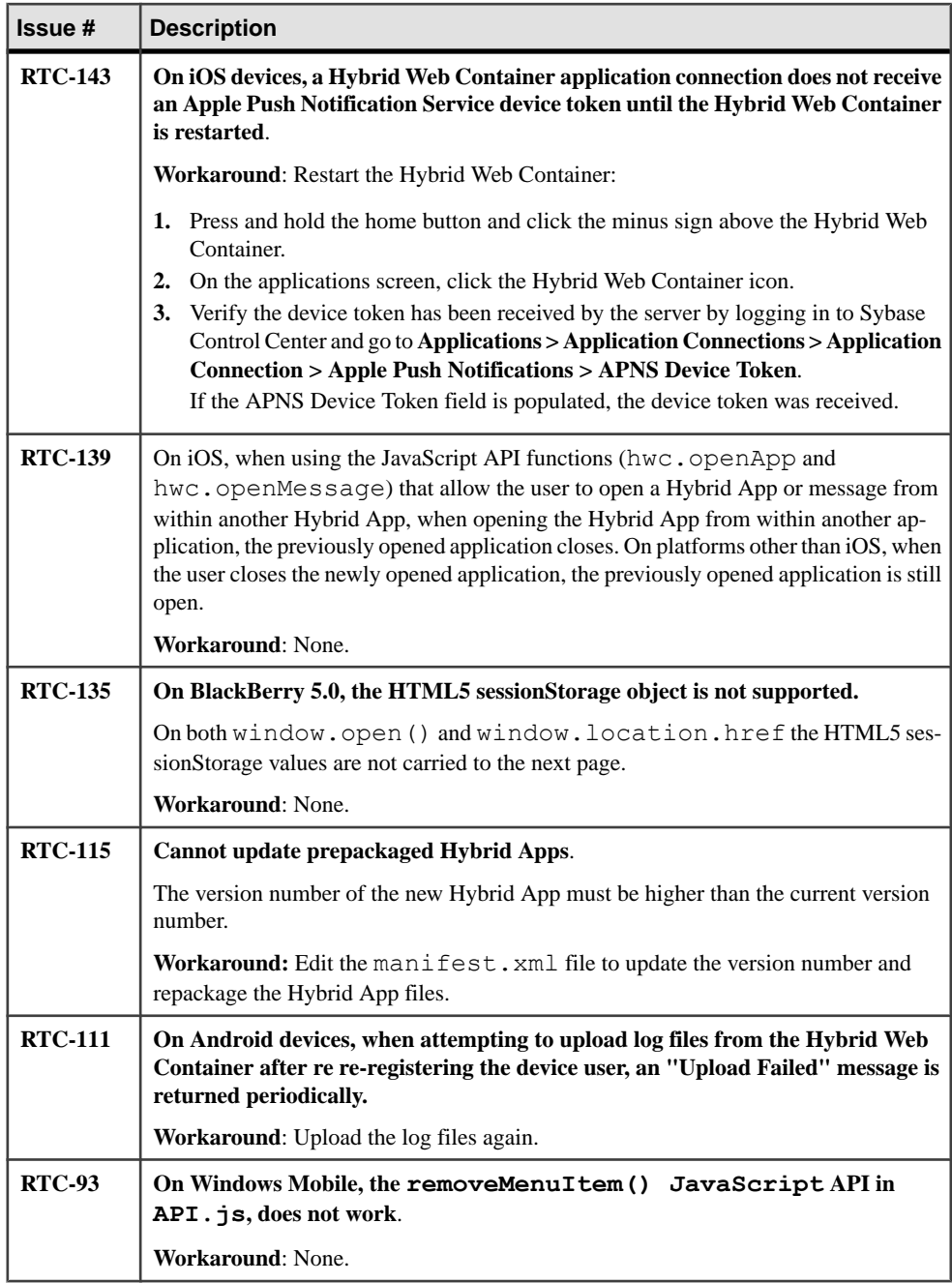

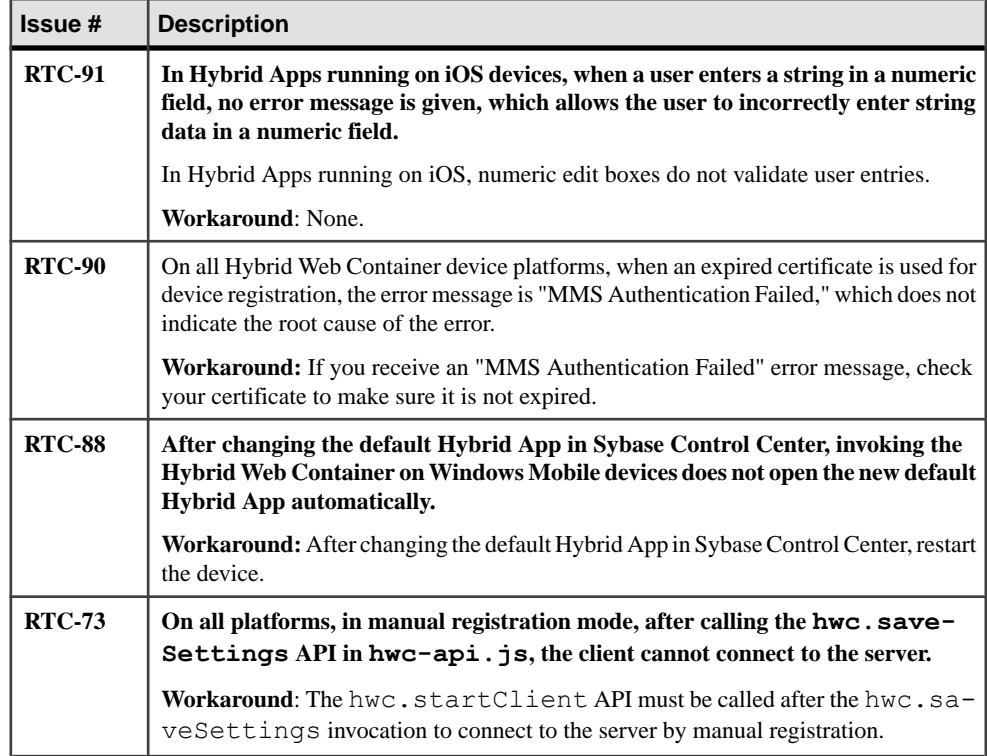

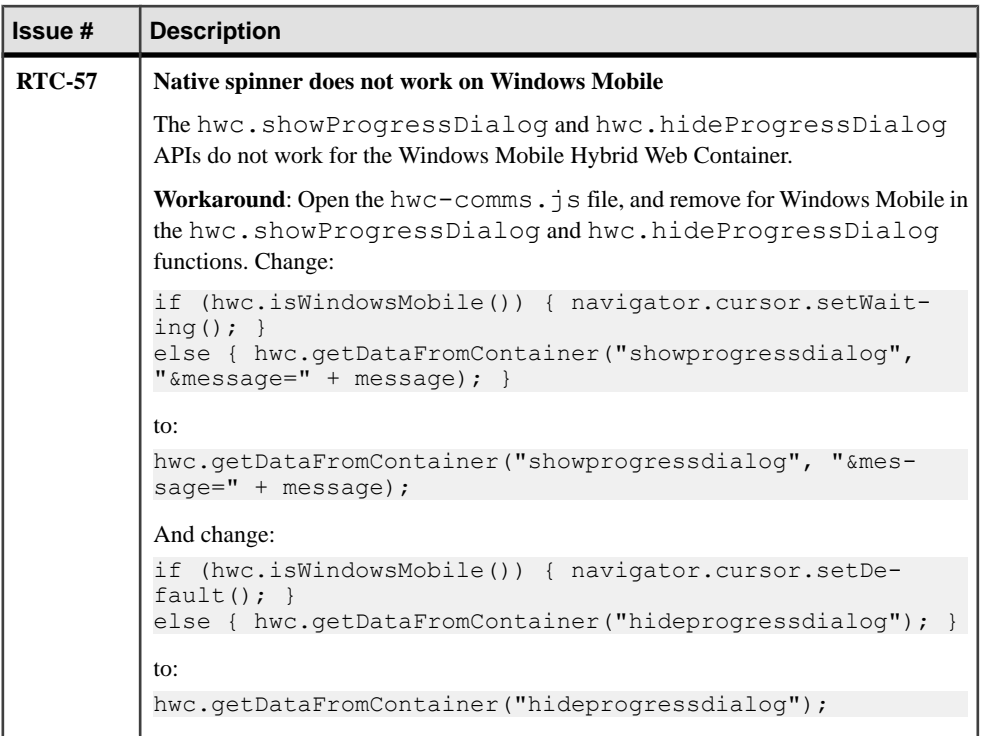

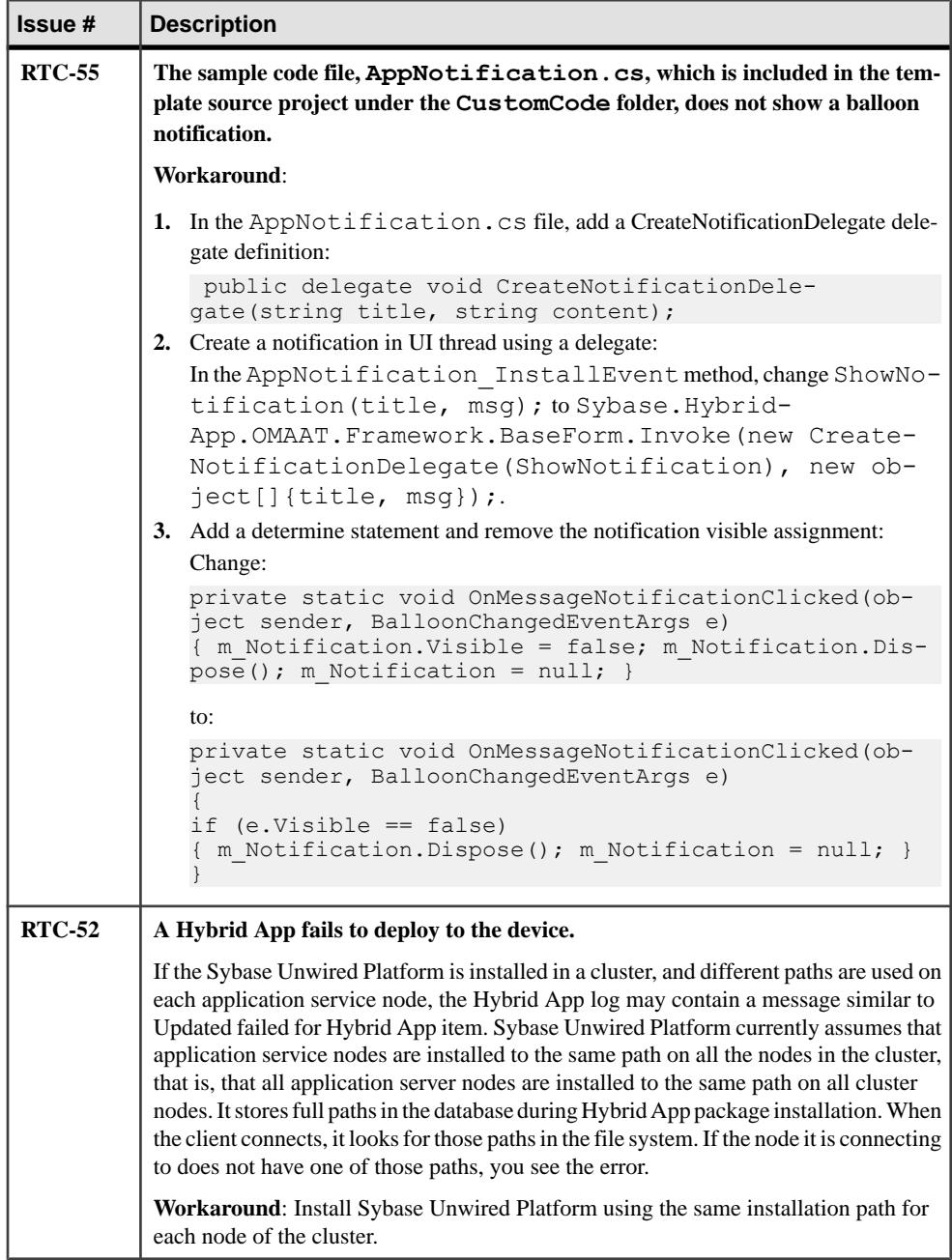

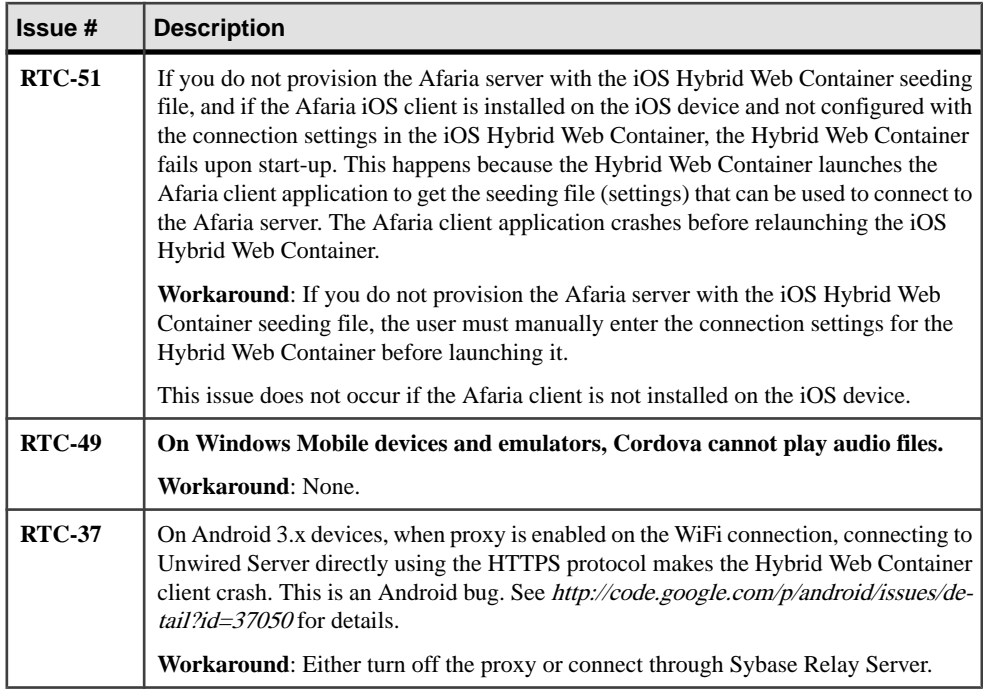

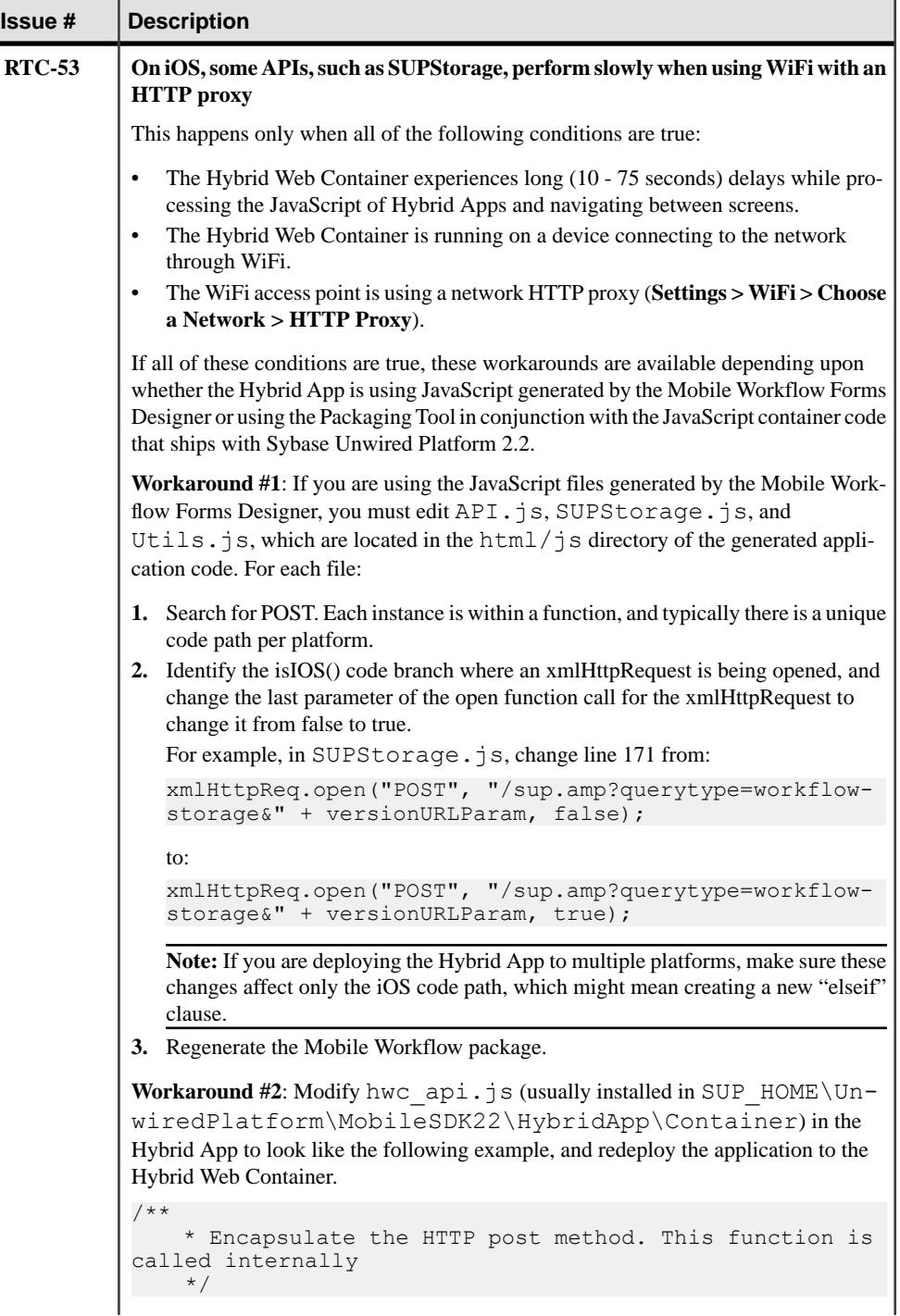

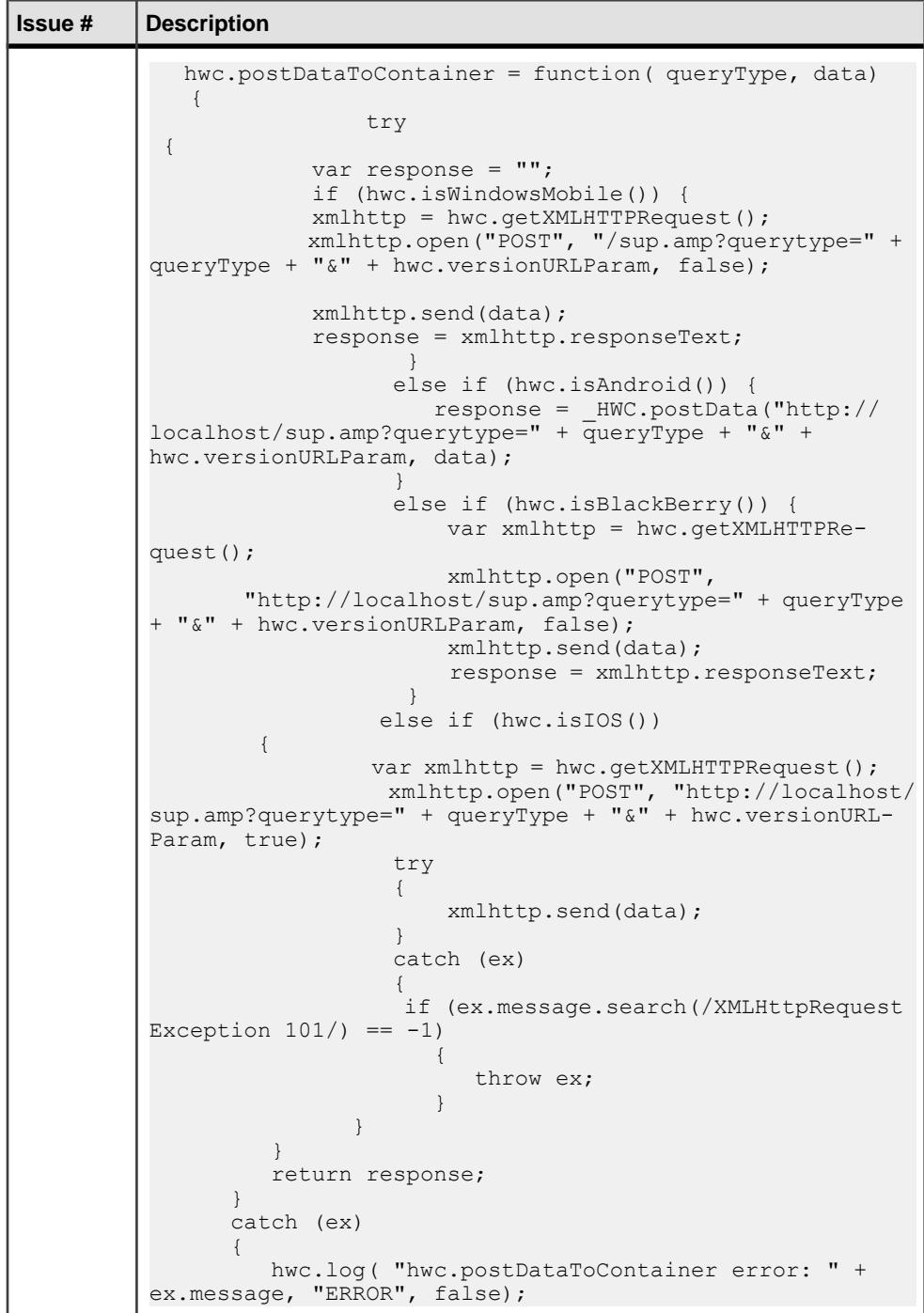

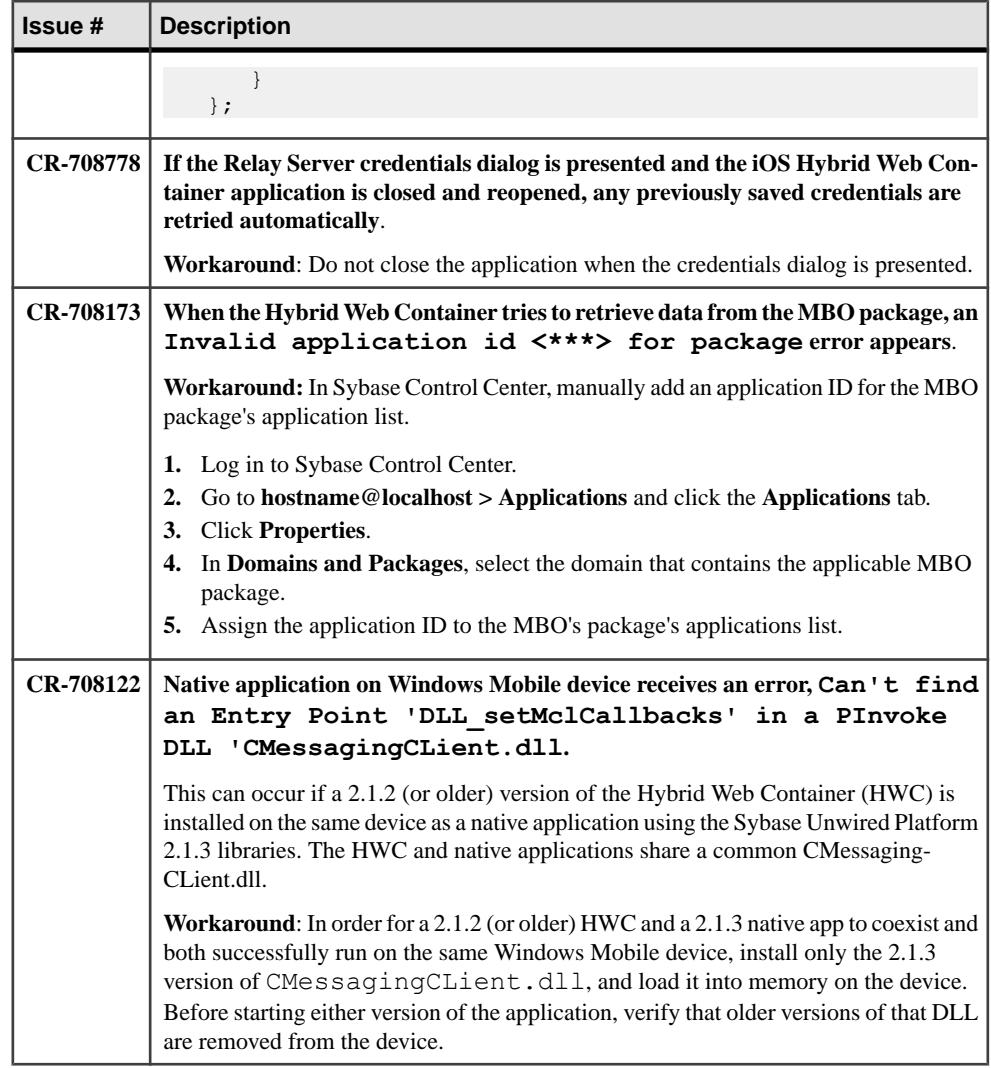
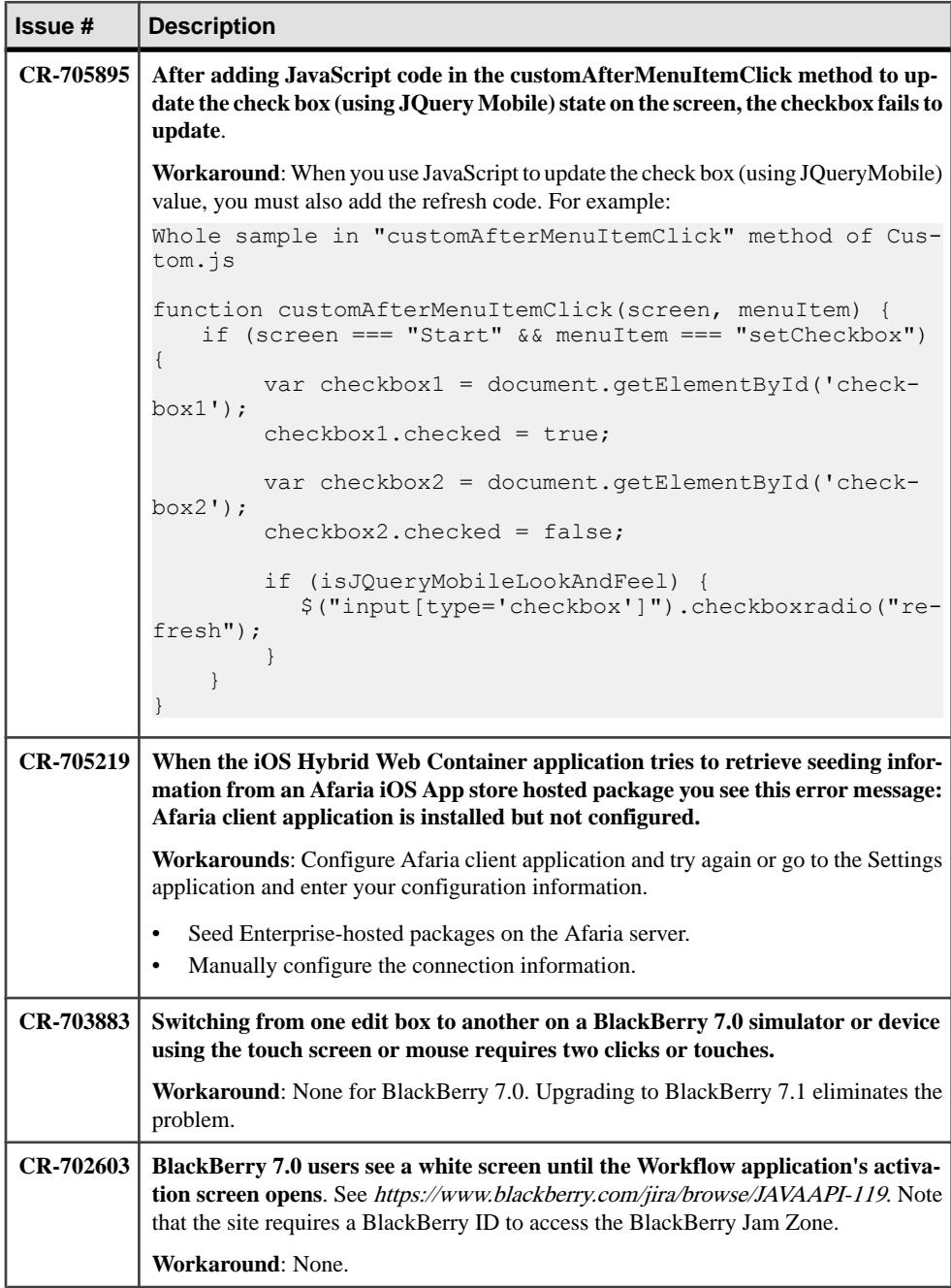

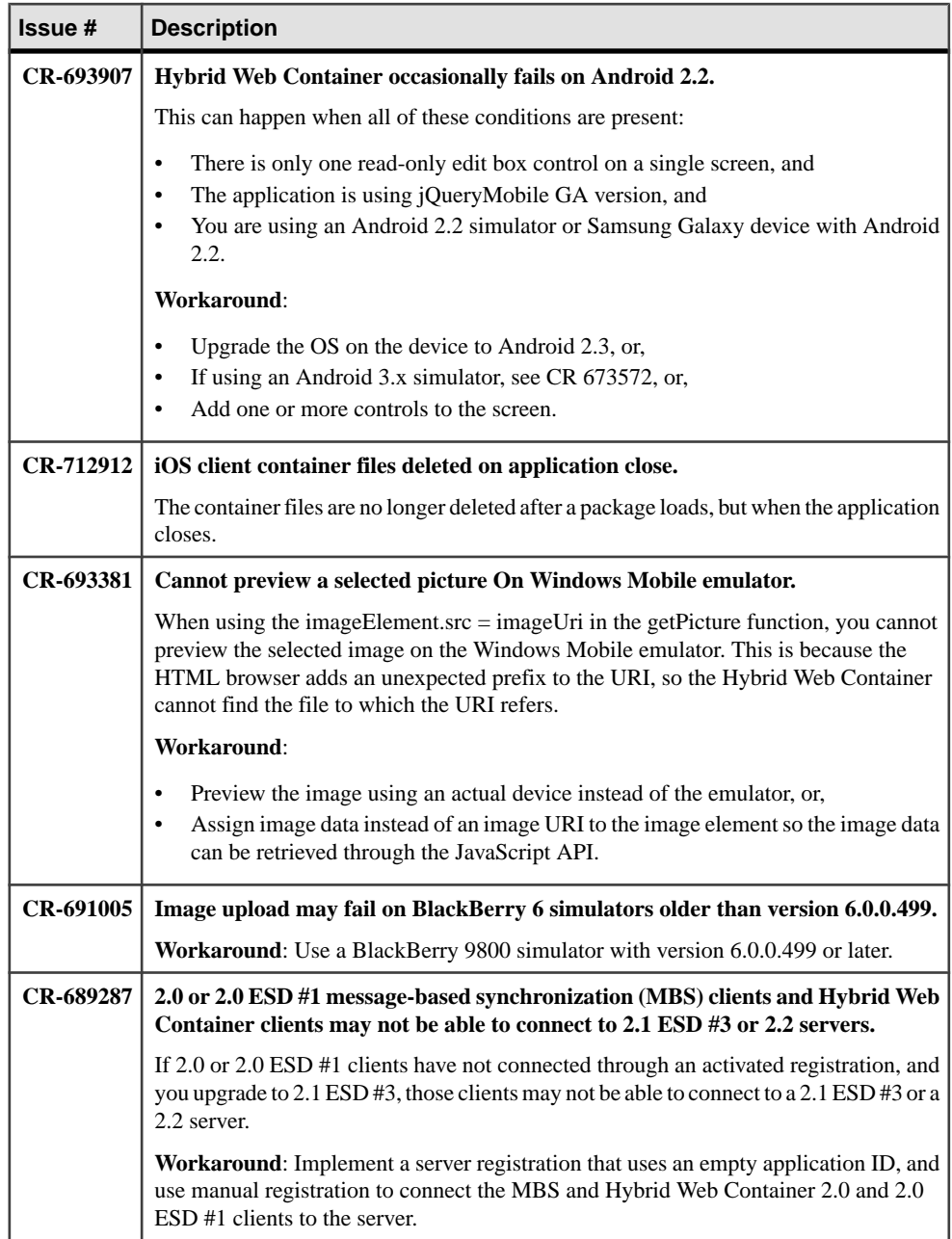

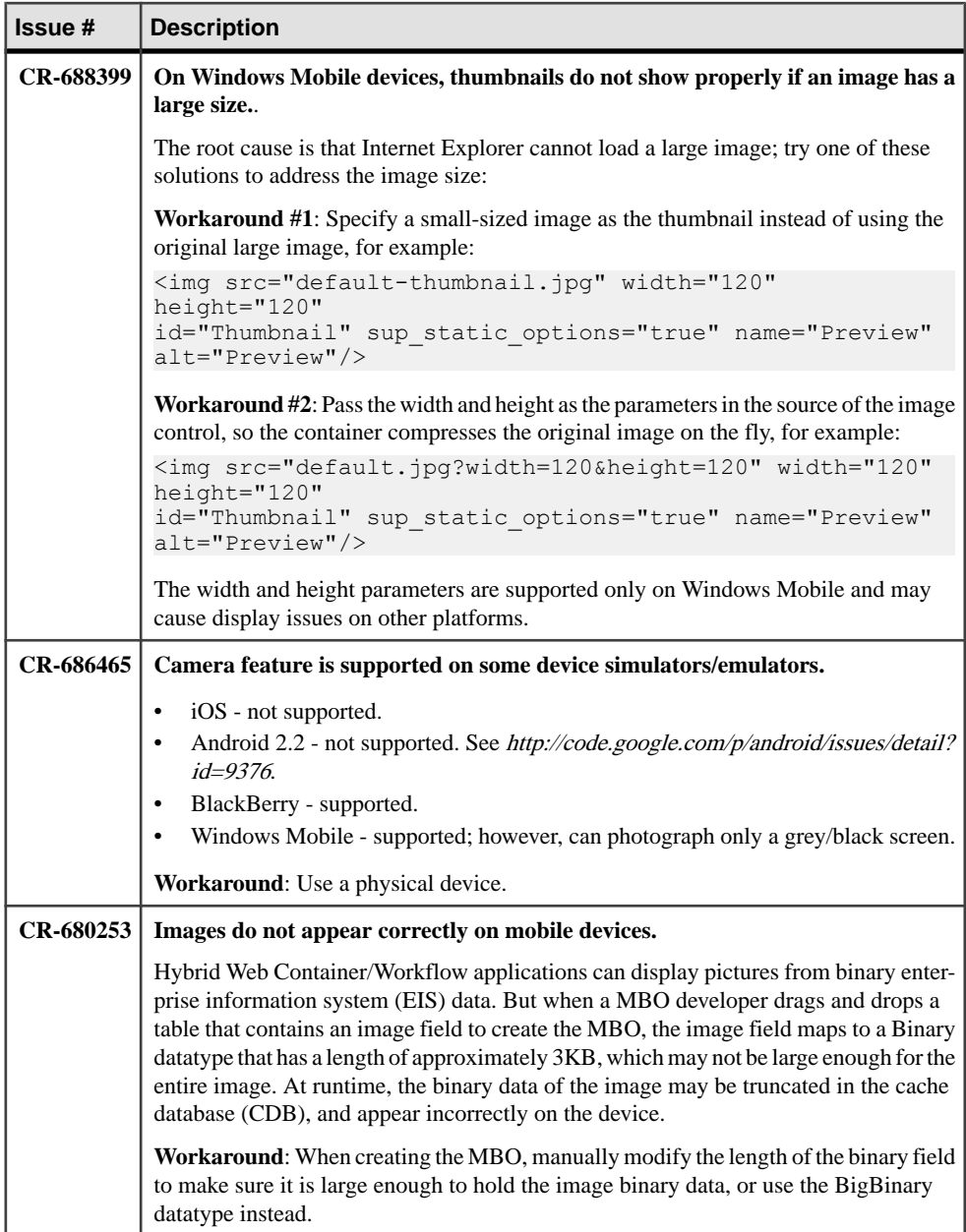

## **Known Issues for Mobile Devices**

Learn about known issues and apply workarounds for various mobile devices.

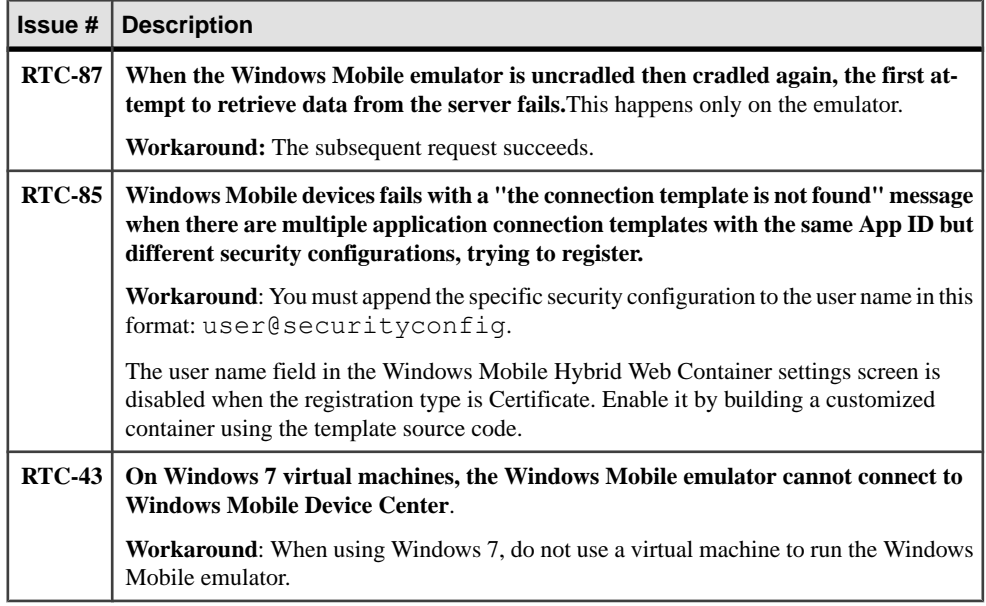

## **Known Issues for MAKit**

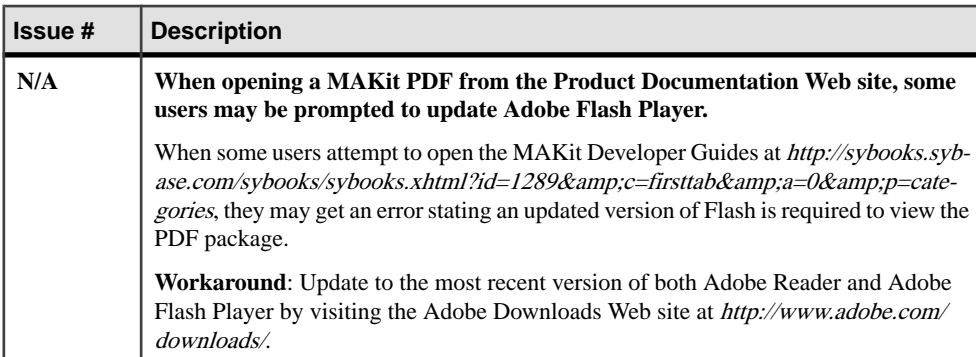

Learn about known issues and apply workarounds for MAKit development.

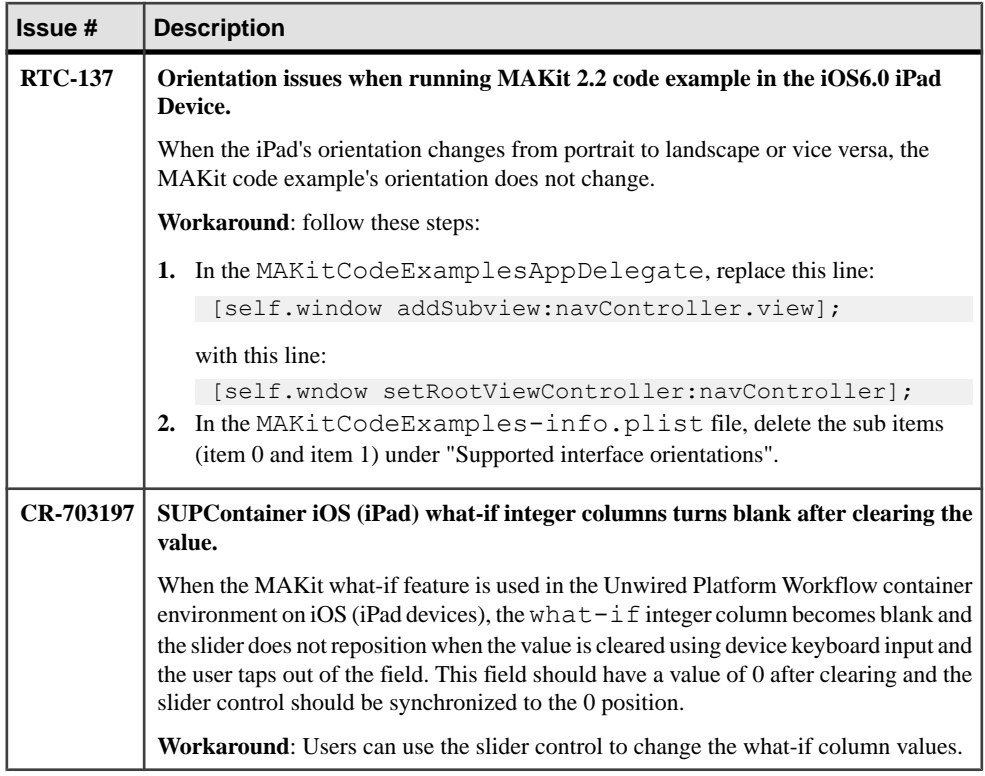

## **Known Issues for OData SDK**

Learn about known issues and apply workarounds for the OData SDK.

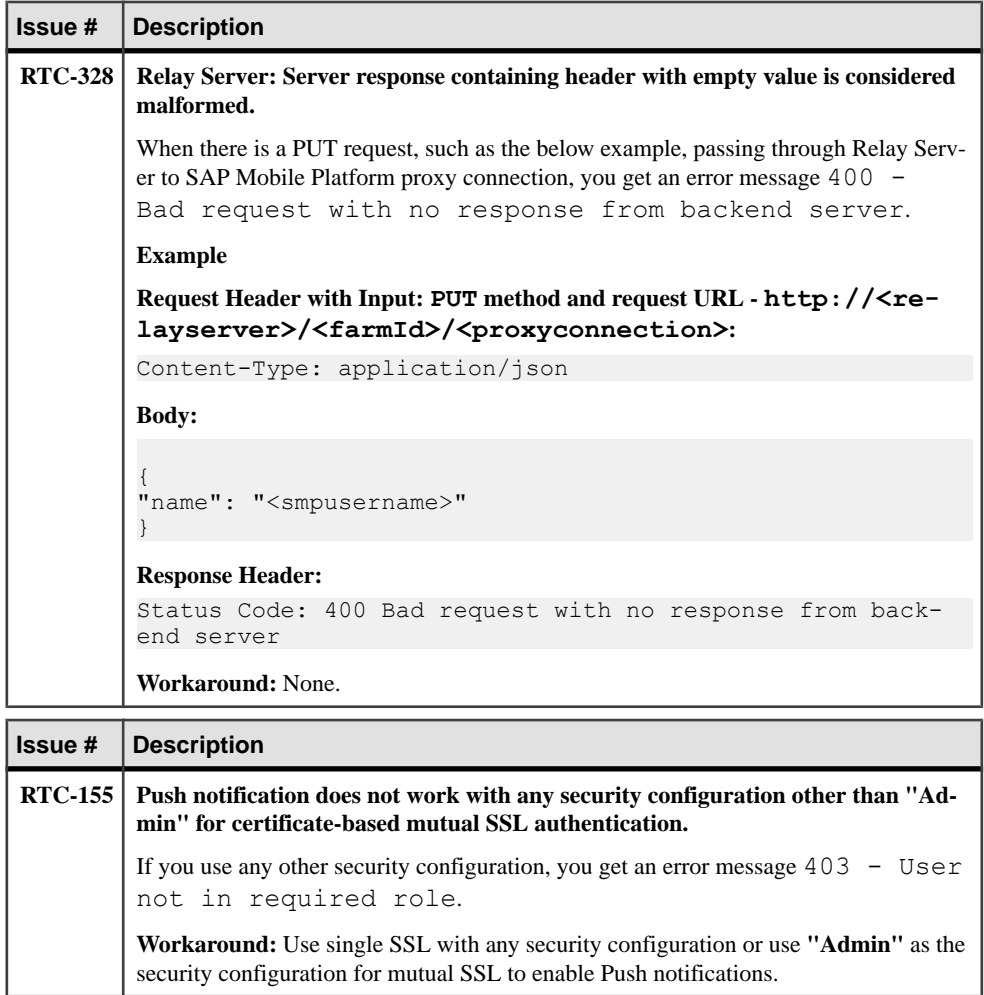

## **Documentation Issues and Updates for Sybase Mobile SDK**

Read about updates, corrections, and clarifications to the documentation released with Sybase Unwired Platform Mobile SDK.

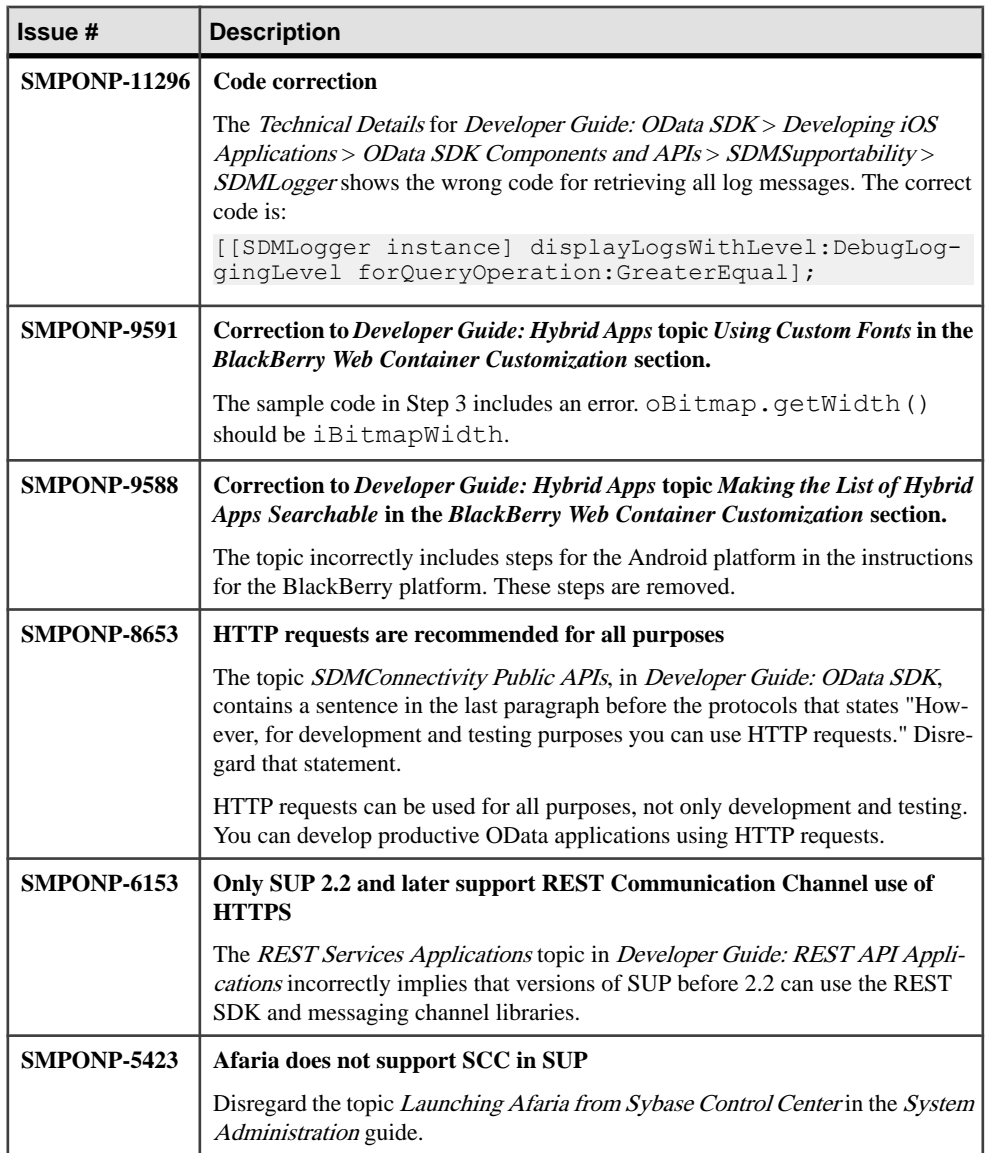

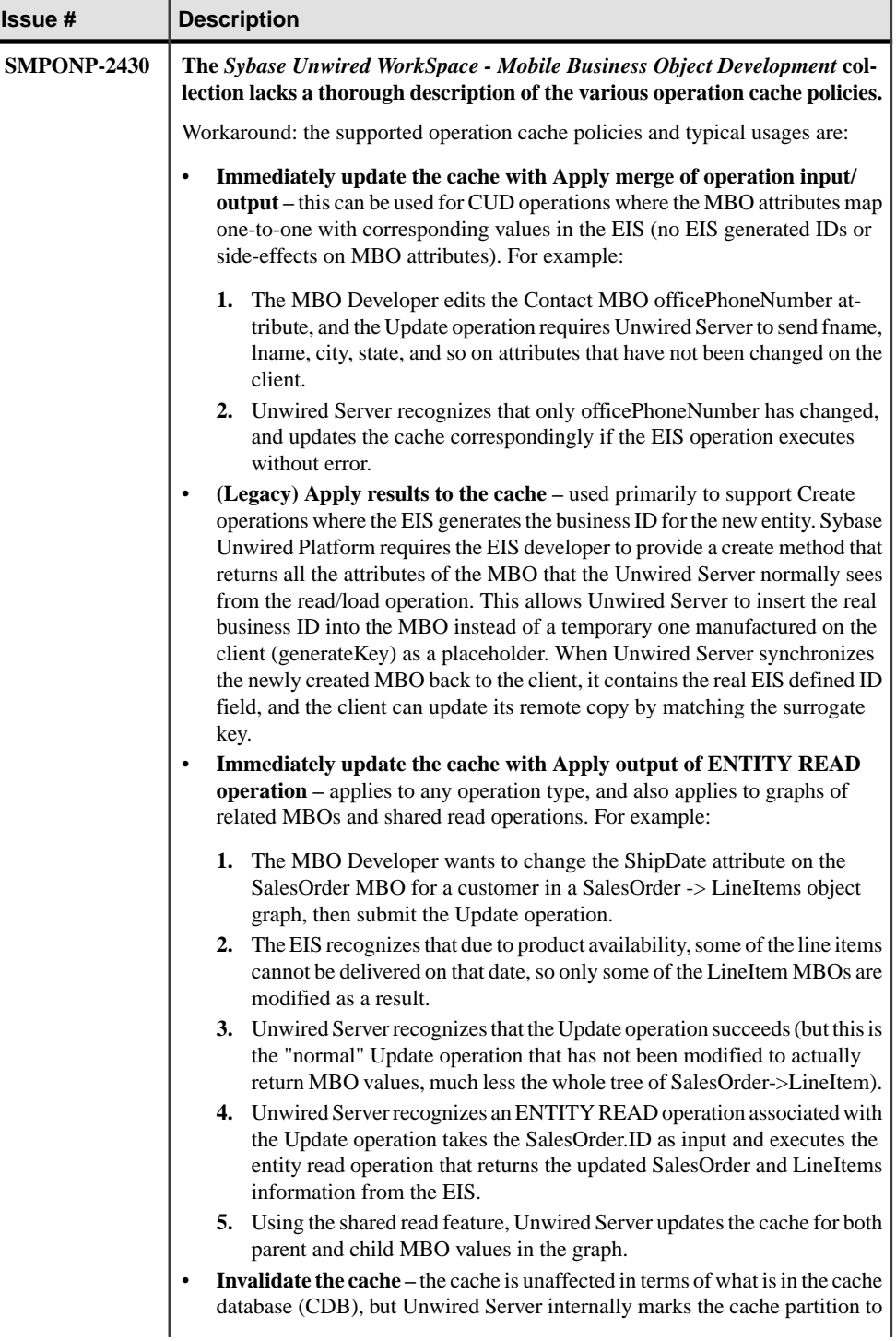

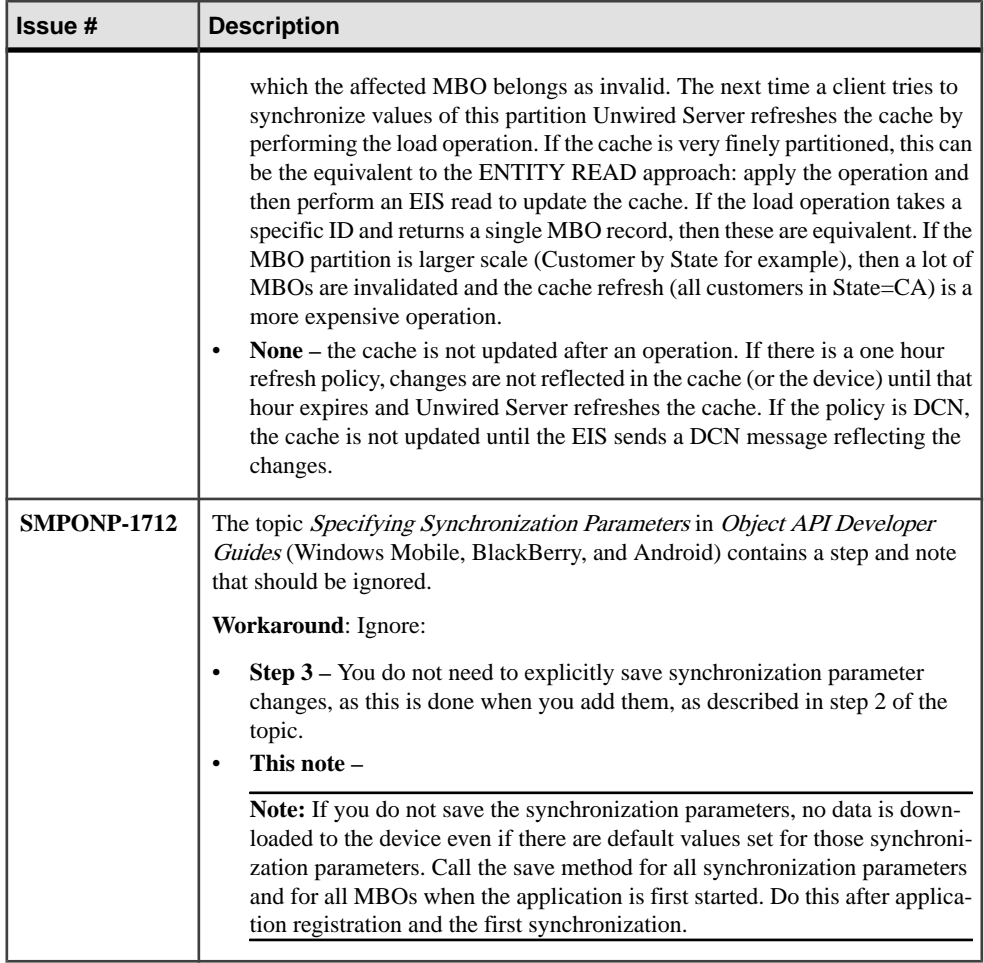

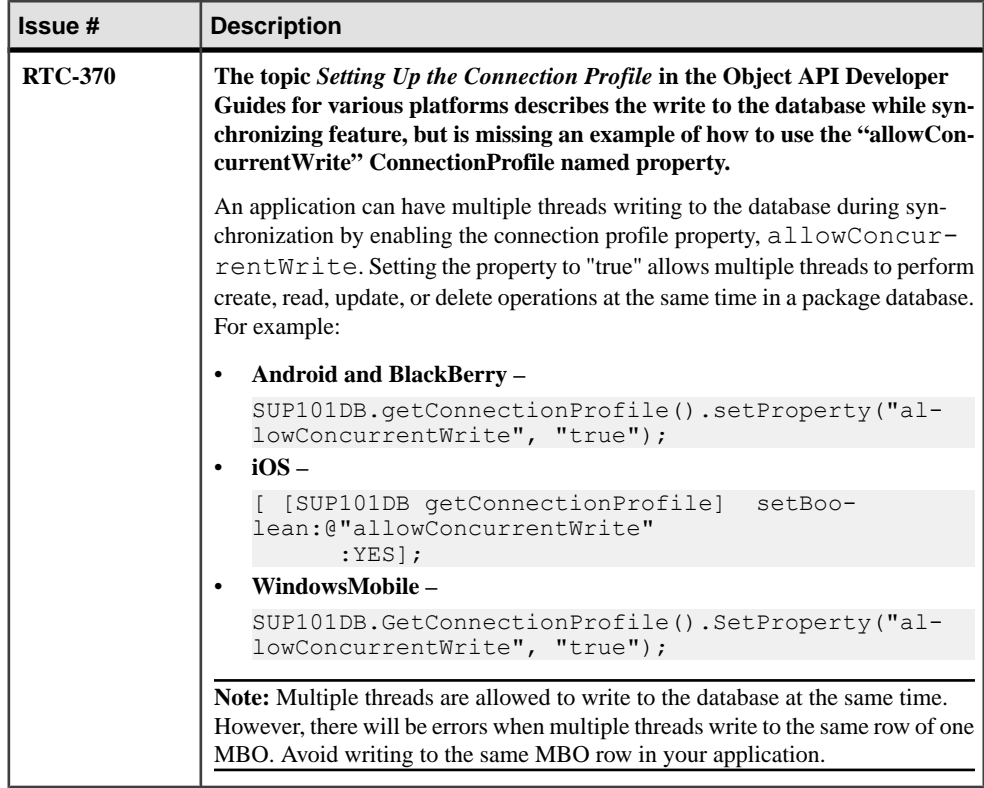

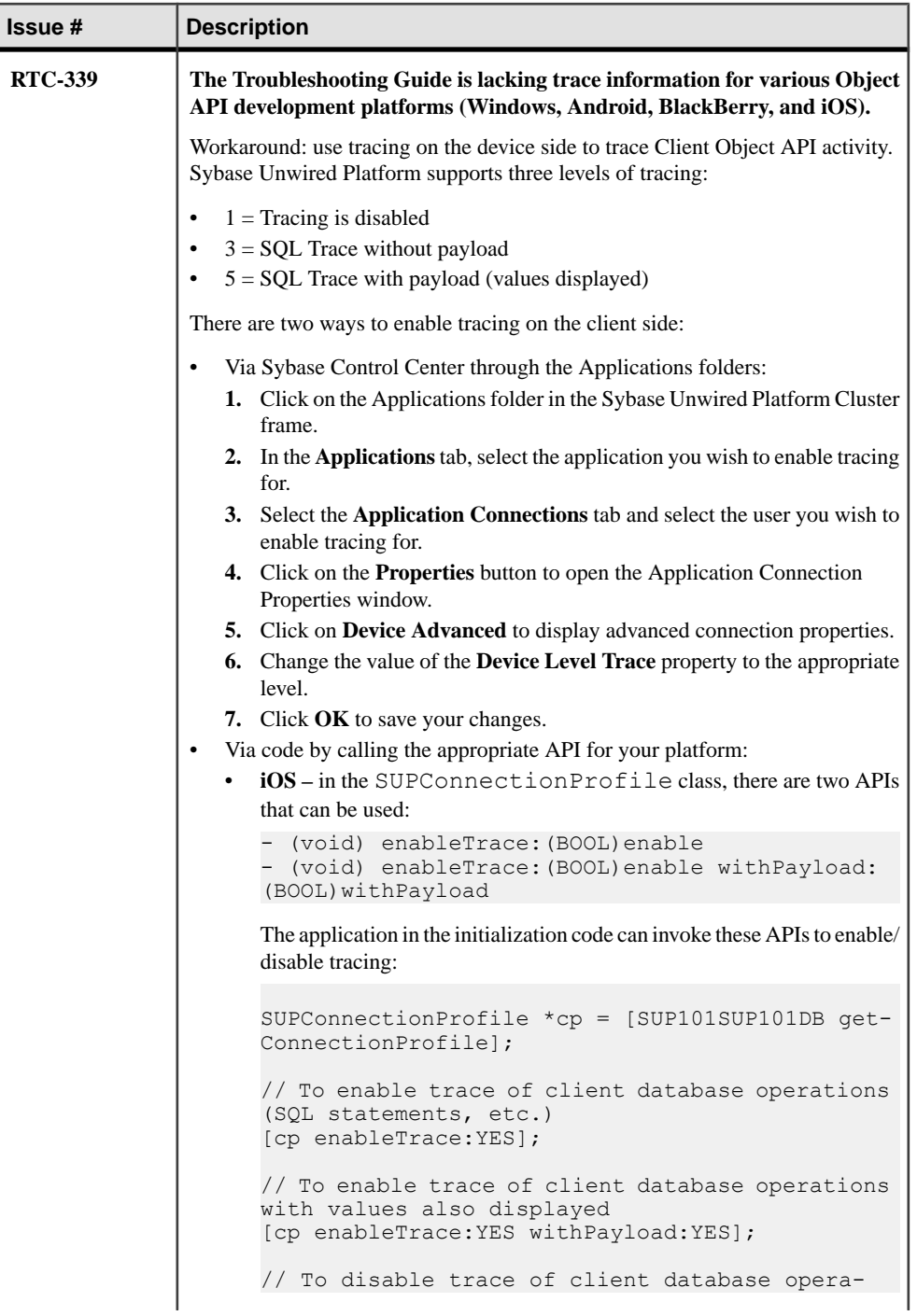

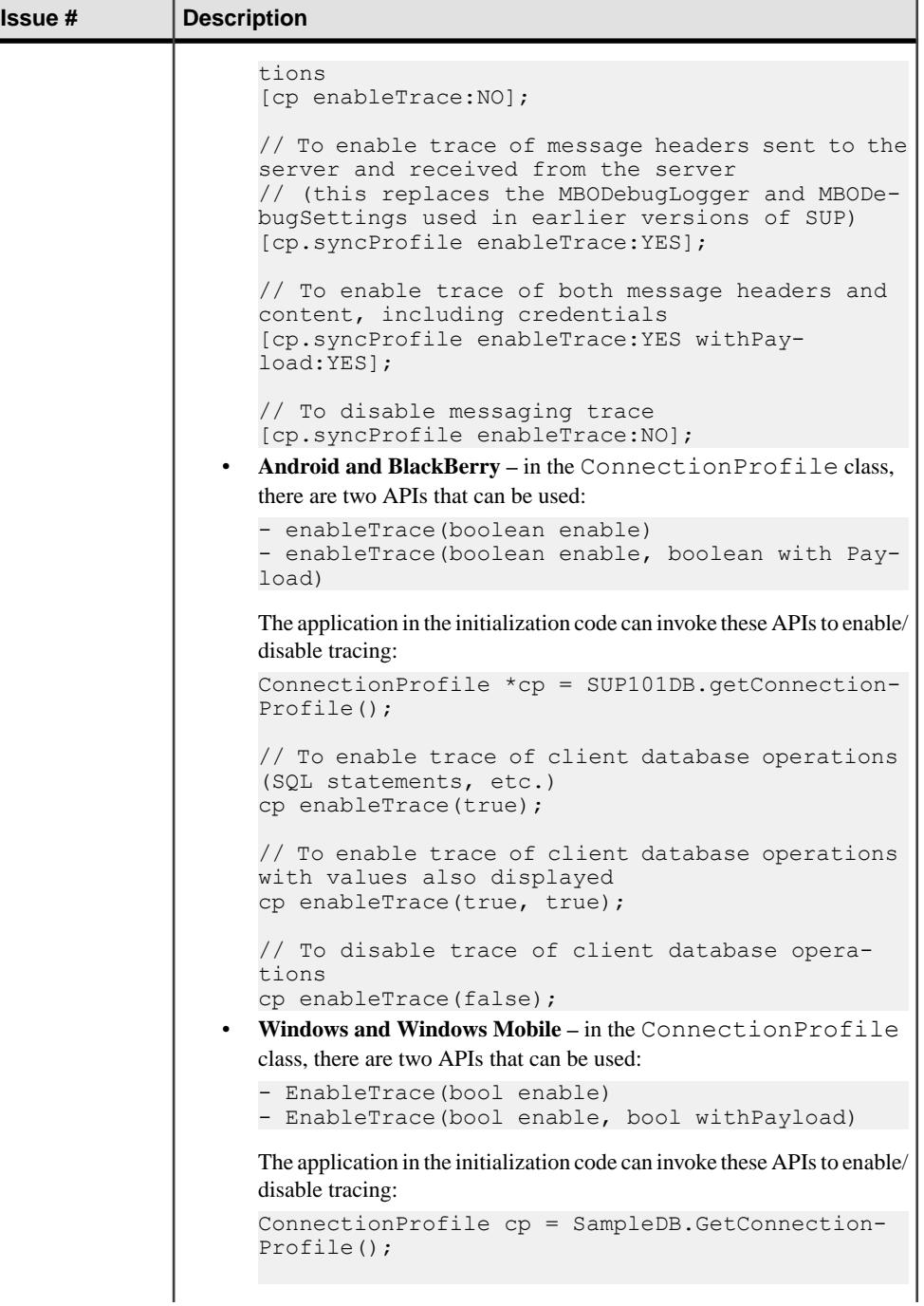

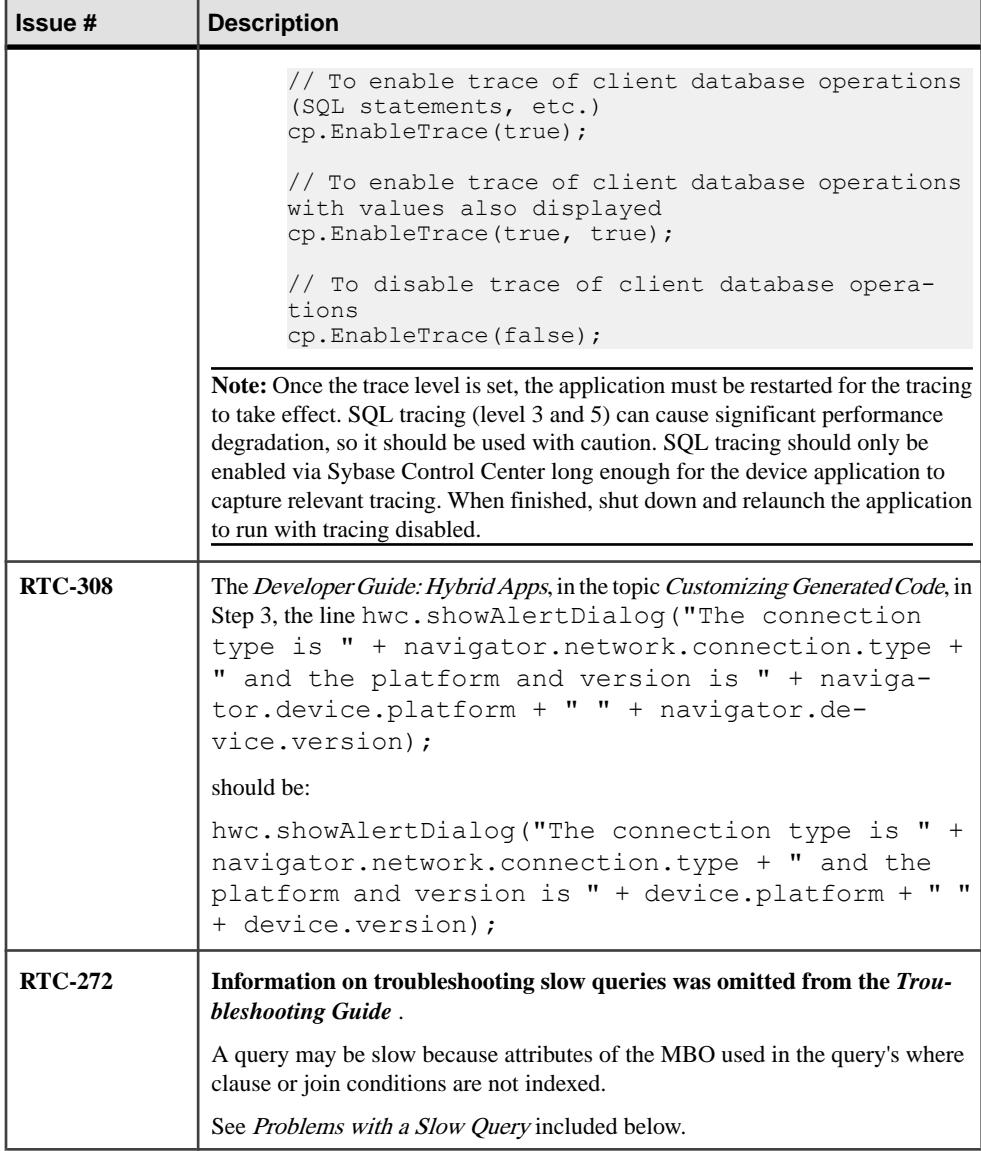

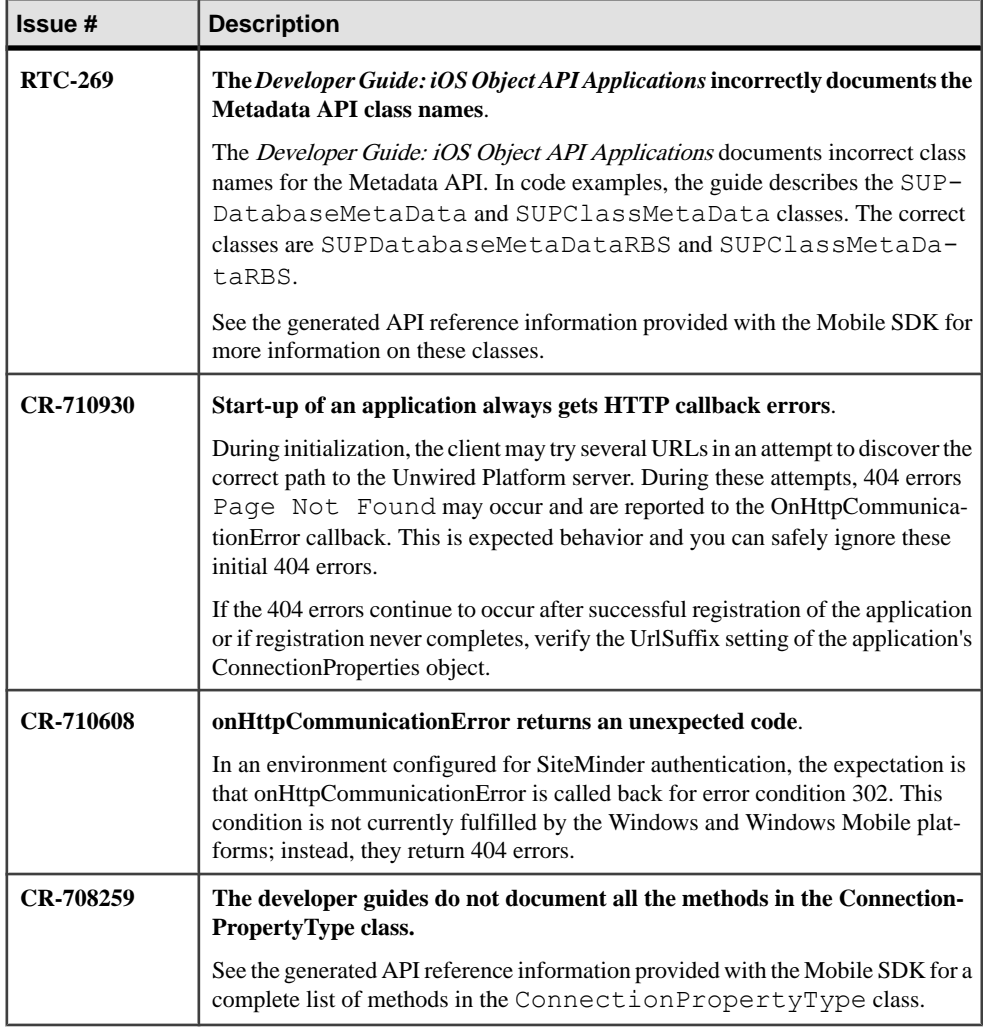

## **Using Custom Fonts**

The customization tag for customizing fonts is BLACKBERRY\_CUSTOMIZATION\_POINT\_FONTS.

Use custom .ttf font files, which have a maximum size of  $60KB$ , to install and use a custom font. You can set the default font for the Hybrid Web Container (described in step 1), or change the fonts for individual labels (described in step 2). Fonts for the list of Hybrid Apps are a special case (described in step 3).

- **1.** Set the default font for the Hybrid Web Container:
	- a) Add the .ttf font file to the resources folder of the HybridWebContainer project.

b) Open the HWCSettingsScreen.java file and navigate to the constructor method, and add the following code to the beginning of that method.

The value  $FELIXTI$ . TTF in the second line is used. This is the name of the font file. and you should replace this value with the name of the font file you added in step 1a.

```
String sCustomFontName = "MyCustomFont"; 
int iFontLoadCode = 
FontManager.getInstance().load( "FELIXTI.TTF", 
sCustomFontName,
FontManager.APPLICATION_FONT); 
if( iFontLoadCode == FontManager.SUCCESS) 
{ 
   try 
   { 
     FontFamily oFamily = 
FontFamily.forName( sCustomFontName );
    Font oFont = oFamily.getFont ( Font. PLAIN, 23 );
     FontManager.getInstance().setApplicationFont( oFont ); 
 } 
   catch (ClassNotFoundException e) 
\{ // the font was not found, so it cannot be set 
 } 
} 
else 
{ 
   // error loading font 
}
```
The default font is applied to menu items, but not to the menu item that has focus. The following steps correct this.

c) Open the AppScreen.java file and add:

```
import net.rim.device.api.ui.Font; 
import net.rim.device.api.ui.FontFamily;
```
d) Add this code to the end of the makeMenu method:

```
try 
\left\{ \begin{array}{cc} 0 & 0 \\ 0 & 0 \end{array} \right\} FontFamily oFamily = 
FontFamily.forName( "MyCustomFont" ); 
           Font oFont = ofamily.getFont( Font. PLAIN, 23);
           menu.setFont( oFont ); 
 } 
         catch ( ClassNotFoundException e ) 
\left\{ \begin{array}{cc} 0 & 0 \\ 0 & 0 \end{array} \right\} // problem finding the custom font 
             String errormsg = e.getMessage(); 
 }
```
e) Open the LogScreen.java file and add:

```
import net.rim.device.api.ui.FontFamily; 
import net.rim.device.api.ui.component.Menu;
```
f) Add the following method to both the LogScreen class (in LogScreen.java) and to the HWCSettingsScreen class (in HWCSettingsScreen.java):

```
protected void makeMenu( Menu menu, int context ) 
\{ try 
\left\{ \begin{array}{cc} 0 & 0 \\ 0 & 0 \end{array} \right\} FontFamily oFamily = 
FontFamily.forName( "MyCustomFont" ); 
            Font oFont = oFamily.getFont( Font. PLAIN, 23);
           menu.setFont(oFont);
 } 
         catch ( ClassNotFoundException e ) 
\left\{ \begin{array}{cc} 0 & 0 \\ 0 & 0 \end{array} \right\} String errormsg = e.getMessage(); 
             System.out.println( errormsg ); 
 } 
         super.makeMenu( menu, context ); 
     }
```
g) In the HWCSettingsScreen.java file, add:

```
import net.rim.device.api.ui.FontFamily; 
import net.rim.device.api.ui.Font; 
import net.rim.device.api.ui.component.Menu;
```
**2.** Set the font for an individual label:

This example shows how to change the font for the screen title. Changing the font for any label is similar.

- a) Add the font file ( $a$ ,  $t \notin$  file) to the resources folder of the HybridWebContainer project.
- b) To the AppScreen.java file, add:

```
import net.rim.device.api.ui.Font; 
import net.rim.device.api.ui.FontFamily;
```
c) If you are going to set the font on more than one label, have a helper method. Add the following method to the AppScreen class:

```
public void setCustomFont( LabelField oLabel, String 
sCustomFontName, int iSize ) 
     { 
         try 
\left\{ \begin{array}{cc} 0 & 0 \\ 0 & 0 \end{array} \right\} FontFamily oFamily = 
FontFamily.forName ( sCustomFontName ) ;
            Font oFont = oFamily.getFont( Font.PLAIN, iSize );
             oLabel.setFont( oFont ); 
 } 
         catch (ClassNotFoundException e) 
\left\{ \begin{array}{cc} 0 & 0 \\ 0 & 0 \end{array} \right\} // the font was not found, so it cannot be set 
             System.out.println( "Exception: font not found!" ); 
 } 
\left\{\begin{array}{ccc} \end{array}\right\}
```
d) In the AppScreen constructor, replace the setTitle(…) line with the code below.

"SHOWG.TTF" isthe name of the font file. Replace this with the name of the font file you added in step 2a.

```
 LabelField oTitleLabel = new LabelField( Consts.APP_TITLE,
DrawStyle.ELLIPSIS ); 
       FontManager.getInstance().load( "SHOWG.TTF", 
"CustomTitleFont", FontManager.APPLICATION_FONT); 
      setCustomFont( oTitleLabel, "CustomTitleFont", 23 );
       this.setTitle( oTitleLabel );
```
- **3.** To change the font for the names of the Hybrid Apps in the list of Hybrid Apps:
	- a) Add the font file (a.ttf file) to the resources folder of the HybridWebContainer project.
	- b) Open the AppScreen. java file for editing.
	- c) Navigate to the drawListRow in ListFieldCallback and make the changes below, shown in bold.

"HARLOWSI.TTF" isthe name of the font file. Replace this with the name of the font file you added in step 3a.

```
// Draw text 
FontManager.getInstance().load( "HARLOWSI.TTF", 
"CustomHybridAppFont", FontManager.APPLICATION_FONT); 
try 
{ 
                            FontFamily oFamily = 
FontFamily.forName( "CustomHybridAppFont" ); 
                        Font oFont = oFamily.getFont( Font.PLAIN, 
23 ); 
                            graphics.setFont( oFont ); 
                            graphics.drawText( oApp.getDisplayNa
me(), 2 * iMargin + iBitmap.getWidth(), y);
} 
catch ( ClassNotFoundException e ) 
{ 
//can't load the font 
}
```
### **Making the List of Hybrid Apps Searchable**

Add a search field to the top of the Hybrid App list.

Whenever the contents of the search field change, only Hybrid Apps with matching names are listed. The comment tag associated with this customization is BLACKBERRY\_CUSTOMIZATION\_POINT\_HYBRIDAPPSEARCH.

**1.** Open the AppScreen.java file for editing and add the following member variable to the AppScreen class:

```
private String m sSearchFor;
```
**2.** Add the following code in the constructor of AppScreen, before the line that says // Add

```
list field to screen:
```

```
//add in the search UI 
LabelField searchLabel = new LabelField( "Search: " );
add( searchLabel ); 
EditField searchEdit = new EditField();
searchEdit.setChangeListener( new SearchFieldListener() );
add( searchEdit ); 
m sSearchFor = " ";
```
**3.** Add the following code to the end of the populateList method:

```
// BLACKBERRY_CUSTOMIZATION_POINT_HYBRIDAPPSEARCH 
for (int i = \overline{0}; i < m oApps.size(); i++) {
   HybridApp ha = (Hv\overline{b}ridApp) m oApps.elementAt(i);
   if( m sSearchFor == null || m sSearchFor.equals("") ||
ha.getDisplayName().indexOf( m sSearchFor ) >= 0 )
\left\{\begin{array}{c} \end{array}\right. // there is no search, or this Hybrid App matches the 
search. 
       // do nothing since the Hybrid App is already in the list 
\qquad \qquad \} else 
\left\{\begin{array}{c} \end{array}\right. // there is a search and this Hybrid App does not match 
        // remove this Hybrid App from the list 
      m_oApps.removeElementAt(i);
       i--; } 
}
```
**4.** Add the following class to the AppScreen class:

```
final class SearchFieldListener implements FieldChangeListener 
{ 
    public void fieldChanged( Field field, int context) 
\left\{\begin{array}{c} \end{array}\right. if( field instanceof EditField ) 
        { 
           EditField oEditField = (EditField) field; 
          m sSearchFor = oEditField.getText();
           populateList(); 
       updateScreen();
\qquad \qquad \} } 
}
```
**5.** Open the CustomizationHelper.java file, which is located in the ... \HybridWebContainer\src\com\sybase\hwc folder and edit the getHybridappScreenClass() method, to change the class returned to your new class.

### **Problems with a Slow Query**

Problem: A query (an object query, or a findWithQuery or executeQuery) is slow.

Explanation: Some attributes of the MBO used in the query's where clause or  $\overline{\uparrow}$  oin conditions are not indexed.

Solution: Try to add necessary indexes for those attributes used in where clause or join conditions.

You can only add indexes when defining object queries. To add indexes by defining object queries, in Sybase Unwired WorkSpace - Mobile Business Object Development see Creating Object Query Indexes.

# **Known Issues for Unwired Platform Runtime 2.2 SP04**

Learn about known issues and apply workarounds for Unwired Platform runtime components.

Key to issue types:

- **RTC** SAP® Release to Customer tracking number.
- **CSN** SAP Customer Services Network tracking number.
- **CR** Sybase® Change Request number.
- **N/A** No tracking number.

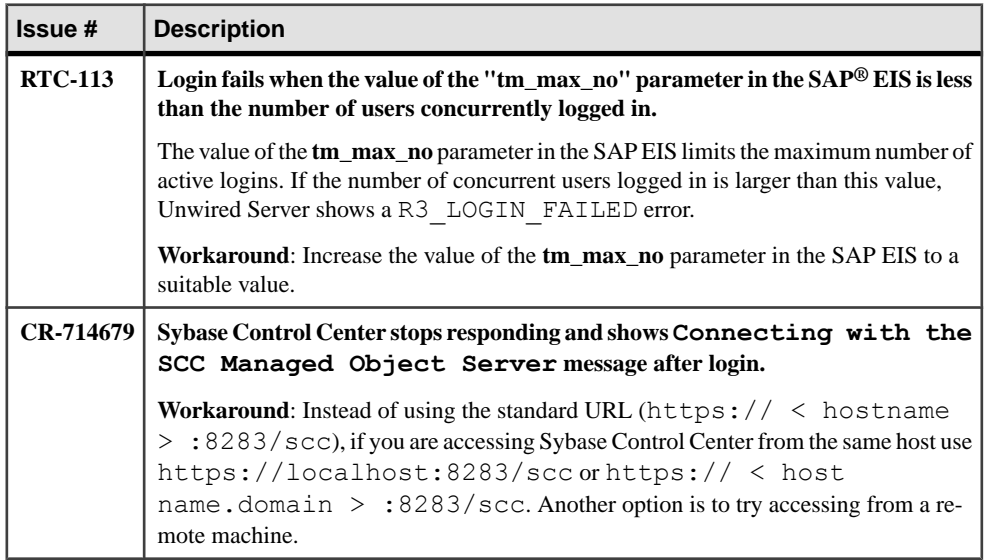

## **Known Issues with Installing, Uninstalling, and Upgrading**

Learn about known runtime installation, uninstallation, and upgrade issues and workarounds.

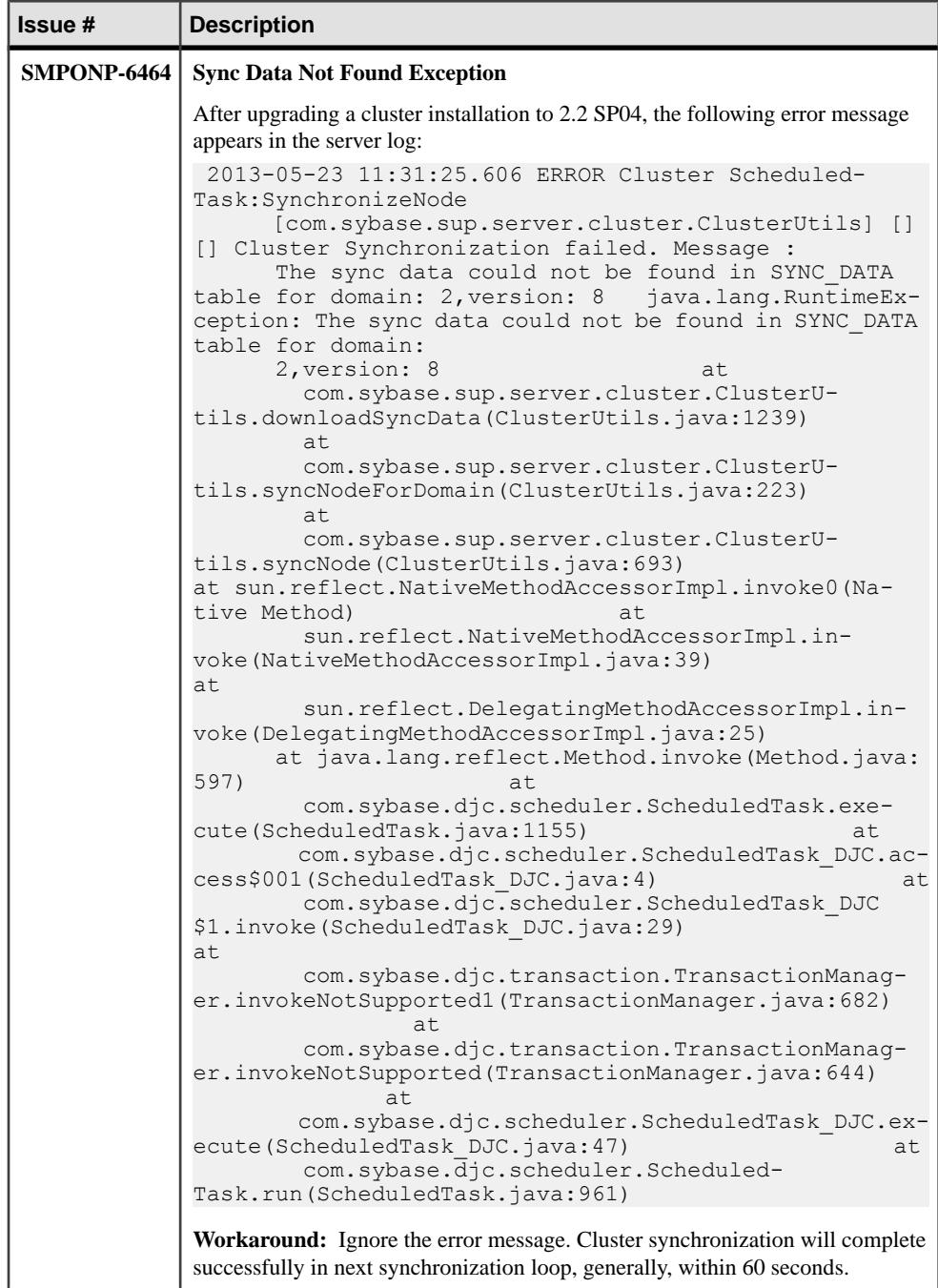

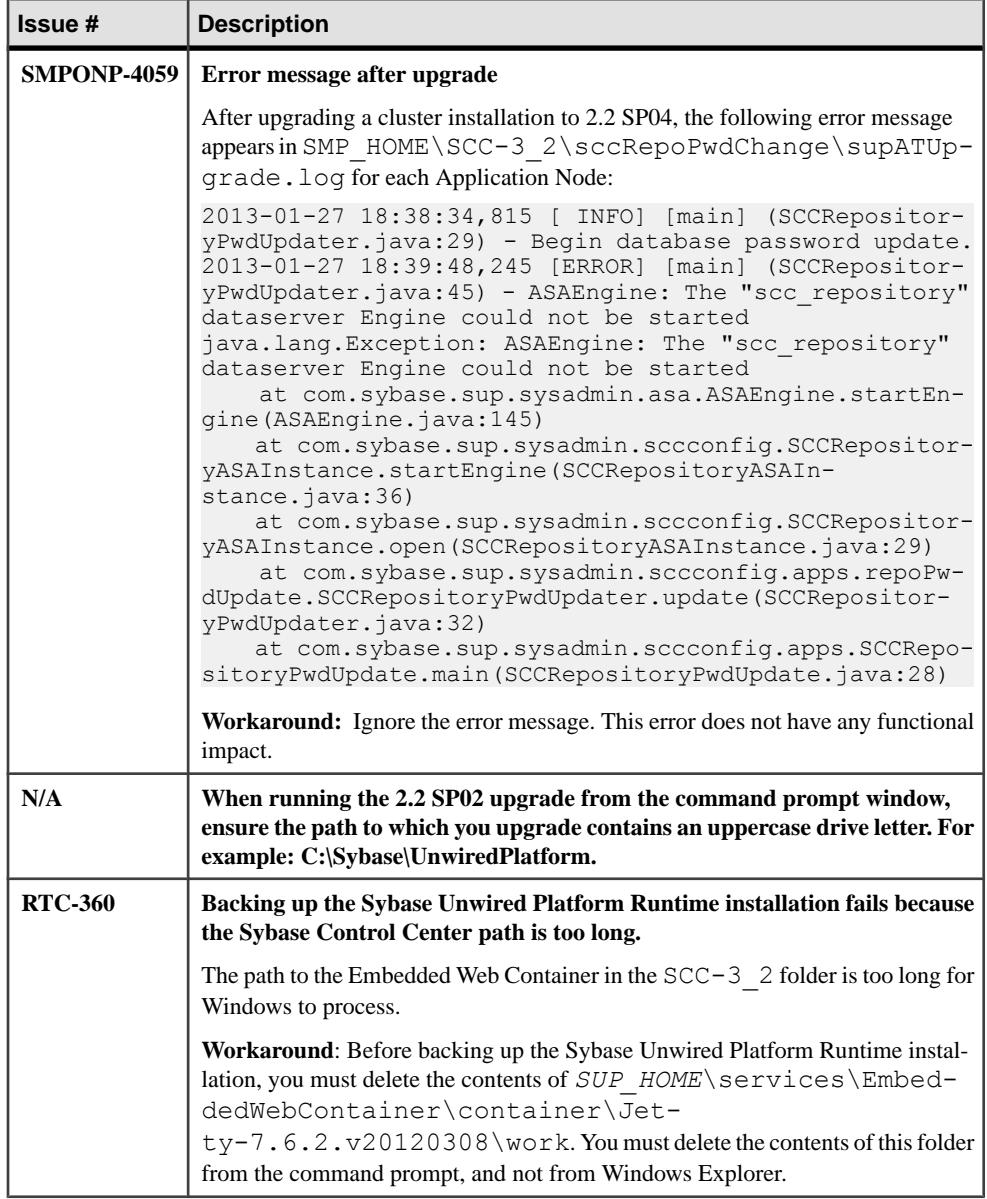

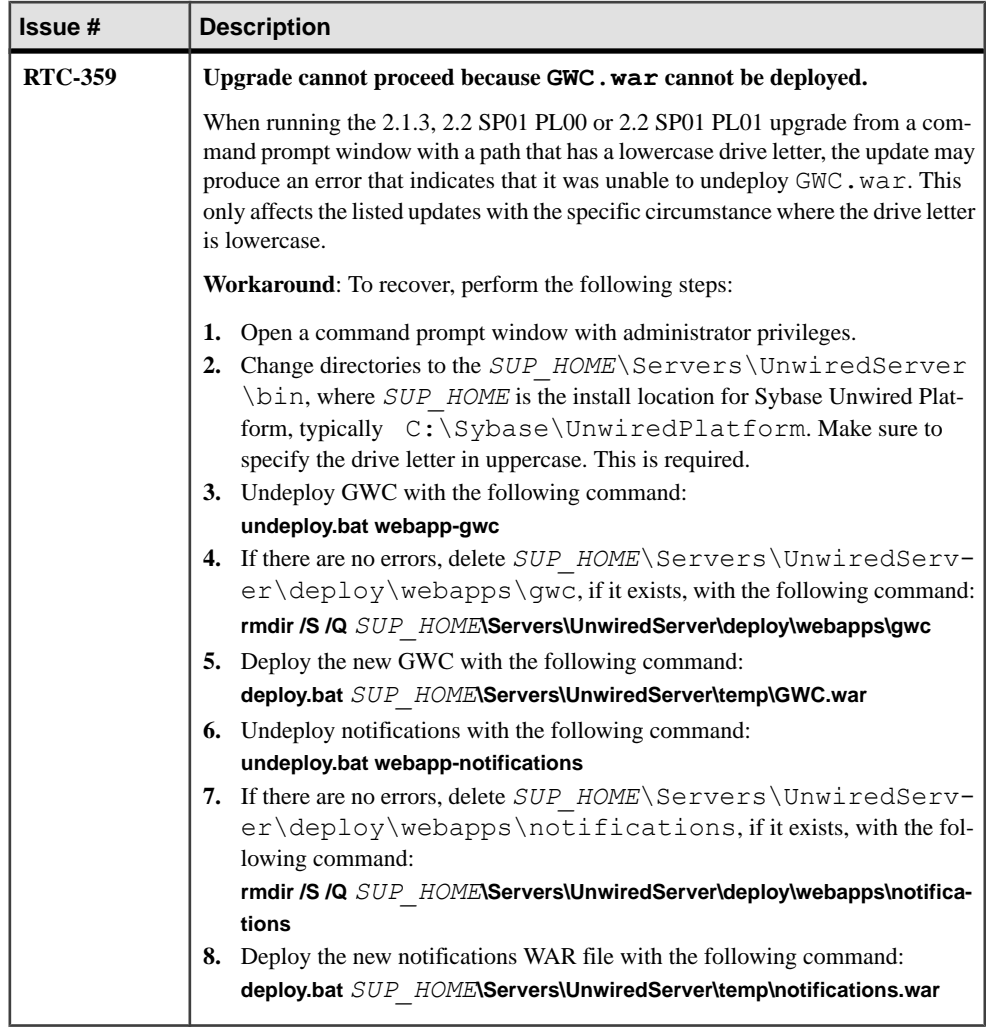

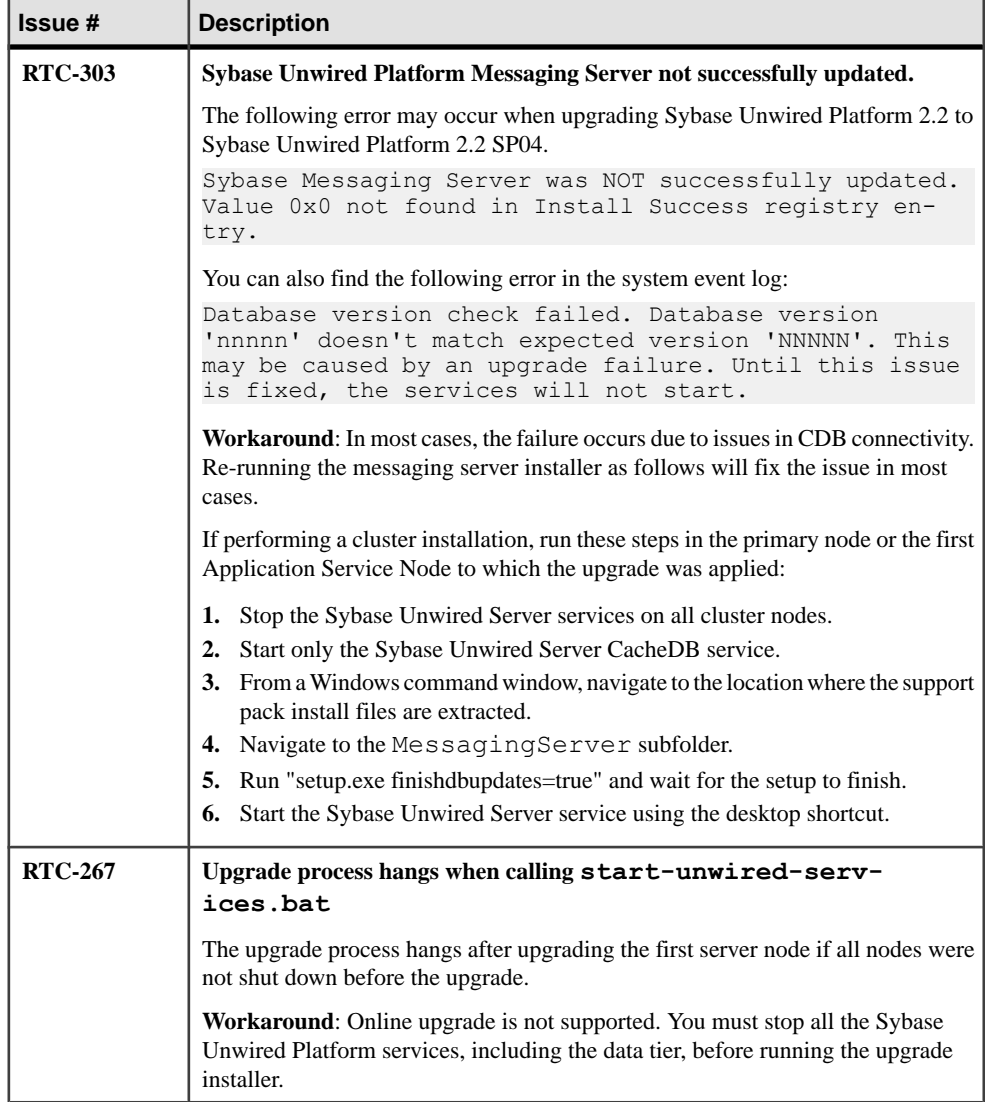

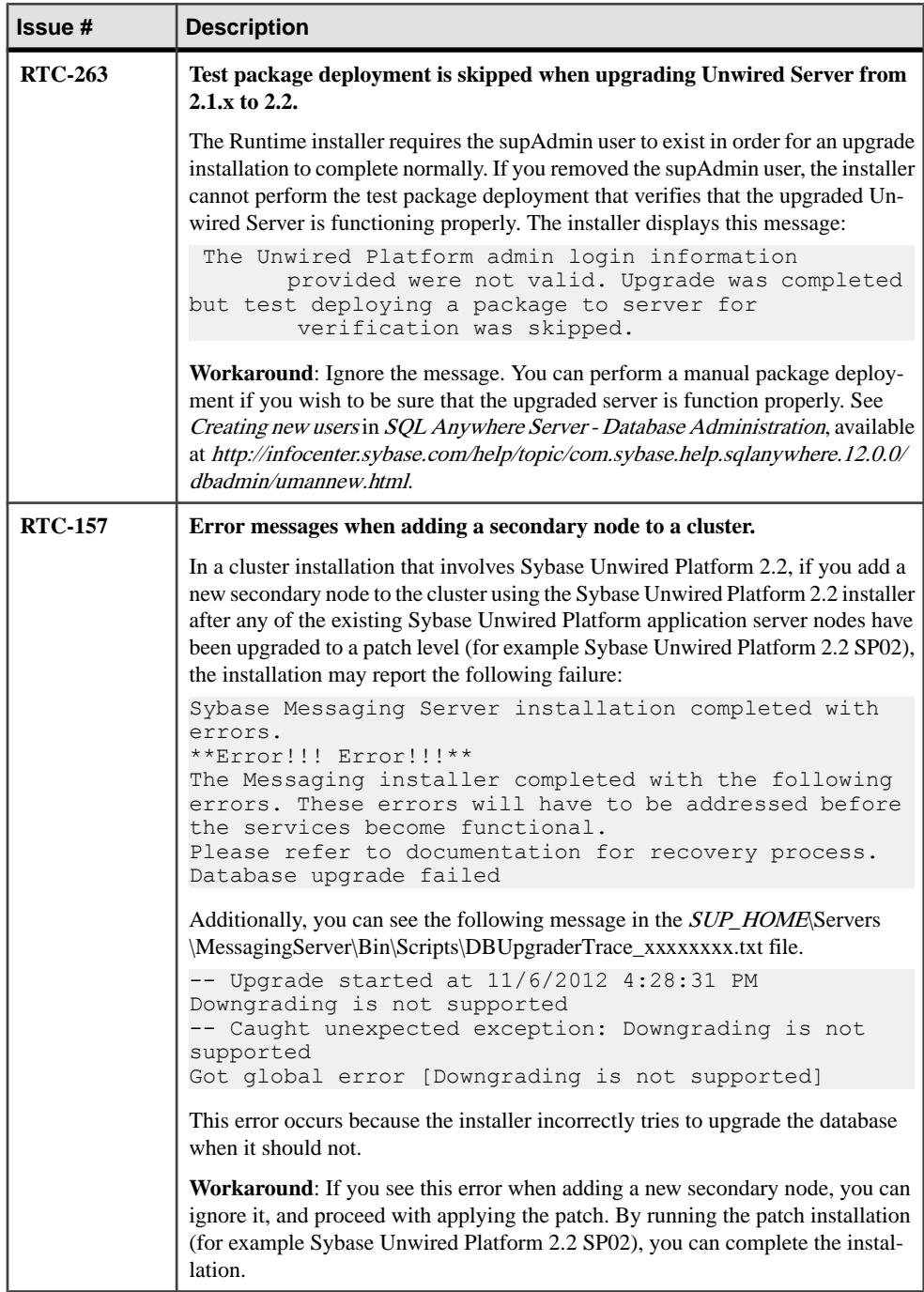

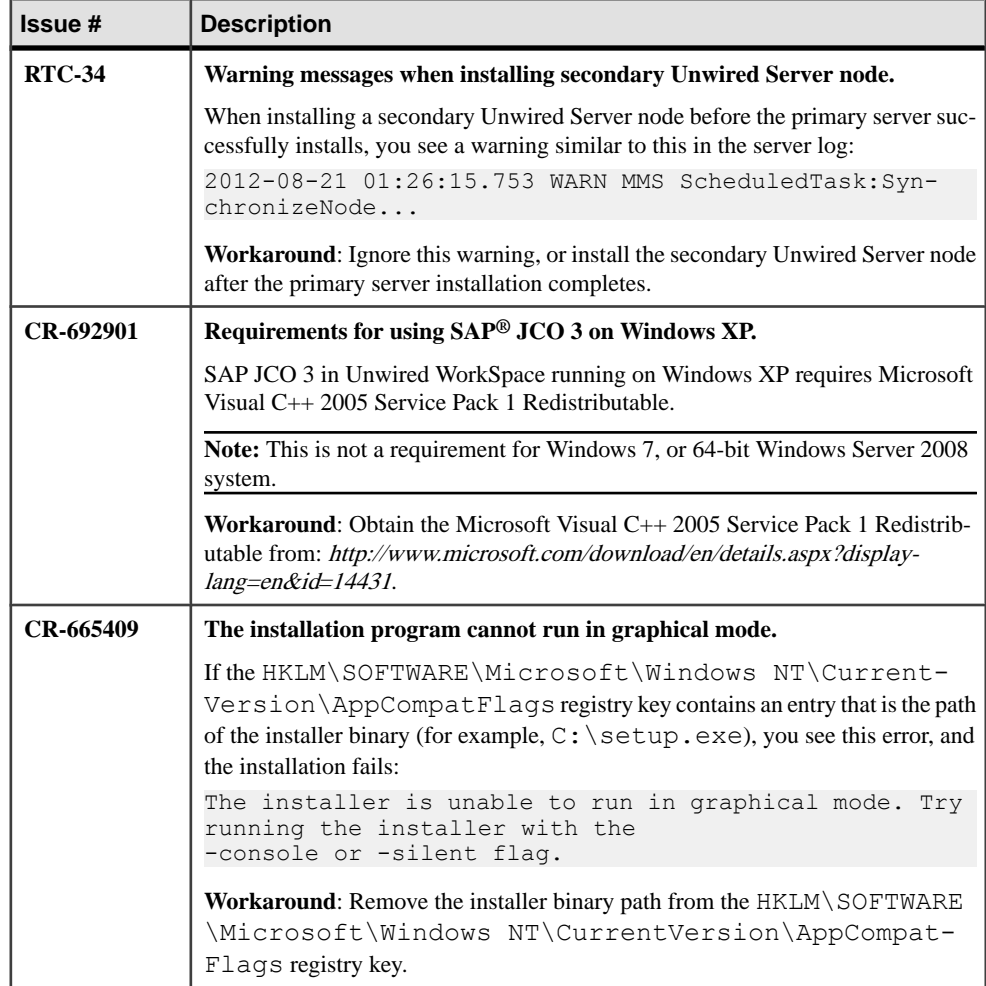

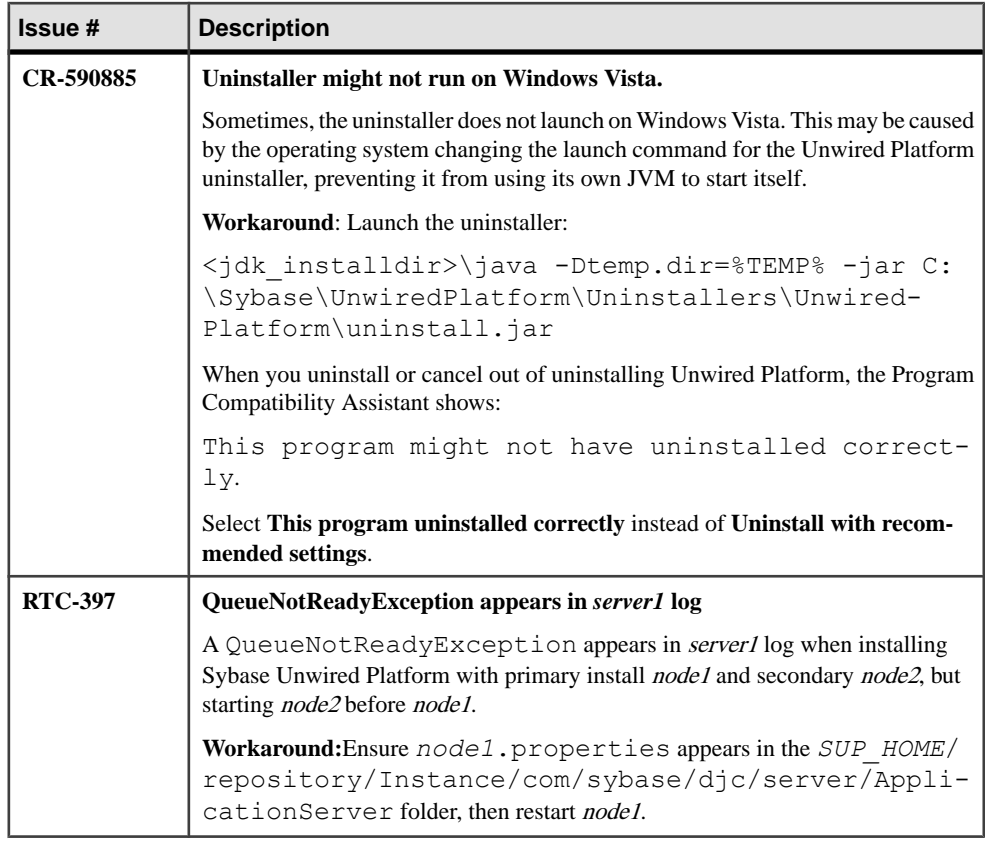

## **Known Issues for Security**

Learn about known issues and apply workarounds for Unwired Platform security.

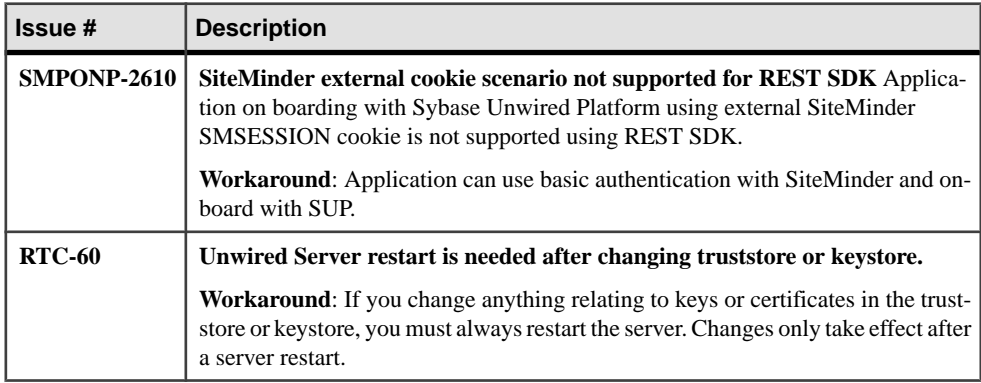

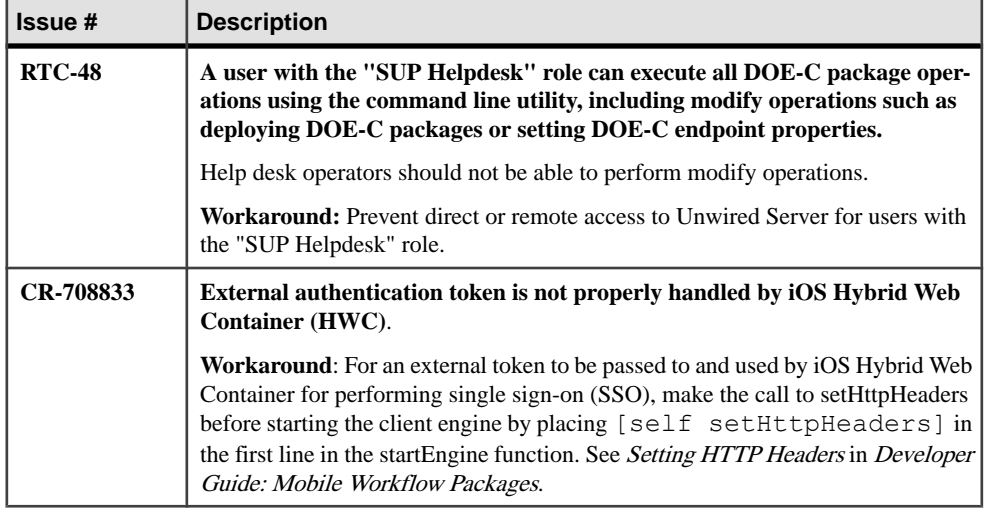

## **Known Issues for Unwired Server**

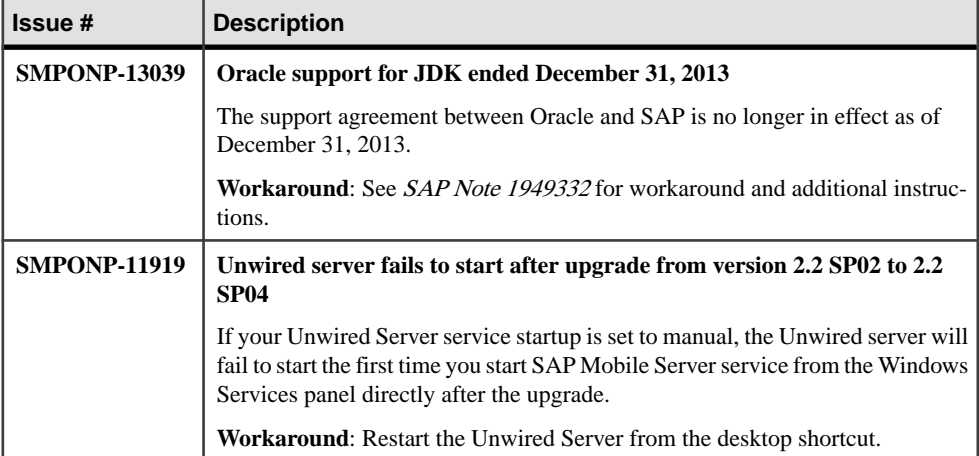

Learn about known issues and apply workarounds for Unwired Server.

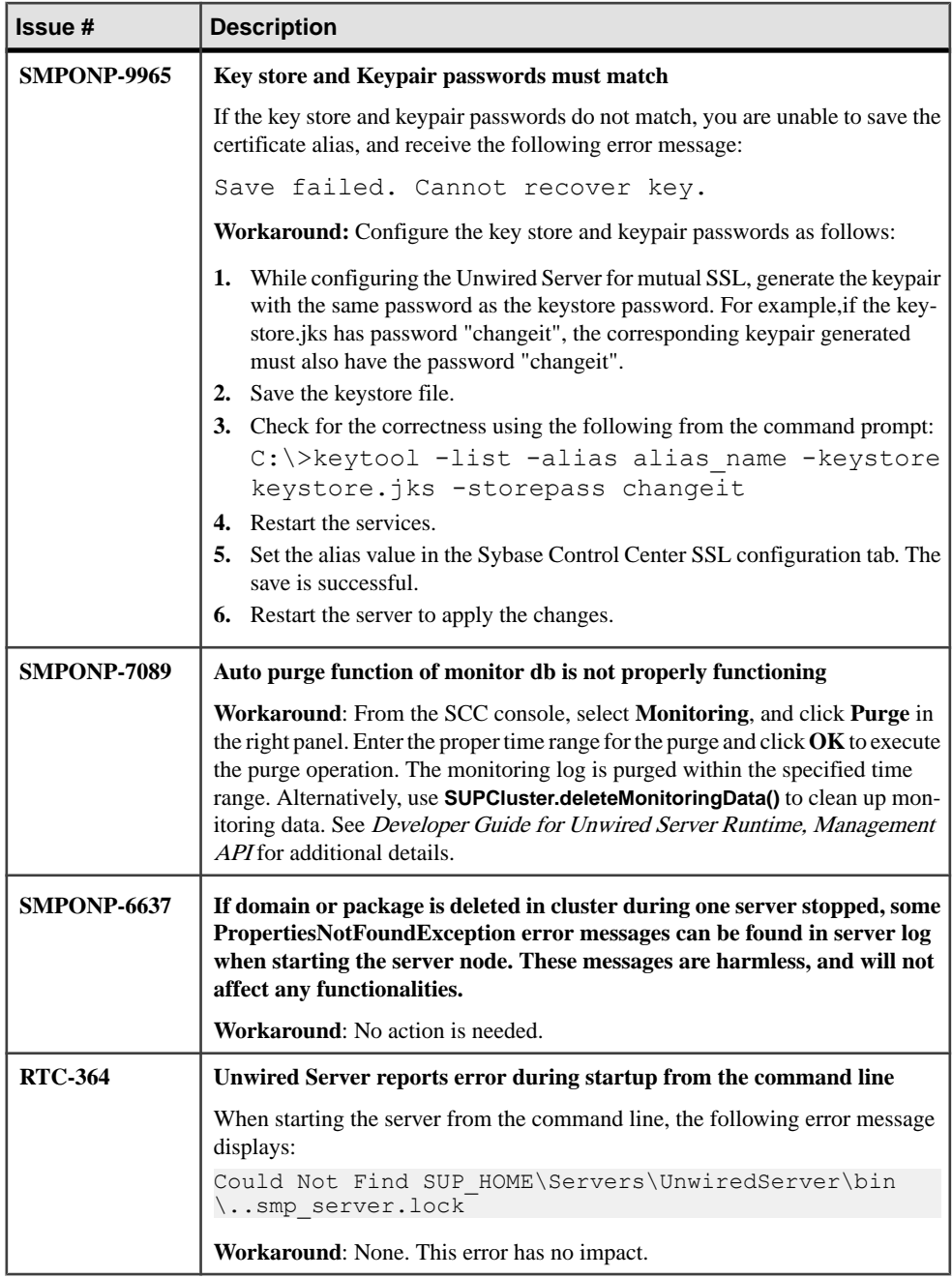

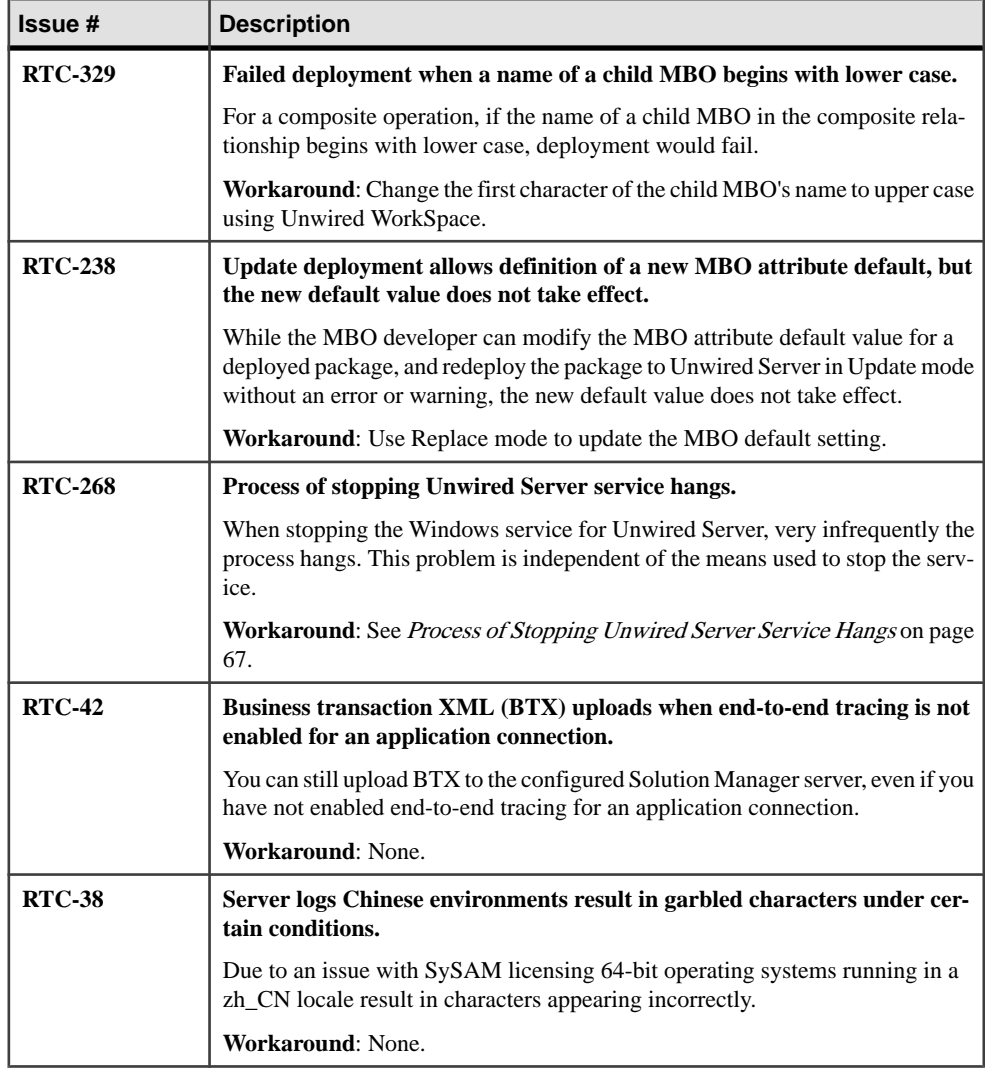

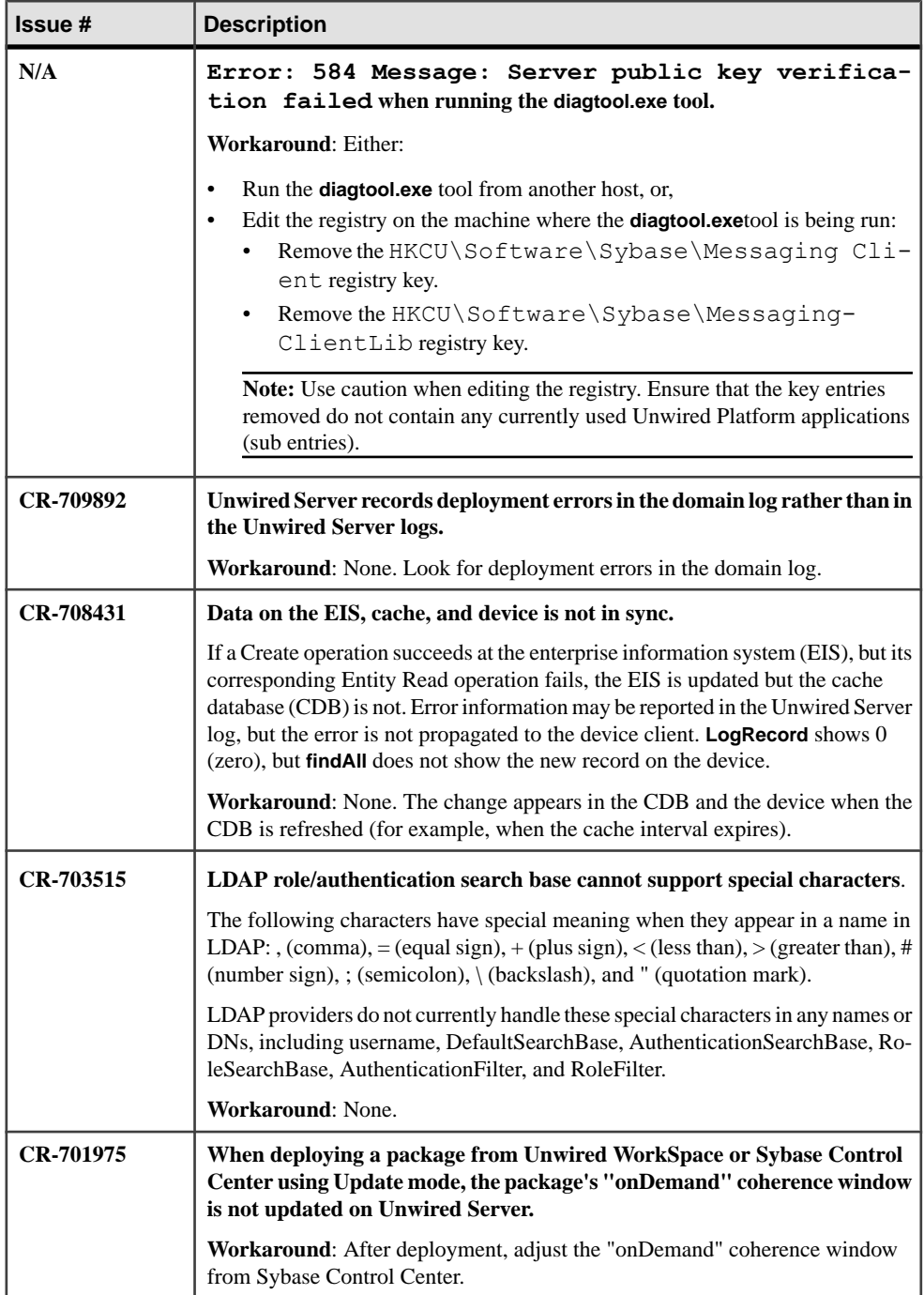

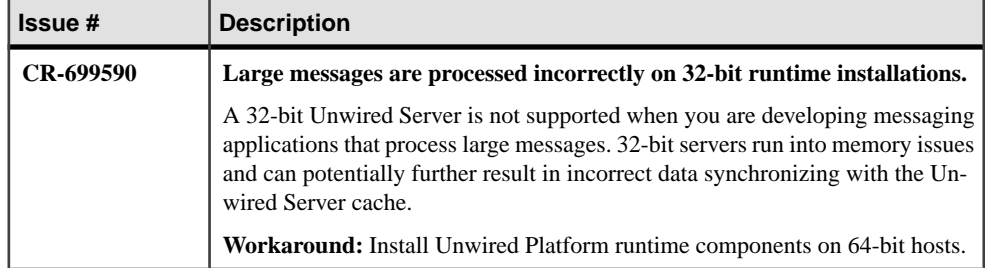

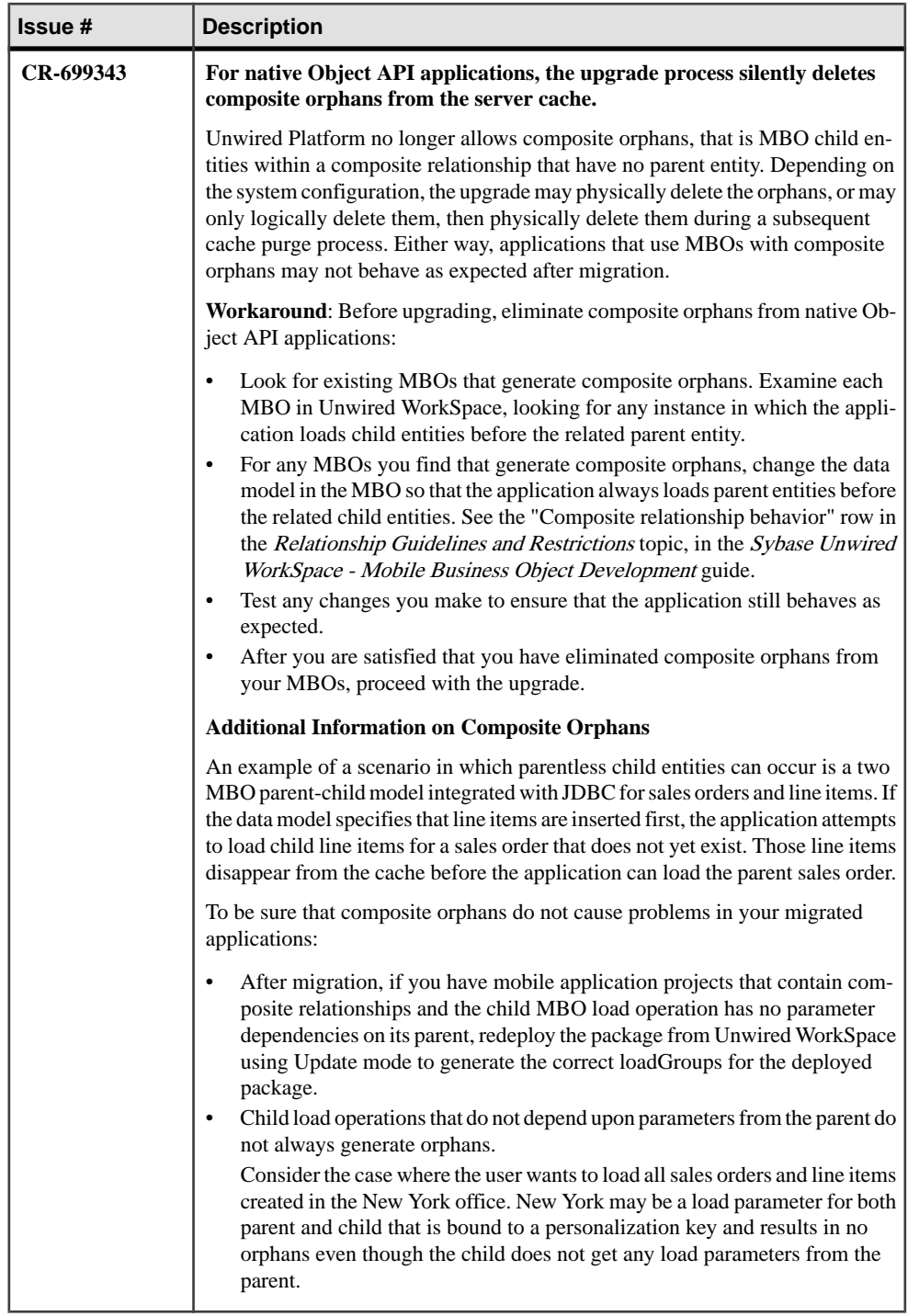

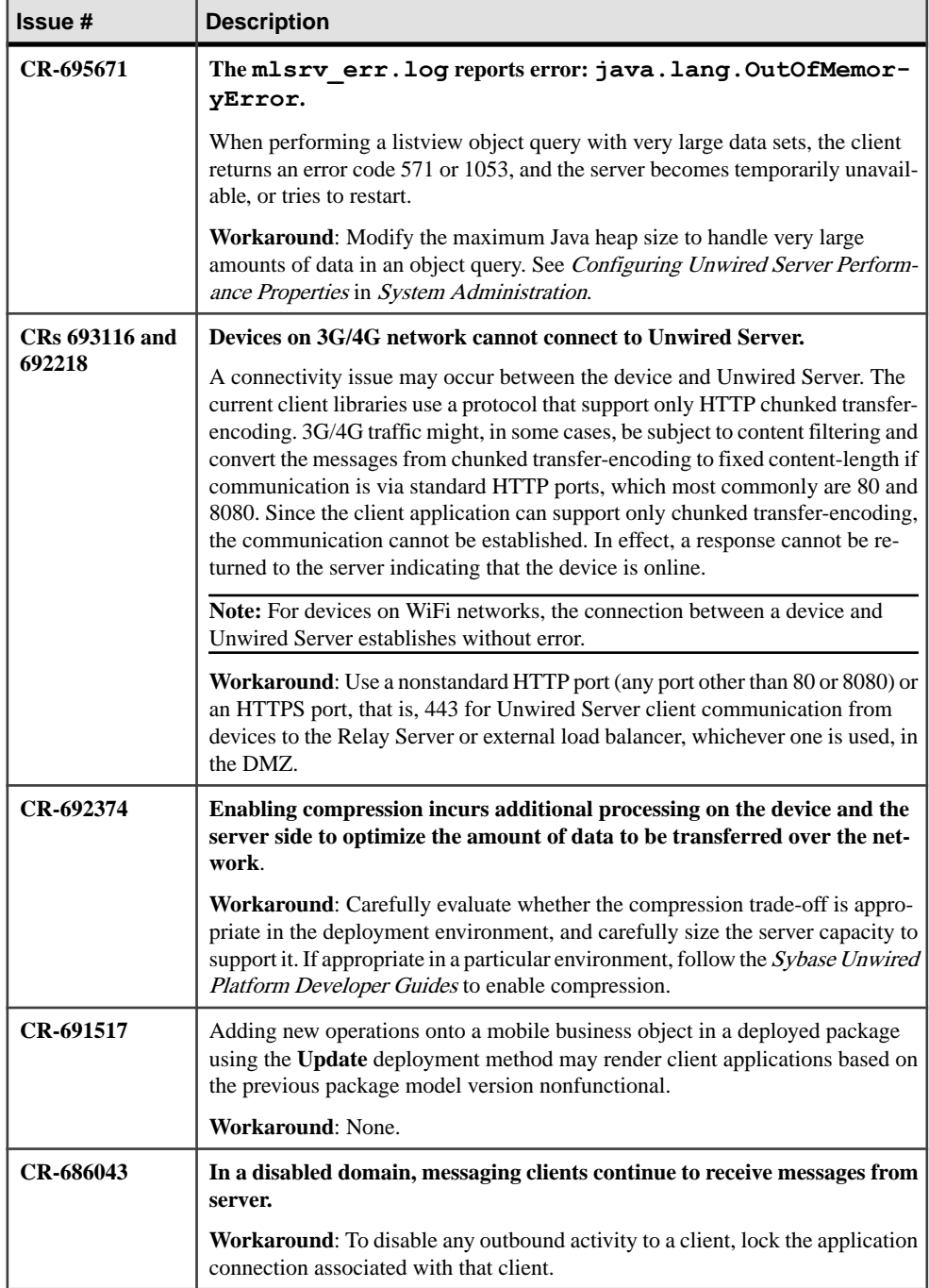

<span id="page-70-0"></span>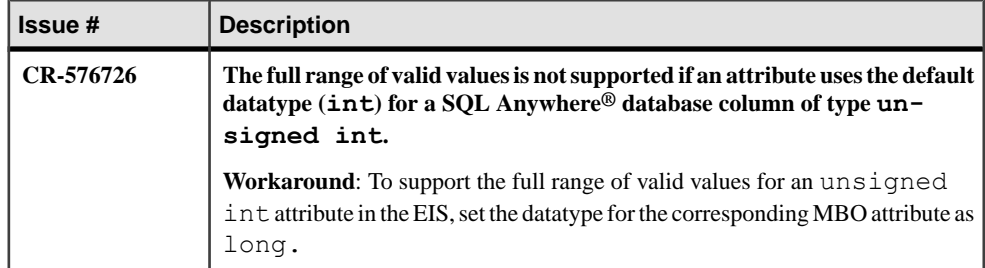

### **Process of Stopping Unwired Server Service Hangs**

Problem: When stopping the Windows service for Unwired Server, very infrequently the process hangs. This problem is independent of the means used to stop the service..

**Explanation**: When this happens, the process tree for the service for the Unwired Server service is no longer intact, so you cannot use the Task Manager End Process Tree option to complete the process of stopping the service.

#### **Workaround**:

- **1.** Open Windows Task Manager on the system where you want to stop the Unwired Server service.
- **2.** Activate the **Process** tab and click the **Image Name** column heading to sort the names in alpha order.
- **3.** For each of the following processes that are present in the list, right-click the process and select **End Process**.
	- AdminWebservices exe
	- AMPService exe
	- Dbsrv12.exe
	- Dbsrv11.exe
	- Java.exe
	- JmsBridge.exe
	- LBManager.exe
	- mlsrv12.exe
	- MlsrvWrapper.exe
	- OBMO.exe
	- OBServiceManager.exe
	- Rsoe.exe
	- Sccservice.exe
	- wmiprvse.exe
- **4.** Go to the Windows Services panel and verify that the Unwired Server service is stopped.

# **Known Issues for Sybase Control Center**

Learn about known issues and apply workarounds for Sybase Control Center.

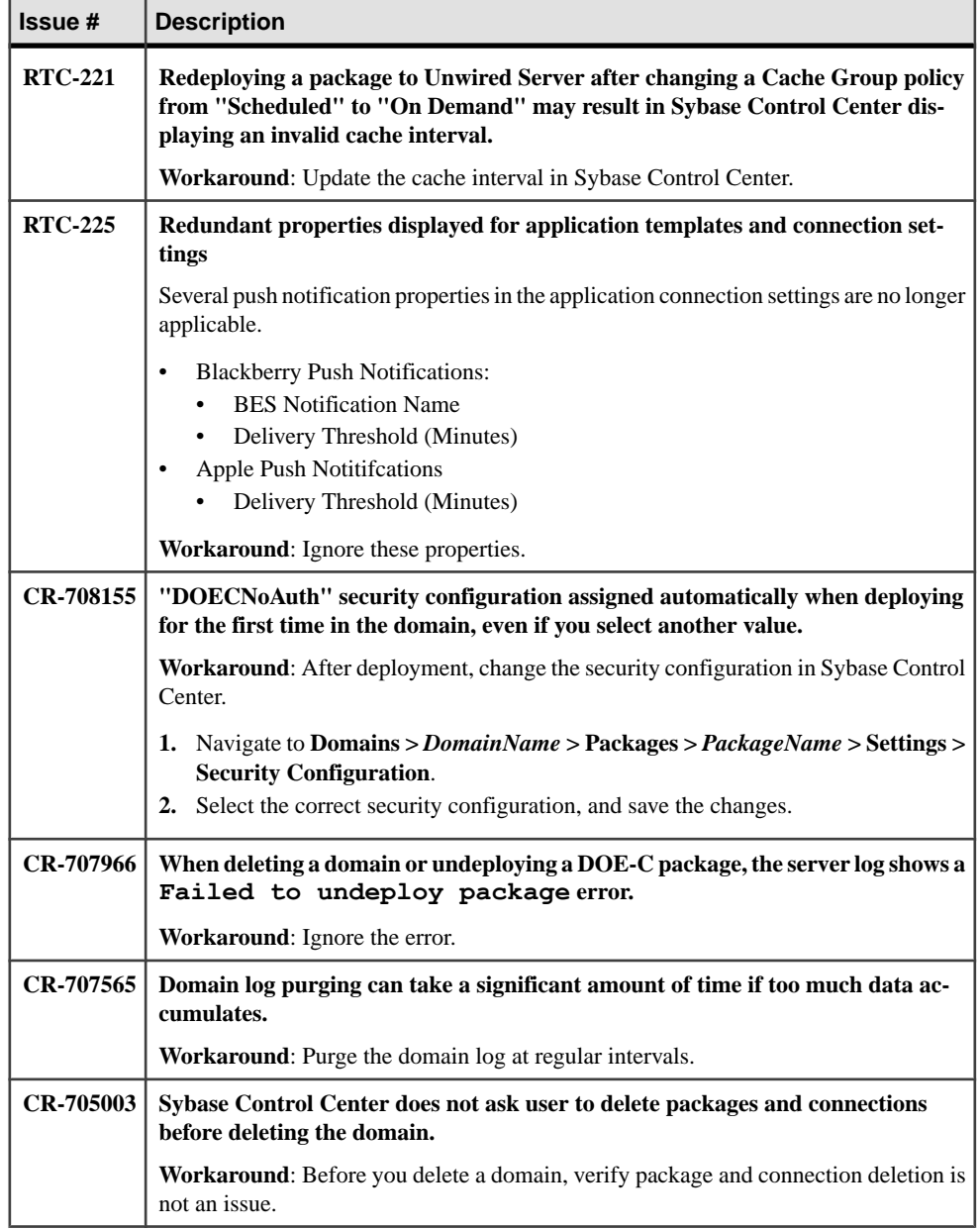
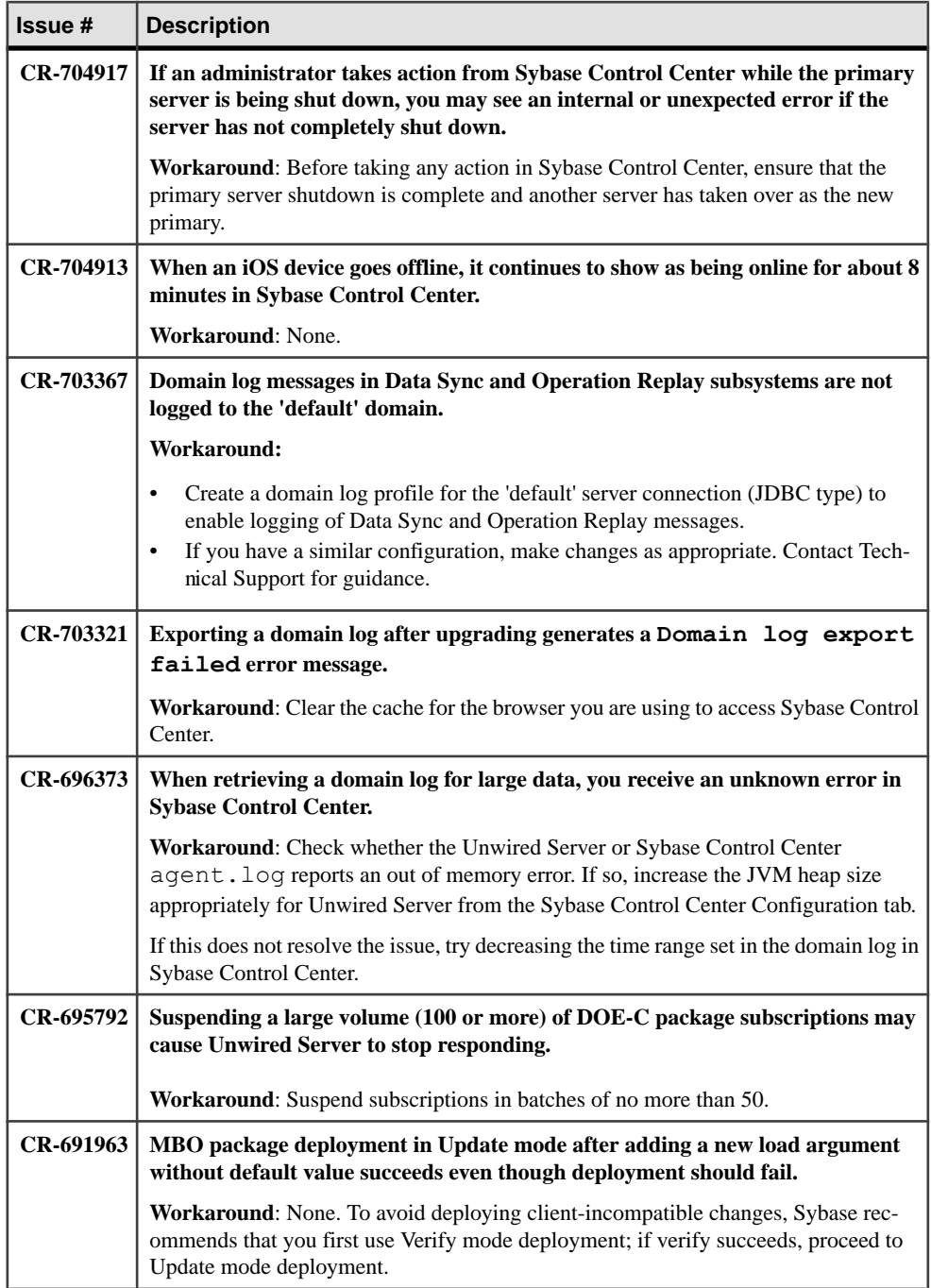

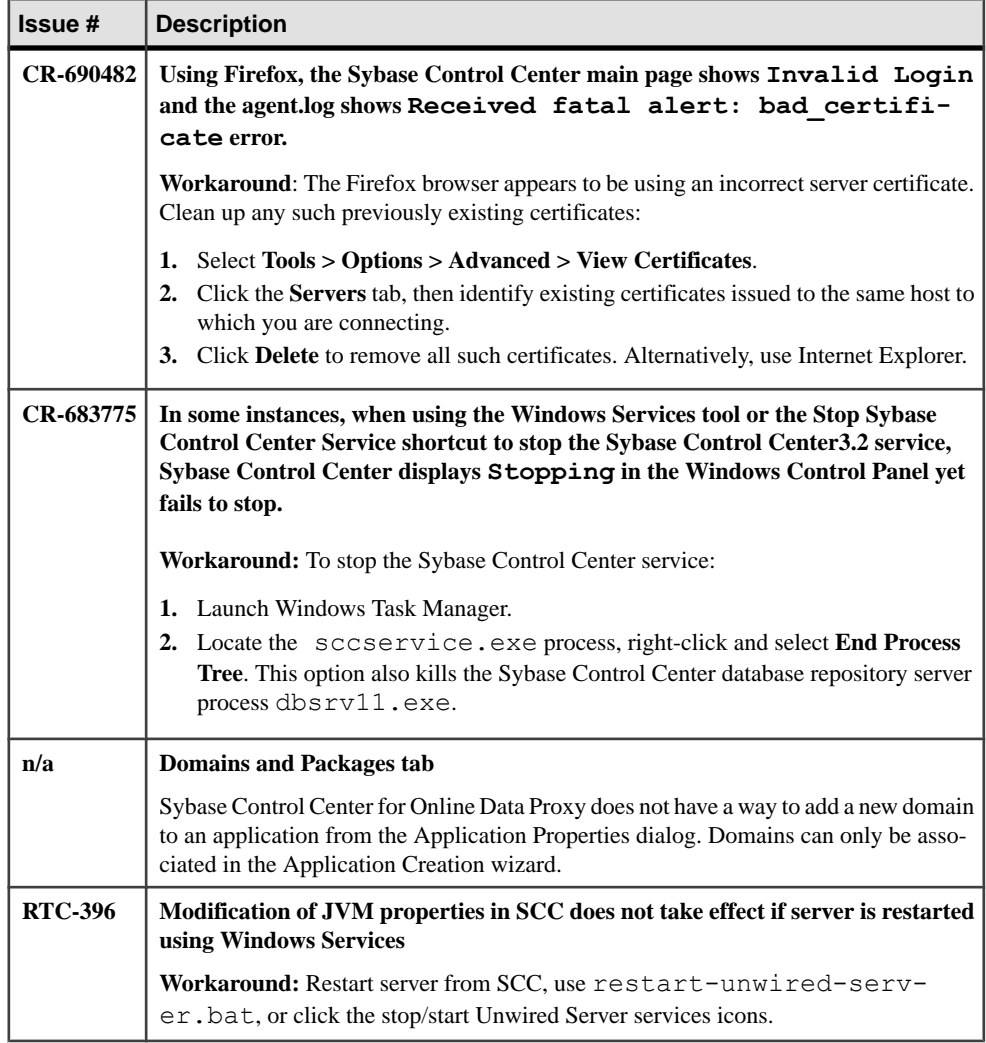

# **Known Issues for Sybase SAP® Data Orchestration Engine Connector**

Learn about known issues and apply workarounds for Sybase SAP® Data Orchestration Engine Connector (DOE-C).

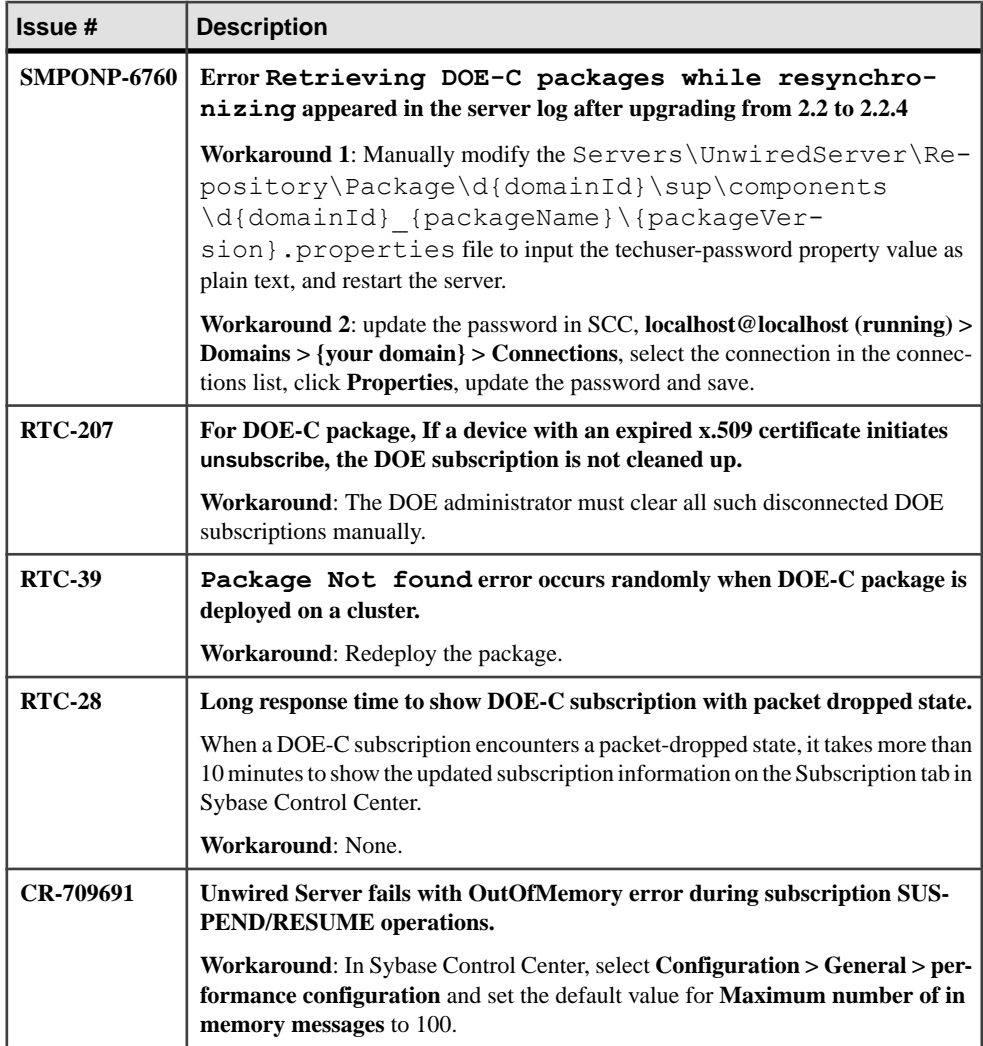

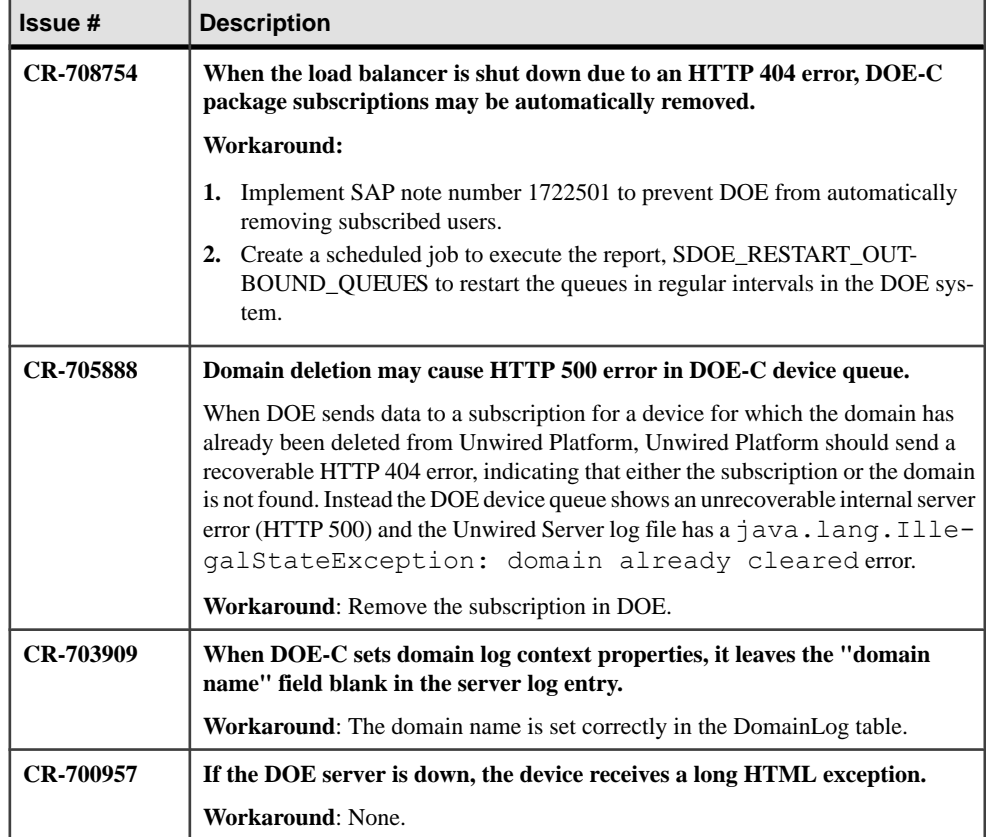

# **Known Issues for Relay Server**

Read about updates, corrections, and clarifications to the documentation released with Sybase Unwired Platform Runtime.

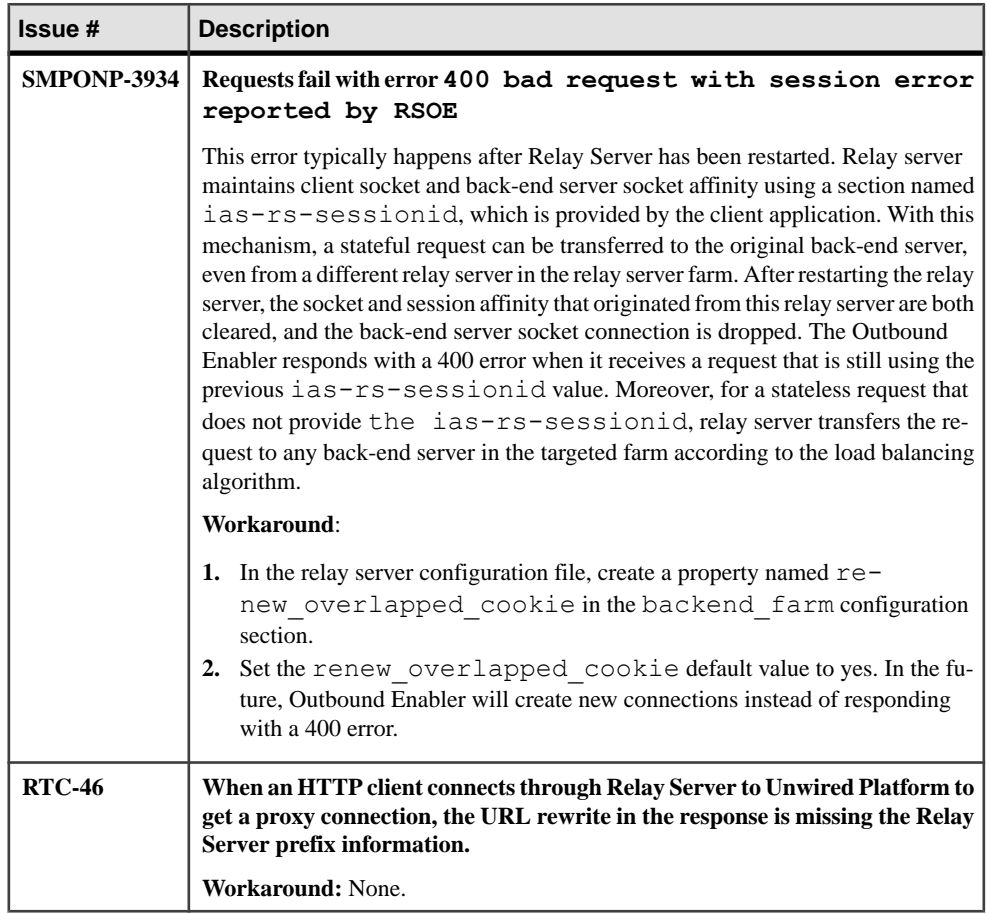

## **Documentation Issues and Updates for Unwired Platform Runtime**

Read about updates, corrections, and clarifications to the documentation released with Sybase Unwired Platform Runtime.

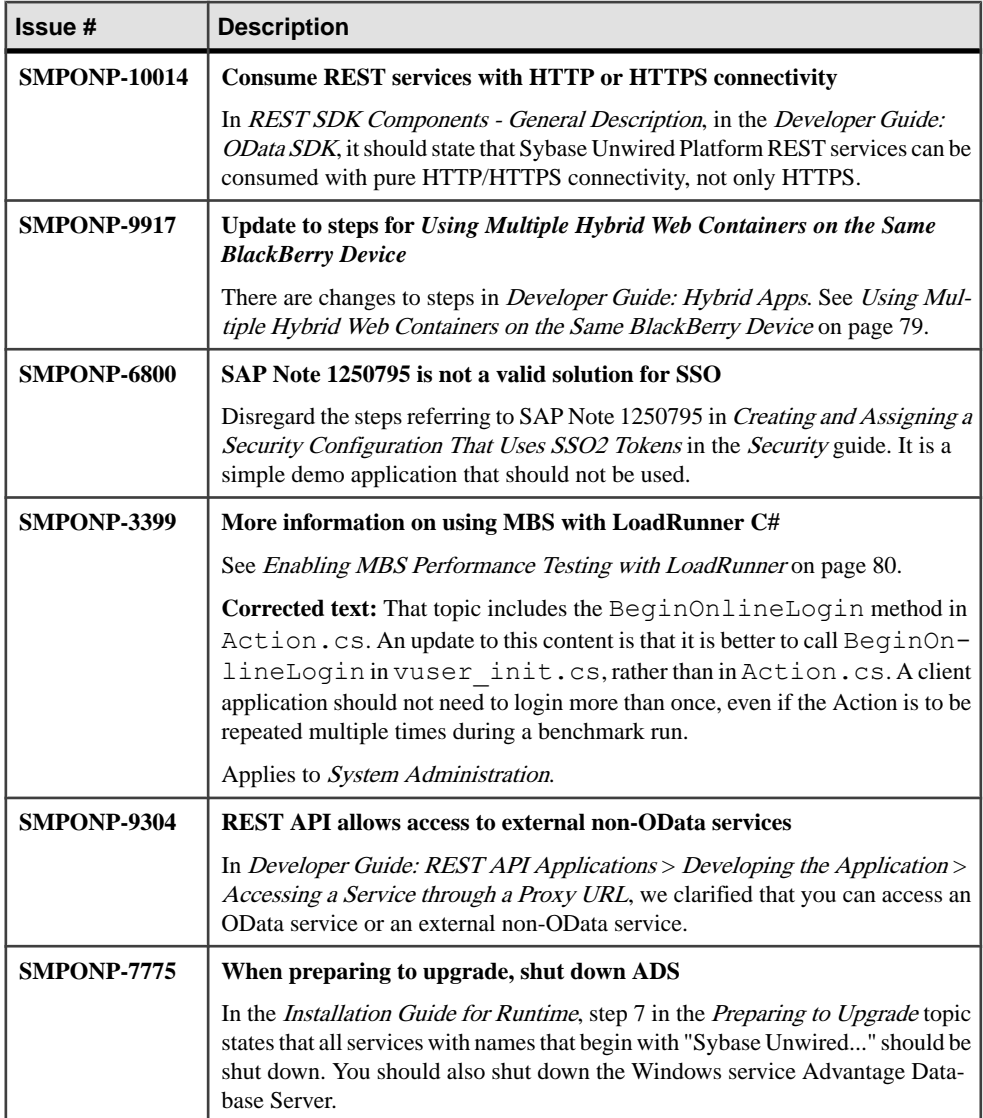

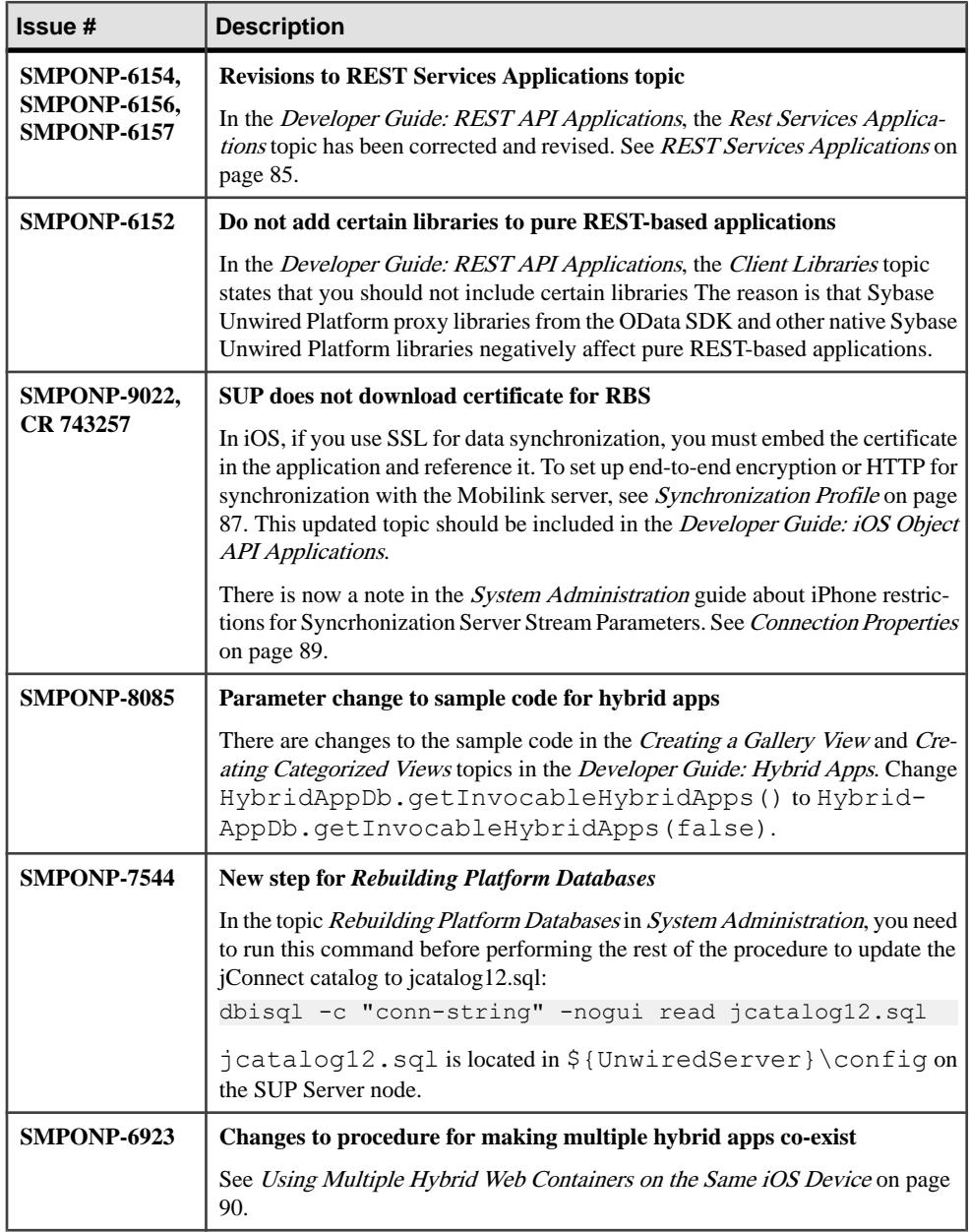

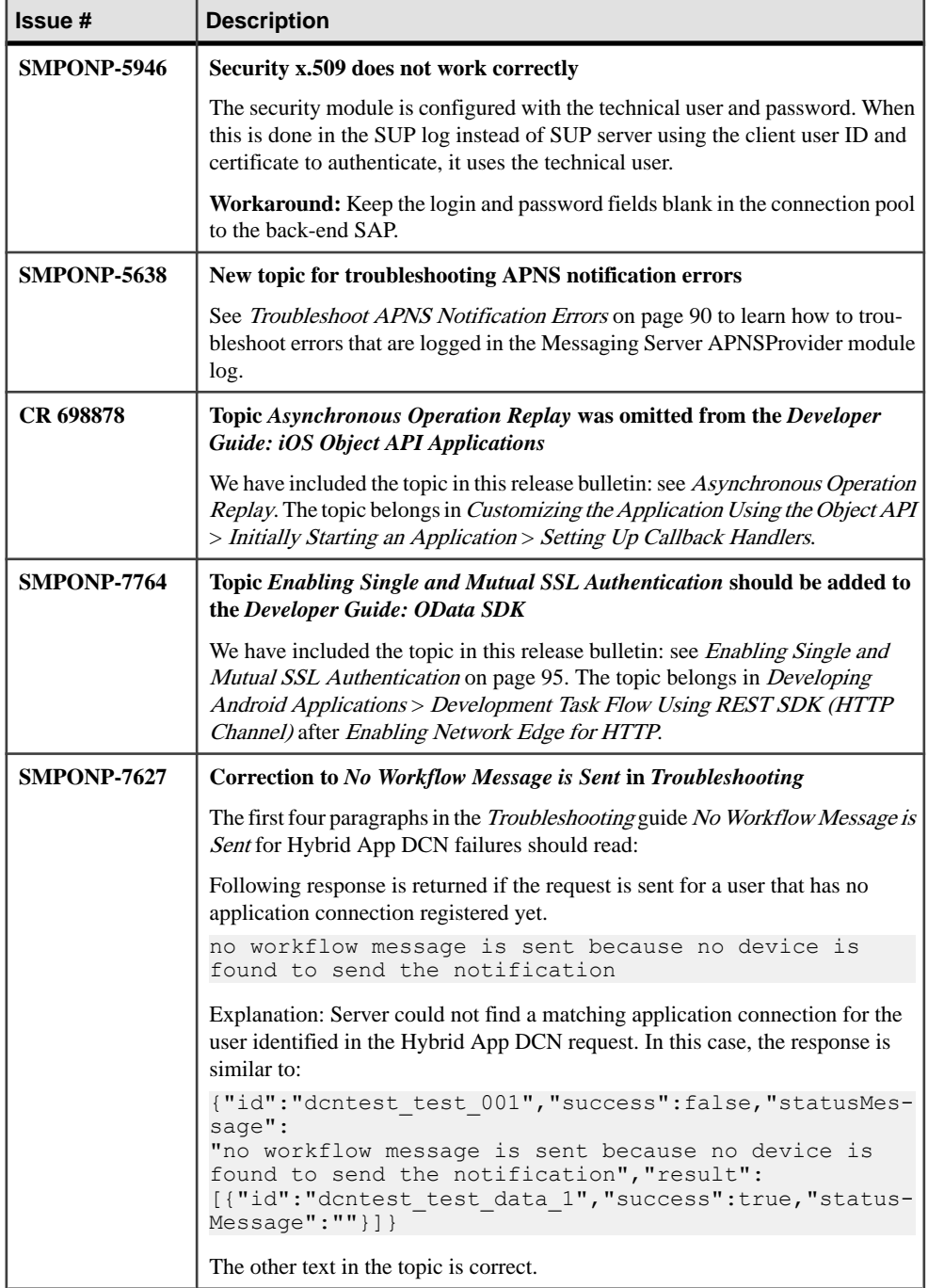

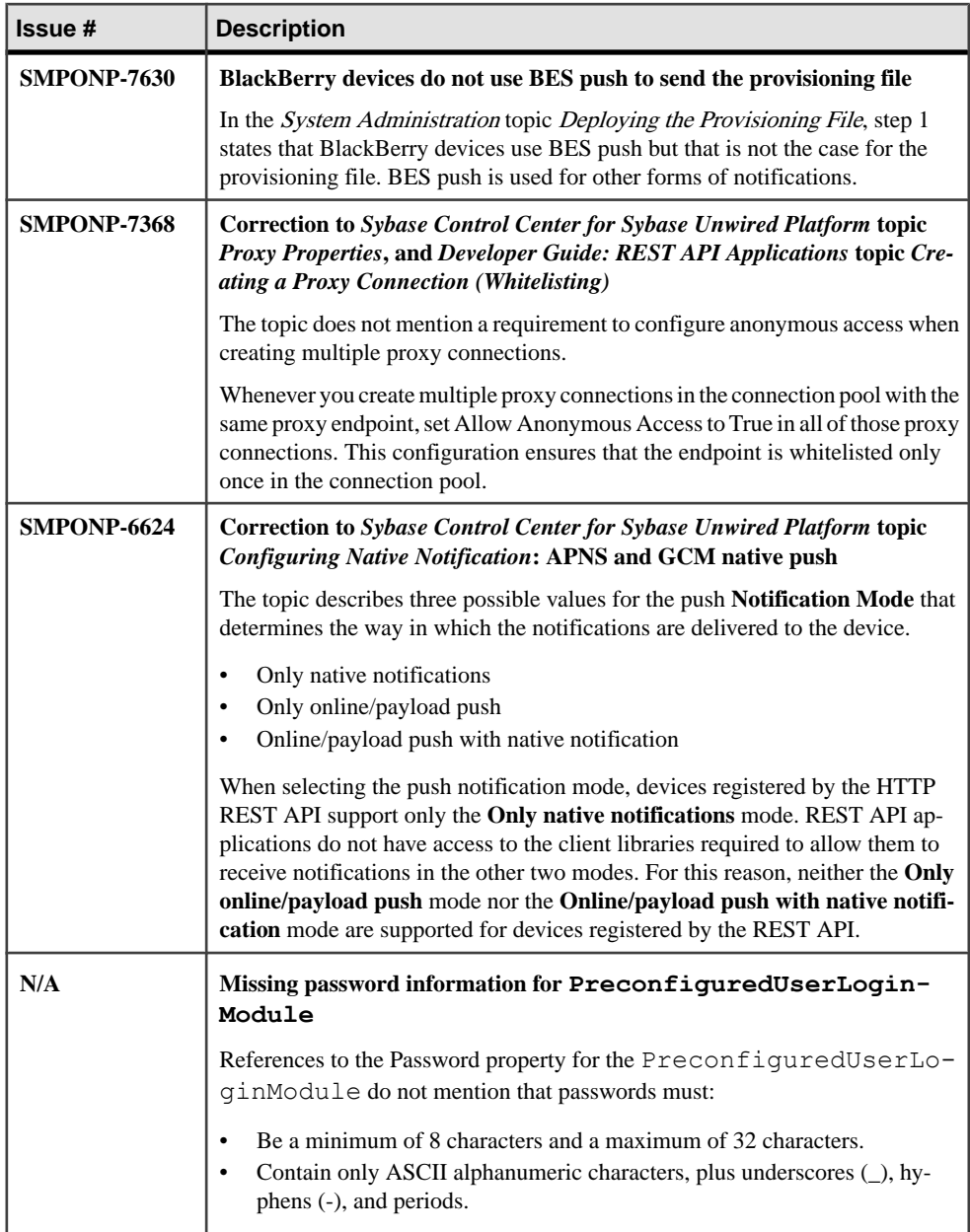

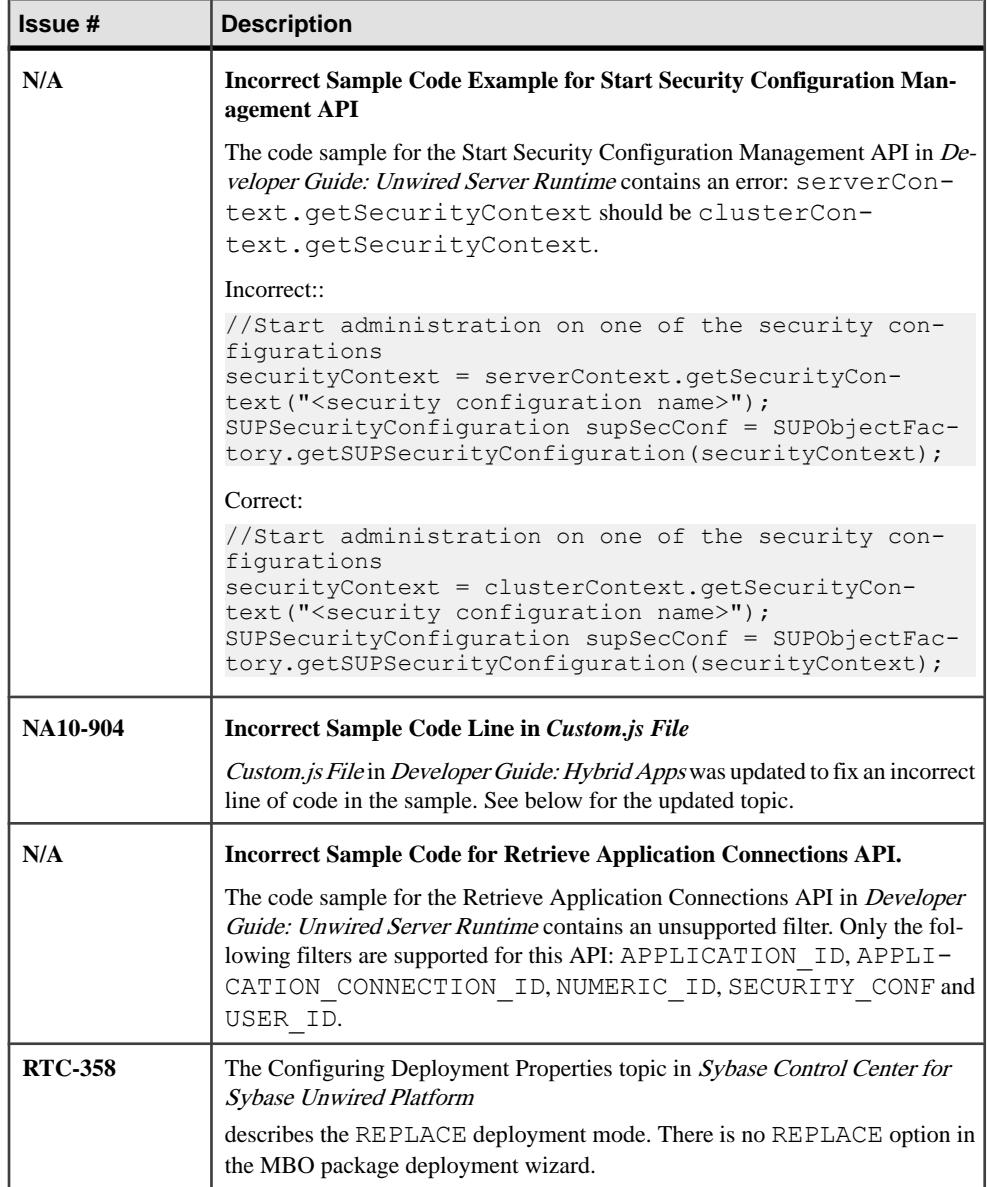

<span id="page-82-0"></span>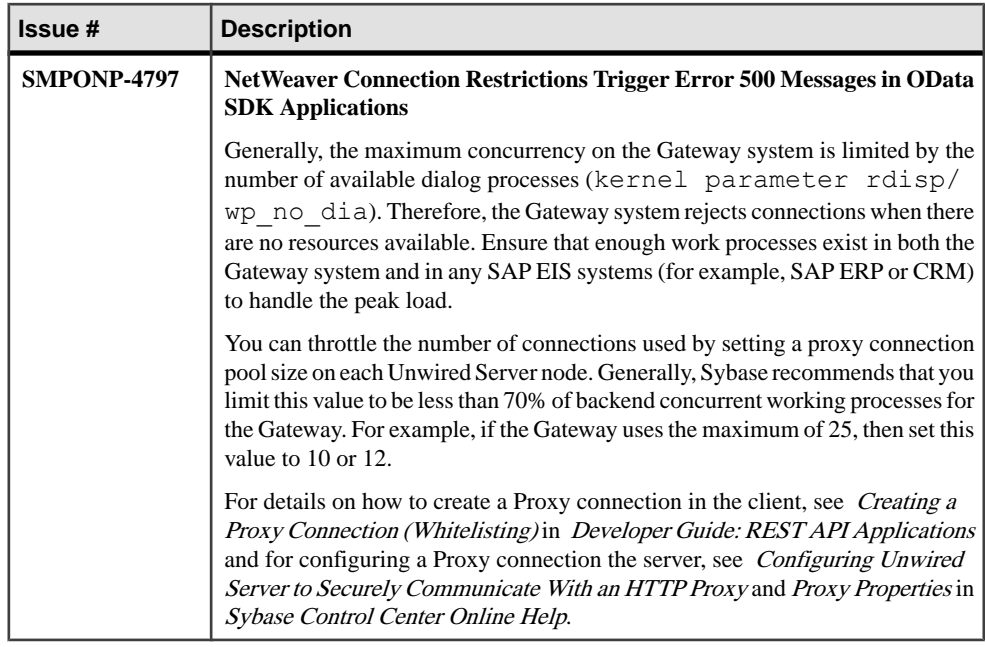

### **Using Multiple Hybrid Web Containers on the Same BlackBerry Device**

Configure the Hybrid Web Container so that two or more Hybrid Web Containers can coexist on the same BlackBerry device.

Use a different COD module name, and make other changes to your new Hybrid Web Container, such as for the icon .png image, to differentiate between the Hybrid Web Containers on the device.

- **1.** Double-click on the file BlackBerry\_App\_Descriptor.xml to open it.
- **2.** In the **Application** tab, change the title of the Hybrid Web Container.
- **3.** In the **Build** tab, change the output file name to the name you used in step 2, but remove any spaces or dashes, since these are illegal characters for output files.
- **4.** Open the CustomizationHelper.java file for editing.
- **5.** Find the method named getAppId() and replace Brand.OEM\_HYBRIDAPP\_APPID with a unique name for your application. The user must be registered in Sybase Control Center with a device ID that matches the

value you use in this step. You may need to create the device ID inSybase Control Center.

- **6.** Open the CustomizationHelper.java file for editing.
- **7.** Change the return value of getApplicationIndicatorIconName to the new indicator icon name, for example:

```
public class CustomizationHelper
{
....
```

```
public final String getApplicationIndicatorIconName()
{ //return HWCMessagesScreen.INDICATOR_PNG; return "icon.png"; }
}
```
#### **Enabling MBS Performance Testing with LoadRunner**

Use the sample test program to perform load testing of MBS in Sybase Unwired Platform with LoadRunner.

- **1.** Create an empty .NET script in LoadRunner and edit it in Microsoft Visual Studio.
- **2.** In LoadRunner 11, set the target platform to .NET Framework 3.5.
- **3.** Include the MBS OAPI code that you generated. To generate MBS code from the command line:

```
codegen -output <outputDir> -mbs -cs -client -domain testdomain -
sqlite <deployment unit.xml>
```
- **4.** Reference the following libraries:
	- sup-client.dll
	- System.Data.SQLite.dll
	- System.Data (.NET)
	- System

The following is the example code for vuser init.cs. USER IDENTIFIER = "Client-2" assigns a constant value to allow the program to run in Visual Studio. Although different VUs have their own directory and database file, because the connection profile is shared you must avoid calling ConnectionProfile.save().

```
vuser_init.cs<br>//-----------
                          //---------------------------------------------
//Script Title :
//Script Description :
//
//
//Recorder Version :
//---------------------------------------------
using System;
using System.IO;
using Sybase.UnwiredPlatform;
using Sybase.UnwiredPlatform.Data;
using Sybase.Mobile.Framework;
using Sybase.Mobile;
using Sybase.MessagingClientLib;
using Sybase.Persistence;
using Sybase.Reflection;
using Sample;
using LoadRunner;
namespace Script
{
   public partial class VuserClass
 {
```

```
 // Connection Information for SAP Mobile Server
    private const String USERNAME = "supAdmin";
    private const String PASSWORD = "s3pAdmin";
    private const String HOST = 
"10.172.85.200"; //"PALN00527192A";
   private const int PORT = 5011; // typically 5001
    // Registration timeout in seconds
    private const int TIMEOUT = 60;
     // The Messaging Client Application
    private Sybase.Mobile.Application app;
    private String USER_IDENTIFIER;
   private String USER DATA DIRECTORY;
    public int vuser_init()
\left\{\begin{array}{ccc} & & \end{array}\right\} // initialize this instance to identifie separate users
     USER IDENTIFIER = "Client" + lr.vuser id.ToString();
      //USER IDENTIFIER = "Client-2";
     USER DATA DIRECTORY = Directory.GetCurrentDirectory() + "\\"
+ USER IDENTIFIER;
       // initialize client library
     app = Sybase. Mobile. Application. GetInstance (USER_IDENTIFIER,
USER_DATA_DIRECTORY);
      app.PapplicationIdentifier = "Sample"; ConnectionProfile cp = SampleDB.GetConnectionProfile();
      cp.SetProperty('databaseFile'', \nUSER \nDATA \nDIRECTORY + " \n\\database.udb");
      //don't call cp.Save() otherwise multiple vu will contend on
the same .scp file
      //cp.Save();
      //Make sure databaseFile peroperty on the connection profile
is setup before setApplication
       //because SetApplication will create the database
       SampleDB.SetApplication(app);
       SampleDB.GetSynchronizationProfile().ServerName = HOST;
       ConnectionProperties connProps = app.ConnectionProperties;
       LoginCredentials loginCredentials = new 
LoginCredentials(USERNAME, PASSWORD);
       connProps.LoginCredentials = loginCredentials;
       connProps.ServerName = HOST;
       connProps.PortNumber = PORT;
      if (app.RegistrationStatus != RegistrationStatus.REGISTERED)
       {
        lr.start transaction("Register Application");
         app.RegisterApplication(TIMEOUT);
         lr.end_transaction("Register Application", lr.AUTO);
```

```
\qquad \qquad \}{1 \over 2} ( {1 \over 2} ) and {1 \over 2} ( {1 \over 2} ) and {1 \over 2} ( {1 \over 2} ) and {1 \over 2} ( {1 \over 2} ) and {1 \over 2} ( {1 \over 2} ) and {1 \over 2} ( {1 \over 2} ) and {1 \over 2} ( {1 \over 2} ) and {1 \over 2} ( {1 \over 2} ) a
                             app.StartConnection(TIMEOUT);
                     }
                     return 0;
              }
        }
}
```
The following is the example code for Action.cs. The test code subscribes to the package you deployed to the server, waitsfor the server to push the data, and when all data are imported, continues the main thread and executes a findAll method. You can add more test code such as CUD (create, update, and delete) operations. The  $\text{lr.}$  think time (1) call inserts think time between actions and can be configured dynamically in the runtime settings.

```
//---------------------------------------------
//Script Title :
//Script Description :
//
//
//Recorder Version :
//---------------------------------------------
using Sybase.UnwiredPlatform;
using Sybase.UnwiredPlatform.Data;
using Sybase.Mobile.Framework;
using Sybase.Mobile;
using Sybase.MessagingClientLib;
using Sybase.Persistence;
using Sybase.Reflection;
using LoadRunner;
using System.Threading;
using Sample;
namespace Script
{
    public partial class VuserClass
\left\{ \begin{array}{c} 1 \end{array} \right\} private static int IMPORT_TIMEOUT = 300000;
        public int Action()
\left\{\begin{array}{ccc} & & \\ & & \end{array}\right\} Sample.SampleDB.BeginOnlineLogin();
           bool success = true;
            if (!Sample.SampleDB.IsSubscribed())
            {
               subscribe();
                lock (this)
\left\{ \begin{array}{cc} 0 & 0 & 0 \\ 0 & 0 & 0 \\ 0 & 0 & 0 \\ 0 & 0 & 0 \\ 0 & 0 & 0 \\ 0 & 0 & 0 \\ 0 & 0 & 0 \\ 0 & 0 & 0 \\ 0 & 0 & 0 \\ 0 & 0 & 0 \\ 0 & 0 & 0 \\ 0 & 0 & 0 & 0 \\ 0 & 0 & 0 & 0 \\ 0 & 0 & 0 & 0 \\ 0 & 0 & 0 & 0 & 0 \\ 0 & 0 & 0 & 0 & 0 \\ 0 & 0 & 0 & 0 & 0 \\ 0 & 0 & 0 & 0 & 0 & 0 \\ 0 & 0 & 0 & 0lr.start transaction("wait for import");
                  success = Monitor. Wait (this, IMPORT TIMEOUT);
                   if (success)
\left\{ \begin{array}{cc} 0 & 0 & 0 \\ 0 & 0 & 0 \\ 0 & 0 & 0 \\ 0 & 0 & 0 \\ 0 & 0 & 0 \\ 0 & 0 & 0 \\ 0 & 0 & 0 \\ 0 & 0 & 0 \\ 0 & 0 & 0 \\ 0 & 0 & 0 \\ 0 & 0 & 0 \\ 0 & 0 & 0 \\ 0 & 0 & 0 & 0 \\ 0 & 0 & 0 & 0 \\ 0 & 0 & 0 & 0 \\ 0 & 0 & 0 & 0 & 0 \\ 0 & 0 & 0 & 0 & 0 \\ 0 & 0 & 0 & 0 & 0 \\ 0 & 0 & 0 & 0 & 0 & 0 \\ 0lr.end transaction("wait for import", lr.AUTO);
```

```
}<sub>{\\pinet}}</sub>}
                      else<br>{
\left\{ \begin{array}{cc} 0 & 0 & 0 \\ 0 & 0 & 0 \\ 0 & 0 & 0 \\ 0 & 0 & 0 \\ 0 & 0 & 0 \\ 0 & 0 & 0 \\ 0 & 0 & 0 \\ 0 & 0 & 0 \\ 0 & 0 & 0 \\ 0 & 0 & 0 \\ 0 & 0 & 0 \\ 0 & 0 & 0 \\ 0 & 0 & 0 & 0 \\ 0 & 0 & 0 & 0 \\ 0 & 0 & 0 & 0 \\ 0 & 0 & 0 & 0 & 0 \\ 0 & 0 & 0 & 0 & 0 \\ 0 & 0 & 0 & 0 & 0 \\ 0 & 0 & 0 & 0 & 0 \\ 0 & 0 lr.end_transaction("wait for import", lr.FAIL);
 }
 }
 }
                           if (success)
\mathbb{R}^n and \mathbb{R}^n are the set of \mathbb{R}^n query();
                                    return 0;
\{a_1, \ldots, a_n\} else
\mathbb{R}^n and \mathbb{R}^n are the set of \mathbb{R}^n return 1;
\{a_1, \ldots, a_n\} }
              //a transaction to register and begin sync
              public int subscribe()
              {
                  //can be overrided by runtime setting in controller
                 lr.think_time(1);
                 lr.start<sup>-</sup>transaction("subscribe Application");
                 SampleDB.RegisterCallbackHandler(new PerfCallback(this));
                  Sample.SampleDB.Subscribe();
                  lr.end_transaction("subscribe Application", lr.AUTO);
                 return 0; }
              public int query()
\left\{ \begin{array}{c} \end{array} \right. //can be overrided by runtime setting in controller
                  lr.think_time(1);
                  lr.start_transaction("FindAll");
                  Sybase.Collections.GenericList<Customer> cusList = 
Customer.FindAll();
                 lr.end transaction("FindAll", lr.AUTO);
                 if (cusList.size() > 0)\left\{ \begin{array}{cc} 0 & 0 & 0 \\ 0 & 0 & 0 \\ 0 & 0 & 0 \\ 0 & 0 & 0 \\ 0 & 0 & 0 \\ 0 & 0 & 0 \\ 0 & 0 & 0 \\ 0 & 0 & 0 \\ 0 & 0 & 0 \\ 0 & 0 & 0 \\ 0 & 0 & 0 \\ 0 & 0 & 0 & 0 \\ 0 & 0 & 0 & 0 \\ 0 & 0 & 0 & 0 \\ 0 & 0 & 0 & 0 & 0 \\ 0 & 0 & 0 & 0 & 0 \\ 0 & 0 & 0 & 0 & 0 \\ 0 & 0 & 0 & 0 & 0 & 0 \\ 0 & 0 & 0 & 0 return 0;
 }
                  else
\left\{ \begin{array}{cc} 0 & 0 & 0 \\ 0 & 0 & 0 \\ 0 & 0 & 0 \\ 0 & 0 & 0 \\ 0 & 0 & 0 \\ 0 & 0 & 0 \\ 0 & 0 & 0 \\ 0 & 0 & 0 \\ 0 & 0 & 0 \\ 0 & 0 & 0 \\ 0 & 0 & 0 \\ 0 & 0 & 0 & 0 \\ 0 & 0 & 0 & 0 \\ 0 & 0 & 0 & 0 \\ 0 & 0 & 0 & 0 & 0 \\ 0 & 0 & 0 & 0 & 0 \\ 0 & 0 & 0 & 0 & 0 \\ 0 & 0 & 0 & 0 & 0 & 0 \\ 0 & 0 & 0 & 0 return 1;
 }
              }
          }
         public class PerfCallback:
```

```
Sybase.Persistence.DefaultCallbackHandler, ICallbackHandler
       {
         private object obj;
         //obj: lock object to be notified
          public PerfCallback(object obj)
\left\{ \begin{array}{c} 1 & 1 \\ 1 & 1 \end{array} \right\}this.obj = obj:
       }
       override public void OnImportSuccess()
\left\{\begin{array}{c} \end{array}\right\} lock (obj)
          {
         Monitor.Pulse(obj);
\qquad \qquad \}\begin{array}{ccc} \end{array} }
}
```
The following is the example code for vuser\_end.cs:

#### **Note:** If you do not include a TIMEOUT parameter in

app. UnregisterApplication(TIMEOUT);, the call is an asynchronous method and immediately returns. The next statement is DeleteDatabase; these two operations may interfere and result in an error at the server. It is possible that no further app.RegisterApplication(TIMEOUT) calls may succeed.

```
//---------------------------------------------
//Script Title :
//Script Description :
//
//
//Recorder Version :
//---------------------------------------------
using Sample;
using System;
using System.IO;
namespace Script
{
   public partial class VuserClass
\left\{ \begin{array}{c} 1 \end{array} \right\}public int vuser end()
\left\{\begin{array}{ccc} & & \end{array}\right\}lr.start transaction("Unsubscribe Application");
       SampleDB.Unsubscribe();
       lr.end_transaction("Unsubscribe Application", lr.AUTO);
      lr.start transaction("Deregister Application");
       //unregister and disconnect. make it block, so that it won't
interfere with DeleteDatabase
```

```
 app.UnregisterApplication(TIMEOUT);
            lr.end_transaction("Deregister Application", lr.AUTO);
            //Cleanup
            try
\left\{ \begin{array}{c} 1 & 1 \\ 1 & 1 \end{array} \right\} if (SampleDB.DatabaseExists())
\left\{ \begin{array}{cc} 0 & 0 & 0 \\ 0 & 0 & 0 \\ 0 & 0 & 0 \\ 0 & 0 & 0 \\ 0 & 0 & 0 \\ 0 & 0 & 0 \\ 0 & 0 & 0 \\ 0 & 0 & 0 \\ 0 & 0 & 0 \\ 0 & 0 & 0 \\ 0 & 0 & 0 \\ 0 & 0 & 0 \\ 0 & 0 & 0 & 0 \\ 0 & 0 & 0 & 0 \\ 0 & 0 & 0 & 0 \\ 0 & 0 & 0 & 0 & 0 \\ 0 & 0 & 0 & 0 & 0 \\ 0 & 0 & 0 & 0 & 0 \\ 0 & 0 & 0 & 0 & 0 \\ 0 & 0lr.start_transaction("DeleteDatabase");
                    SampleDB.DeleteDatabase();
                   lr.end transaction("DeleteDatabase", lr.AUTO);
 }
\qquad \qquad \} catch
\left\{ \begin{array}{c} \end{array} \right.\qquad \qquad \} //When debugging you might want to comment out this line to 
check MOCA log
           Directory.Delete(USER_DATA_DIRECTORY, true);
            return 0;
        }
     }
}
```
**5.** When running the test, observe or set the following runtime settings:

- vuser must be run as a process
- pacing allows you to specify multiple iterations for the code in Action.cs
- think time can be used to simulate a more realistic usage scenario

### **REST Services Applications**

The Sybase® Unwired Platform REST Services API enables standard HTTP client applications running in any platform to access Sybase Unwired Platform REST services.

Unwired Server provides REST services so that applications can be built as any standard HTTP application to leverage Unwired Server for security and push features among others.

The client application should first register an application connection with device information, such as device type, push information and password capability and so on. After registering, the application can retrieve and update the application connection settings through REST API. You can enable or disable the push notification only after registering.

**Note:** The application connection can be deleted through REST API, when it is not in use. In this case, the data stored by application in the custom string of the application connection properties will be lost.

The application can download resources (such as meta-data files, multimedia files, and so on.) through resource bundles service, in order to initialize client application.

Then, the application can access OData compatible data sources through the proxy service, and receive native push notifications triggered by the gateway if push properties are configured and enabled. If supported, the application can also upload the business transactions

for tracing using BTX service. See Uploading Business Transactions for Tracing in Developer Guide: REST API Applications for more information on how to upload business transaction for tracing.

This development approach supports:

- Registration (creating an application connection)
- Authentication
- Native push notification
- Configuration

You build your client applications using third party developer tools, and without using any Sybase Mobile SDK or native client libraries. Sybase Unwired Platform provides management and monitoring of the applications, and support for native push notification such as Apple Push Notification Service (APNS), BlackBerry Enterprise Server (BES) push, or Google Cloud Messaging (GCM).

#### **Note:** BlackBerry Internet Service (BIS) push is not supported.

Optionally, you may use certain Sybase Unwired Platform native client libraries to enable complex application capabilities, such as OData parsing and building, caching, or data vault management. For more information, see *Developer Guide: OData SDK*. You may also use third-party JavaScript framework and helper libraries.

#### REST SDK Library

(Applicable to iOS and Android platforms) The REST SDK libraries enable consumption of Sybase Unwired Platform REST services with pure HTTPS connectivity. The REST SDK provides simplified APIs for registration, exchange settings between client and server, and end-to-end tracing. The SDK also supports native push notifications.

REST SDK components are implemented asstatic runtime libraries, and each component can be used independently.

The REST SDK supports the following functionalities:

- Client connection initialization
- User on-boarding or registration
- Anonymous onboarding
- Application connection setting exchange
- Customization resource bundle
- Security configurations Basic authentication, SSO certificate authentication, anonymous access, network edge (Siteminder authentication - always asynchronous), non-network edge, single SSL, and mutual SSL authentication
- End-to-end tracing
- Native notification support
- <span id="page-90-0"></span>• (Cloud version) CAPTCHA support for both synchronous and asynchronous requests. However, SAP recommends that, in a production scenario, you use asynchronous CAPTCHA requests during on-boarding.
- Non-network edge authentication support.
- In network edge (Siteminder) scenario, you must configure a relay server. User needs to get authenticated against the server and then against the backend.

**Note:** For more information on each functionality, see Developer Guide: OData SDK and Sybase Control Center for Sybase Unwired Platform.

### **Synchronization Profile**

The Synchronization Profile contains information for establishing a connection with the Unwired Server's data synchronization channel where the server package has been deployed. The

com.sybase.persistence.ConnectionProfileSybase.Persistence.C onnectionProfileSUPConnectionProfile class manages that information. By default, this information includes the server host, port, domain name, certificate and public key that are pushed by the message channel during the registration process.

Settings are automatically provisioned from the Unwired Server. The values of the settings are inherited from the application connection template used for the registration of the application connection (automatic or manual). You must make use of the connection and security settings that are automatically used by the Object API.

Typically, the application uses the settings as sent from the Unwired Server to connect to the Unwired Server for synchronization so that the administrator can set those at the application deployment time based on their deployment topology (for example, using Relay Server, using e2ee security, or a certificate used for the intermediary, such as a Relay Server Web server). See the *Applications* and *Application Connection Templates* topics in *System* Administration.

```
ConnectionProfile profile = SMP101DB.getSynchronizationProfit();
profile.setDomainName( "default" );
profile.setServerName( "smp.example.com" );
profile.setPortNumber( 2480 );
profile.setNetworkProtocol( "http" );
profile.getStreamParams().setTrusted_Certificates( "rsa_public_cert
.\text{crt}" );
SynchronizationProfile sp = SMP101DB.getSynchronizationProfile();
sp.setDomainName( "default" );
sp.setServerName( "smp.example.com" );
sp.setPortNumber( 2480 );
sp.setNetworkProtocol( "http" );
sp.getStreamParams().setTrusted_Certificates( "rsa_public_cert.crt"
 );
```
You can allow clients to compress traffic as they communicate with the Unwired Server by including "compression=zlib" into the stream parameters:

```
DatabaseClass.getSynchronizationProfile().getStreamParams().setZlib
Compression(true);
```
Compression is enabled by default.

```
SUPConnectionProfile* sp = [SMP101SMP101DB 
getSynchronizationProfile];
[sp setDomainName:@"default"];
ConnectionProfile profile = SMP101DB.GetSynchronizationProfile();
profile.DomainName = "default";
profile.ServerName = "host-name";
profile.PortNumber = 2481;
profile.NetworkProtocol = "https";
```
profile.StreamParams.Trusted Certificates = "rsa public cert.crt";

You can allow clients to compress traffic as they communicate with the Unwired Server by including "compression=zlib" into the sync parameters:

```
SMP101DB.getSynchronizationProfile().getStreamParams().setZlibCompr
ession(true);
```

```
NetworkStreamParams streamParams = 
MyDatabase.GetSynchronizationProfile().StreamParams;
streamParams.Compression= "zlib";
streamParams.Zlib Upload Window Size= 12;
streamParams.Zlib_Download Window Size= 12;
```
By default, compression is enabled.

You can allow clients to authenticate with a proxy server by including a username and password in the sync parameters. This feature supports Basic and Digest authentication as described in RFC 2617. With Basic authentication, passwords are included in HTTP headers in clear text; however, you can use HTTPS to encrypt the headers and protect the password. With Digest authentication, headers are not sent in clear text but are hashed.

```
SMP101DB.GetSynchronizationProfile().NetworkStreamParams += 
";http_userid=supAdmin;http_password=supPwd";
```
When a Blackberry application connects to the Unwired Server through the BlackBerry BES TLS Proxy server, you must include an additional parameter, ";EndToEndRequired", as part of the url suffix in the network stream of the synchronization profile.

```
DatabaseClass.getSynchronizationProfile().setNetworkStreamParams("t
rusted certificates=;url suffix=\\;EndToEndRequired");
```
A Blackberry application can get or set the size, in bytes, of the output buffer used to store data before it is sent to the Unwired Server during synchronization. The default value is 4096 and valid values range between 512 and 32768. When calling the setOutputBufferSize method, a ConnectionPropertyException is thrown if the value of the size parameter is not in the range between 512 and 32768.

```
ConnectionProfile profile = 
DatabaseClass.getSynchronizationProfile();
NetworkStreamParams params = profile.getStreamParams();
params.setOutputBufferSize(1024);
```
<span id="page-92-0"></span>You can allow clients to compress traffic as they communicate with the Unwired Server by including "compression=zlib" into the stream parameters:

```
SMP101DB.getSynchronizationProfile().getStreamParams().setZlibCompr
ession(true);
```
By default, compression is enabled.

#### Encryption and Trusted Certificates for Data Synchronization

When using end-to-end encryption for synchronization with Unwired Server, the public keys need to be encapsulated in a PEM encoded X.509 certificate and be supplied with an E2EE private key. For example:

```
SUPConnectionProfile *sp = [SUP101SUP101DB 
getSynchronizationProfile];
[sp 
setNetworkStreamParams:@"e2ee_public_key=publickeyCertificate;trust
ed certificates=trustedCertificate"];
```
For details about encryption on iPhone, see *[iPhone and Mac OS X considerations](http://dcx.sybase.com/index.html#1201/en/ulc/ulc-component-iphone-build-include.html)* in the Ultralite documentation.

#### **Connection Properties**

Connection properties define the connection information for a client application so it can locate the appropriate Unwired Server synchronization service.

Typically, production client applications connect to the synchronization server via Relay Server or some other third-party intermediary reverse proxy server. In those cases, the settings for the synchronization host, port, and protocol need to use Relay Server property values. For more information on how these properties are used in a synchronization environment, see Replication in System Administration.

- **Activation Code** (not applicable to replication clients) the original code sent to the user in the activation e-mail. Can contain only letters  $A - Z$  (uppercase or lowercase), numbers 0 – 9, or a combination of both. Acceptable range: 1 to 10 characters.
- **Farm ID** a string associated with the Relay Server farm ID. Can contain only letters  $A -$ Z (uppercase or lowercase), numbers  $0 - 9$ , or a combination of both. Default: 0.
- **Server Name** the DNS name or IP address of the Unwired Server, such as "myserver.mycompany.com". If using Relay Server, the server name is the IP address or fully qualified name of the Relay Server host.
- **Server Port** the port used for messaging connections between the device and Unwired Server. If using Relay Server, this is the Relay Server port. Default: 5001.
- **Synchronization Server Host** the server host name used for synchronization.
- **Synchronization Server Port** the port used for synchronization.
- **Synchronization Server Protocol** the synchronization protocol HTTP or HTTPS.
- **Synchronization Server Stream Parameters** the synchronization server stream parametersthat are used to explicitly set client-specific values. After the client application successfully registers with the Unwired Server, it receives the trusted certificate

<span id="page-93-0"></span>configured in the Server configuration (either the Secure Sync Port Public Certificate or Trusted Relay Server Certificate). If you are using Relay Server, ensure the Trusted Relay Server Certificate property is configured to point to a file that has the server's public certificate.

You can configure these parameters as one or more*name*=value entries.

- **trusted\_certificates** the file containing trusted root certificate file.
- **certificate name –** the name of the certificate, which is used to verify certificate.
- **certificate unit** the unit, which is used to verify certificate.
- **certificate\_company –** the name of the company issuing the certificate, which is used to verify certificate.

For more information about certificates, see Security.

- **Synchronization Server URL Suffix** the server URL suffix. For Relay Server, suffixes vary depending on the Web Server used. For example, /cli/iarelayserver/ *FarmName* for Apache, or ias\_relay\_server/client/rs\_client.dll/ *FarmName* for IIS.
- **Use HTTPS** forces clients to use HTTPS protocol for the connection.

### **Troubleshoot APNS Notification Errors**

Resolve runtime errors reported in the APNS Notification log file located in *SUP\_HOME* \Servers\UnwiredServer\logs\APNSProvider, by taking the recommended action.

- **20130502T131941.847|1| - Feedback Error: A call toSSPIfailed,see inner exception. 20130502T131947.647|1|Error. FeedBackensureconnectedexception. A call toSSPI failed, see <b>inner exception** – recommendation: from Sybase Control Center, confirm that the certificate used in Apple push configuration has not expired.
- **20130516T175645.847|1|Device Token length is not 64** recommendation: an empty token in the application connection due to a timing related error that should correct itself once the token arrivesfrom the device. It occurs when a notification issentto the device in the time-frame between the application connection getting activated when the token is empty and APNS token getting sent to the server from device.
- **Error: Unable to writedata to the transport connection: Anexisting connection was forcibly closed by the remote host** – recommendation: this error is seen when the token length is empty or an expired certificate is used. This error may also be logged in cases of occasional issues with the Apple push service itself.

### **Using Multiple Hybrid Web Containers on the Same iOS Device**

You can configure two or more Hybrid Web Containers to coexist on the same device.

This customization allows two or more independent users to use the same device, but with their own private version of the application. In summary, you need to change the application ID, the bundle identifier, and possibly the URL scheme.

The application ID is used by the server to identify the application, and because of this, you cannot run two applications on the same device with the same application ID. By default, the Hybrid Web Container uses "HWC" for its application ID. Changing the application ID involves a minor change to CustomizationHelper.m. Additionally, you mustsignify to iOS that this is a distinct application. This requires a minor change to update the application bundle ID in the plist file. Finally, if your application needs to communicate with the Afaria clientfor provisioning your application orretrieving a certificate, you need to specify a unique URL scheme in the plist file. If your application does not need to communicate with the afaria client, then you should delete the "URL types" item from the same plist file.

- **1.** Change the project name:
	- a) In the Xcode Project Navigator, click on the root Hybrid Web Container element.
	- b) With the Hybrid Web Container element highlighted click on the Hybrid Web Container text to rename.
	- c) Change the name of the Hybrid Web Container element to your new project name.
	- d) A window to rename project content items appears. Click **Rename**.
- **2.** Change the application ID:
	- a) In Xcode Project Navigator, find and open the CustomizationHelper.m file, which is located in the Classes group folder,
	- b) Locate the customization point that accompanies the  $q \in \text{AppId}$  function, and change it so that it returns a unique name.
	- c) Save and close the file.
- **3.** To differentiate this version of the Hybrid Web Container from another:
	- a) In Xcode Project Navigator, find and open the HWC-Info.plist file, which is located in the Resources group folder.
	- b) Change the bundle identifier value to something unique.
	- c) Save and close the file.

The container template project has a URL schema setting in the project  $\text{plist}$  file, which is used to communicate with Afaria client.

- **4.** To avoid multiple container applications from interfering with each other when communicating with the Afaria client, the URL schema must be unique among all container applications that are installed on the device, otherwise, the application may be launched by the afaria client by mistake, or fail to launch altogether.
	- a) In Xcode Project Navigator, find and open the HWC-Info.plist file, which is located in the Resources group folder.
	- b) Expand the **URL types item > Item 0 > URL Schemes item**.
	- c) Select **Item 0**, and change its value to a unique value among all other applications.
	- d) Save and close the file.

### <span id="page-95-0"></span>**Asynchronous Operation Replay**

Upload operation replay records asynchronously.

**Note:** This topic is not applicable for DOE-based applications.

When an application calls submitPendingSubmitPending on an MBO on which a create, update, or delete operation is performed, an operation replay record is created on the device local database.

When synchronizeSynchronize is called, the operation replay records are uploaded to the server. The method returns without waiting for the backend to replay those records. The synchronizeSynchronize method downloads allthe latest data changes and the results of the previously uploaded operation replay recordsthatthe backend hasfinished replaying in the background. If you choose to disable asynchronous operation replay, each synchronizeSynchronize call will wait for the backend to finish replaying all the current uploaded operation replay records.

For DOE-based applications, the operation replay record is sent to Unwired Server through the message channel when **submitPending** is called. When operation replay is done on server, one ofthe callback methods **onReplaySuccess** and **onReplayFailure** will be invoked depends on the result of the replay.

When Sybase Unwired Platform does an update operation replay, if the primary key or foreign key of the MBO is generated by the EIS and the MBO's content coming from the device has no primary key or foreign key, the Unwired Server loads the primary key or foreign key from the CDB to merge the incoming values with the CDB content so that a full row (graph) can be communicated to the EIS.

```
oneMBO mbo = new oneMBO();
mbo.setXX(xx);
....
mbo.create();
mbo.submitPending();
mbo.setXX(yy);
....
mbo.update();
mbo.submitPending();
DBClass.synchronize()
oneMBO mbo = new oneMBO();
mbo.SetXX(xx);
....
mbo.Create();
mbo.SubmitPending();
mbo.SetXX(yy);
....
mbo.Update();
mbo.SubmitPending();
DBClass.Synchronize()
```
This feature is enabled by default. You can enable or disable the feature by setting the asyncReplay property in the synchronization profile. The following code shows how to disable asynchronous replay:

```
SMP101DB.getSynchronizationProfile().setAsyncReplay(false);
```
[[SMP101SMP101DB getSynchronizationProfile] setAsyncReplay:NO];

```
SMP101DB.GetSynchronizationProfile().AsyncReplay = false;
```
#### When the application is connected

(by Application.startConnection()Application.StartConnection() or Application.registerApplicationApplication.RegisterApplicat ion), it may receive background notifications and trigger a synchronize or other database operation. If you try to delete the database, you may receive database exceptions.

```
Before deleting the database, stop the application connection
(Application.stopConnection()Application.StopConnection()).
```
You can specify an upload-only synchronization where the client sends its changes to the server, but does not download other changes from the server. This type of synchronization conserves device resources when receiving changes from the server.

```
public static void 
beginSynchronize(com.sybase.collections.GenericList<com.sybase.pers
istence.SynchronizationGroup> sgs,Object context, boolean 
uploadOnly)
```

```
public static void 
beginSynchronize(com.sybase.collections.ObjectList sgs,Object 
context, boolean uploadOnly)
```

```
+ (void)beginSynchronize:(SUPObjectList*)synchronizationGroups 
withContext:(NSString*)context withUploadOnly:(BOOL) uploadOnly
```

```
public static void 
BeginSynchronize(Sybase.Collections.GenericList<Sybase.Persistence.
ISynchronizationGroup> sgs,object context, bool uploadOnly)
```
When asynchronous replay is enabled and the replay is finished, the onSynchronizeOnSynchronize callback method is invoked with a SynchronizationStatus value of SynchronizationStatus.ASYNC\_REPLAY\_COMPLETED. Use this callback method to invoke a synchronize call to pull in the results, as shown in the following callback handler.

```
public class MyCallbackHandler extends DefaultCallbackHandler
{
   public int onSynchronize(GenericList<SynchronizationGroup> groups,
SynchronizationContext context)
   {
     switch(context.getStatus())
\left\{\begin{array}{ccc} & & \end{array}\right\} case SynchronizationStatus.ASYNC_REPLAY_UPLOADED:
         LogMessage("AsyncReplay uploaded");
          break;
```

```
 case SynchronizationStatus.ASYNC_REPLAY_COMPLETED:
         // operation replay finished, return 
SynchronizationAction.CONTINUE
         // will start a background synchronization to pull in the 
results.
         LogMessage("AsyncReplay Done");
         break;
       default:
         break;
     }
     return SynchronizationAction.CONTINUE;
   } 
}
public class MyCallbackHandler extends DefaultCallbackHandler
{
  public int onSynchronize(ObjectList groups, SynchronizationContext
context)
   {
     switch(context.getStatus())
\left\{\begin{array}{ccc} & & \end{array}\right\} case SynchronizationStatus.ASYNC_REPLAY_UPLOADED:
        LogMessage("AsyncReplay uploaded");
         break;
       case SynchronizationStatus.ASYNC_REPLAY_COMPLETED:
         // operation replay finished, return 
SynchronizationAction.CONTINUE
         // will start a background synchronization to pull in the 
results.
         LogMessage("AsyncReplay Done");
         break;
       default:
         break;
     }
     return SynchronizationAction.CONTINUE;
   } 
}
public class MyCallbackHandler extends DefaultCallbackHandler
{
  public int onSynchronize(ObjectList groups, SynchronizationContext
context)
   {
     switch(context.getStatus())
\left\{\begin{array}{ccc} \end{array}\right\} case SynchronizationStatus.ASYNC_REPLAY_UPLOADED:
        LogMessage("AsyncReplay uploaded");
         break;
       case SynchronizationStatus.ASYNC_REPLAY_COMPLETED:
         [SUP101SUP101DB synchronize:@"default"];
         LogMessage("AsyncReplay Done");
         break;
       default:
         break;
```

```
\begin{array}{ccc} \end{array} return SynchronizationAction.CONTINUE;
\rightarrow}
public virtual SynchronizationAction OnSynchronize( 
   Sybase.Collections.GenericList<ISynchronizationGroup> groups,
   SynchronizationContext context)
{
   switch(context.Status)
 {
     case SynchronizationStatus.ASYNC_REPLAY_UPLOADED:
       LogMessage("AsyncReplay uploaded");
       break;
     case SynchronizationStatus.ASYNC_REPLAY_COMPLETED:
        // operation replay finished
        if (busy)
\left\{ \begin{array}{c} 1 & 1 \\ 1 & 1 \end{array} \right\} // if busy, don't do synchronize now
          return SynchronizationAction.CANCEL;
 }
       break;
     default:
       break;
 }
               return SynchronizationAction.CONTINUE;
}
```
### **Enabling Single and Mutual SSL Authentication**

Secure sockets layer (SSL) is a protocol that governs certificate authentication. It exchanges the certificate information.SSL also encrypts allinformation that flows between a client and a server.

In single SSL connection, the client needs to trust the server certificate. This can be done one of the three ways:

- The CA certificate can be installed on the device trust store which the application takes while connecting to the HTTPS URL.
- The CA certificate can be bundled in the application and the setServerCertificate method can be invoked to provide the certificate. This is not a recommended way, but can used in case of backward compatibility.

**Note:** Applicable to android device older than 4.0 version.

• If the application does not provide the certificate, application can implement the ISSLChallengeListener. The application receives a callback to the isServerTrusted method. Where the application receivesthe server certificate it can choose to trust the certificate or not. Based on that it returns the boolean value as true or false.

In mutual SSL connection, the server needs to trust the client certificate. In this case the application implements IMutualSSLChallengeListener. And

getClientCertificate callbackmethod isinvoked to requestthe client certificate.The client returns an X.509 certificate, and a private key, which together will be formed into an HttpClientCertInfo object.

#### **Note:**

- For mutual SSL, both single and mutual listeners need to be implemented.
- During onboarding with single and mutual SSL, add fully qualified domain name of the Unwired Server. For example, vmw5541.wdf.sap.corp or vw<xxx>.dhcp.wdf.sap.corp.

#### **Examples**

• **Example code to implementSingleSSL and MutualSSL authentication–** Implement listeners for SSL callbacks.

```
public class LaunchActivity extends Activity implements 
ISSLChallengeListener, IMutualSSLChallengeListener {
     SDMRequestManager srm;
    ISDMLogger logger;
     ISDMConnectivitiyParameters params;
    ISDMPreferences prefer;
    String url=<Backend URL>;
    public void mreg(View v){
         ClientConnection clientConnection;
         UserManager userManager;
         logger=new SDMLogger();
         prefer=new SDMPreferences(this, logger);
         params=new SDMConnectivityParameters();
         params.setLanguage("en");
         params.setUserName(<User name>);
         params.setUserPassword(<Password>);
        Context c = \text{getApplicationContext}();
           try{ InputStream certStream = 
c.getResources().openRawResource(<certificate>); 
CertificateFactory cf = CertificateFactory.getInstance("X509");
Certificate cer= cf.generateCertificate(certStream);
```

```
 param.setServerCertificate(cer); //to place certificate
in the devices less than 4.0
```

```
 Log.i("tag", "In Set Server certificate API");
```

```
 }catch(Exception e){
               Log.i("tag", "set certificate from file failed" + 
e.getMessage());
               e.printStackTrace();
```
}

```
srm=new SDMRequestManager(logger,prefer,params,1);
         /**
         * The set methods which should be called to register the 
listeners to the request manager
\star */
        srm.setSSLChallengeListener(this);
        srm.setMutualSSLChallengeListener(this);
         ClientConnection.initInstance(getApplicationContext(), 
"<application>", "<domain>", "<security configuration>", <request
manager>);
         try {
             j=ClientConnection.getInstace();
             j.setConnectionProfile("<connection url>");
             UserManager.registerUser(true);
         } catch (SMPException e) {
             // TODO Auto-generated catch block
             e.printStackTrace();
 } 
     }
```
Send X.509 certificate and private key to the client as an  $HttpClientCertInfo$ object.

```
public HttpsClientCertInfo getClientCertificate() 
{
         InputStream inStream;
         int cert="<p12 certificate location>";
          Context context=this.getApplicationContext();
          try {
              inStream = 
context.getResources().openRawResource(cert);
              /*following code loads the key store, and retrieves
                The alias under which it is loaded. */
              KeyStore ks = KeyStore.getInstance("PKCS12");
                 ks.load(inStream, "mobile".toCharArray());
                 Enumeration aliases=ks.aliases();
                 String keyname=(String)aliases.nextElement();
             /* using the alias stored in the variable "keyname"
             We get the Private Key and the X509 Certificate
             Which we use to return HttpClientCertInfo object.*/
```

```
 PrivateKey 
pk=(PrivateKey)ks.getKey(keyname,"mobile".toCharArray());
              X509Certificate xcer=(X509Certificate)
(ks.getCertificate(keyname));
              return new HttpsClientCertInfo(xcer,pk);}
          catch(Exception e){
             return null;
 }
    }
/*
     * This is the callback which is invoked if
     * 1) SSL is enabled,
     * 2) The correct certificate is not installed on the device,in
which case it is required of the application to verify the server
certificate.
     */
@Override
     public boolean isServerTrusted(X509Certificate[] 
paramArrayOfX509Certificate) {
        // TODO Auto-generated method stub
        return true;
     }
}
```
### **Custom.js File**

The first time you generate the Hybrid App package files, the Custom.js file is generated.

In subsequent file generations for the same Hybrid App package, this file will not be overwritten, so any customizations you make are preserved.

These touch points are available for customization: WorkflowLoad, Submit, NavigateForward, NavigateBackward, ShowScreen, MenuItemClick, and Save. At each touch point, a **customBefore** method is invoked and a **customAfter** method is invoked. The customBefore method returns a boolean. If it returns true, it continues to execute the default behavior, for example, navigating to a new screen or performing an online request. If it returns false, it does not execute the default behavior, so you can override the default behavior by customizing these methods.

The Custom.js file contains these methods:

**Note:** You can delegate the implementation of these functions to different functions supplied in other custom JavaScript files. It is not necessary to include all of your customization logic in the single Custom.js file.

```
//Use this method to add custom html to the top or bottom of a form
function customBeforeWorkflowLoad() {
    var form = document.forms[curScreenKey + "Form"];
        if (form) {
           // header
           var topOfFormElem = document.getElementById("topOf" + 
curScreenKey + "Form");
           if (topOfFormElem) {
              topOfFormElem.innerHTML = "<img id='ImgSylogo' src='./
images/syLogo.gif'/><br/>";
              // footer
            var bottomOfFormElem = document.getElementById("bottomOf"
+ curScreenKey + "Form");
            bottomOfFormElem.innerHTML = "<p>Copyright 2010, Sybase
Inc.\langle p \rangle";
 }
 }
     return true;
}
```
When using the **customBeforeNavigateForward(screenKey, destScreenKey) { }** function, if you wantto create your own JQuery Mobile style listview, remember thatJQueryMobile does not allow duplicate ID attributes.So if there is an existing listview with the same ID attribute, you must:

- **1.** Delete the existing listview with the same ID attribute.
- **2.** Re-create the listview.
- **3.** Call **refresh** for your listview.

For example:

```
//Use this method to add custom code to a forward screen transition.
If you return false, the screen
//transition will not occur.
function customBeforeNavigateForward(screenKey, destScreenKey) {
..
try {
         if (destScreenKey == 'Personal_Work_Queue') {
             //grab the results from our object query
             var message = getCurrentMessageValueCollection();
             var itemList = message.getData("PersonalWorkQueue");
            var items = itemList.getValue();
             var numOfItems = items.length;
            var i = 0;
             //iterate through the results and build our list
             var htmlOutput = '<div id="CAMSCustomViewList"><ul data-
role="listview" data-filter="true">';
            var firstOrder = '';
```

```
while ( i < numOfItems ) {
                var currItem= items[i];
                 var opFlags = 
currItem.getData("PersonalWorkQueue_operationFlags_attribKey").getV
alue();
                 var orderId = 
currItem.getData("PersonalWorkQueue_orderId_attribKey").getValue();
                 var operationNumber = 
currItem.getData("PersonalWorkQueue_operationNumber_attribKey").get
Value();
                 var description = 
currItem.getData("PersonalWorkQueue_description_attribKey").getValu
e();
                 try {
                     var promDate = 
currItem.getData("PersonalWorkQueue_datePromised_attribKey").getVal
ue(); 
                 } catch (err) {
                   var promDate = "";
 }
                 try {
                     var planDate = 
currItem.getData("PersonalWorkQueue_dateStartPlan_attribKey").getVa
lue();
                 } catch (err) {
                     var planDate = "";
 }
                 var onHold = 
currItem.getData("PersonalWorkQueue_onHold_attribKey").getValue();
               htmlOutput += '<li><a id ="' + currItem.getFullKey() +
'" class="listClick">';
               htmlOutput += '<p><br />b>Flags: </b>' + opFlags + '</p>';
                htmlOutput += '<p><b>>>>Order Id: </b>> </b> + orderId + '</
p>';
                htmlOutput += '<p><b>Operation No: </b>' +
operationNumber + '</p>';
               htmlOutput += '<p><br />b>Title: </b>' + description + '</
p>';
                htmlOutput += '</a> </li>';
                i++;
\{x_i\}_{i=1}^N , where \{x_i\}_{i=1}^N htmlOutput += '</ul></div>';
           //append the html to the appropriate form depending on the
key
             if (destScreenKey == 'Personal_Work_Queue') {
                 var listview = $('div[id="CAMSCustomViewList"]');
                 //Try to remove it first if already added
                 if (listview.length > 0) {
```

```
 var ul = $(listview[0]).find('ul[data-
role="listview"]');
                  if (ul.length > 0) {
                       htmlOutput = htmlOutput.replace('<div 
id="CAMSCustomViewList"><ul data-role="listview" data-
filter="true">','');
                       ul.html(htmlOutput);
                       ul.listview('refresh');
 }
               } else {
\mathcal{S}('#Personal_Work_QueueForm').children().eq(2).hide();
\mathcal{S}('#Personal_Work_QueueForm').children().eq(1).after(htmlOutput);
 }
 } 
            //add the listener based on the class added in the code 
above
            $(".listClick").click(function(){
              currListDivID = $(this).parent().parent();
               $(this).parent().parent().addClass("ui-btn-active");
               //special case for bb
              navigateForward("Shop Display", this.id);
               if (isBlackBerry()) { 
              return;
 } 
            }); 
 }
```
# **Obtaining Help and Additional Information**

Use the Product Documentation site and online help to learn more about this product release.

- Product Documentation at  $http://sybooks.sybase.com/$  online documentation that you can access using a standard Web browser. You can browse documents online, or download them as PDFs. The Web site also has links to other resources, such as white papers, community forums, maintenance releases, and support content.
- Online help in the product, if available.

To read or print PDF documents, you need Adobe Acrobat Reader, which is available as a free download from the [Adobe](http://www.adobe.com/) Web site.

**Note:** A more recent release bulletin, with critical product or document information added after the product release, may be available from the Product Documentation Web site.

# **Technical Support**

Get support for SAP® products.

If your organization has purchased a support contract for this product, then one or more of your colleaguesis designated as an authorized support contact. If you have any questions, or if you need assistance during the installation process, ask a designated person to contact Technical Support as specified in your contract:

- Sybase Technical Support or the Sybase subsidiary in your area
- SAP Technical Support

Customers with an SAP support contract can obtain support for this product at the SAP support site, *<http://service.sap.com/sybase/support>*. You can also find information about Sybase support migration at this location (login may be required).

Customers with a Sybase support contract can obtain support for this product at [http://](http://www.sybase.com/support) [www.sybase.com/support](http://www.sybase.com/support) (login required).

# **Downloading Product Updates**

Get maintenance releases, support packages and patches, and related information.

- If you purchased the product directly from Sybase or from an authorized Sybase reseller:
	- a) Go to <http://www.sybase.com/support>.
	- b) Select **Support > EBFs/Maintenance**.
	- c) If prompted, enter your MySybase user name and password.
	- d) (Optional) Select a filter, a time frame, or both, and click **Go**.
	- e) Select a product.

Padlock icons indicate that you do not have download authorization for certain EBF/ Maintenance releases because you are not registered as an authorized support contact. If you have not registered, but have valid information provided by your Sybase representative or through your support contract, click **My Account** to add the "Technical Support Contact" role to your MySybase profile.

- f) Click the **Info** icon to display the EBF/Maintenance report, or click the product description to download the software.
- If you ordered your product under an SAP contract:
	- a) Go to *<http://service.sap.com/swdc>* and log in if prompted.
	- b) Select **Search for Software Downloads** and enter the name of your product. Click **Search**.

# **Accessibility Features**

Accessibility ensures access to electronic information for all users, including those with disabilities.

Documentation for this product is available in an HTML version that is designed for accessibility.

Vision impaired users can navigate through the online document with an adaptive technology such as a screen reader, or view it with a screen enlarger.

HTML documentation has been tested for compliance with accessibility requirements of Section 508 of the U.S Rehabilitation Act. Documents that comply with Section 508 generally also meet non-U.S. accessibility guidelines, such as the World Wide Web Consortium (W3C) guidelines for Web sites.

**Note:** You may need to configure your accessibility tool for optimal use.Some screen readers pronounce text based on its case; for example, they pronounce ALL UPPERCASE TEXT as initials, and MixedCase Text as words. You might find it helpful to configure your tool to announce syntax conventions. Consult the documentation for your tool.

For information about how Sybase supports accessibility, see the Sybase Accessibility site: <http://www.sybase.com/products/accessibility>. The site includes links to information about Section 508 and W3C standards.

You may find additional information about accessibility features in the product documentation.

Obtaining Help and Additional Information